**Changes for the Better** 

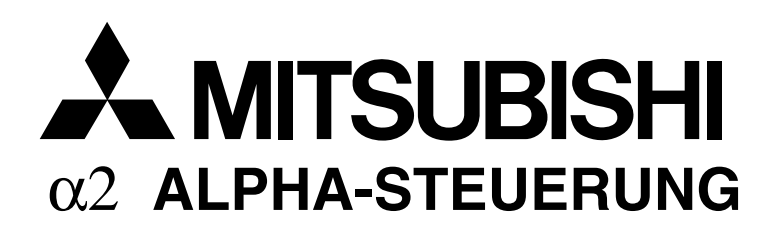

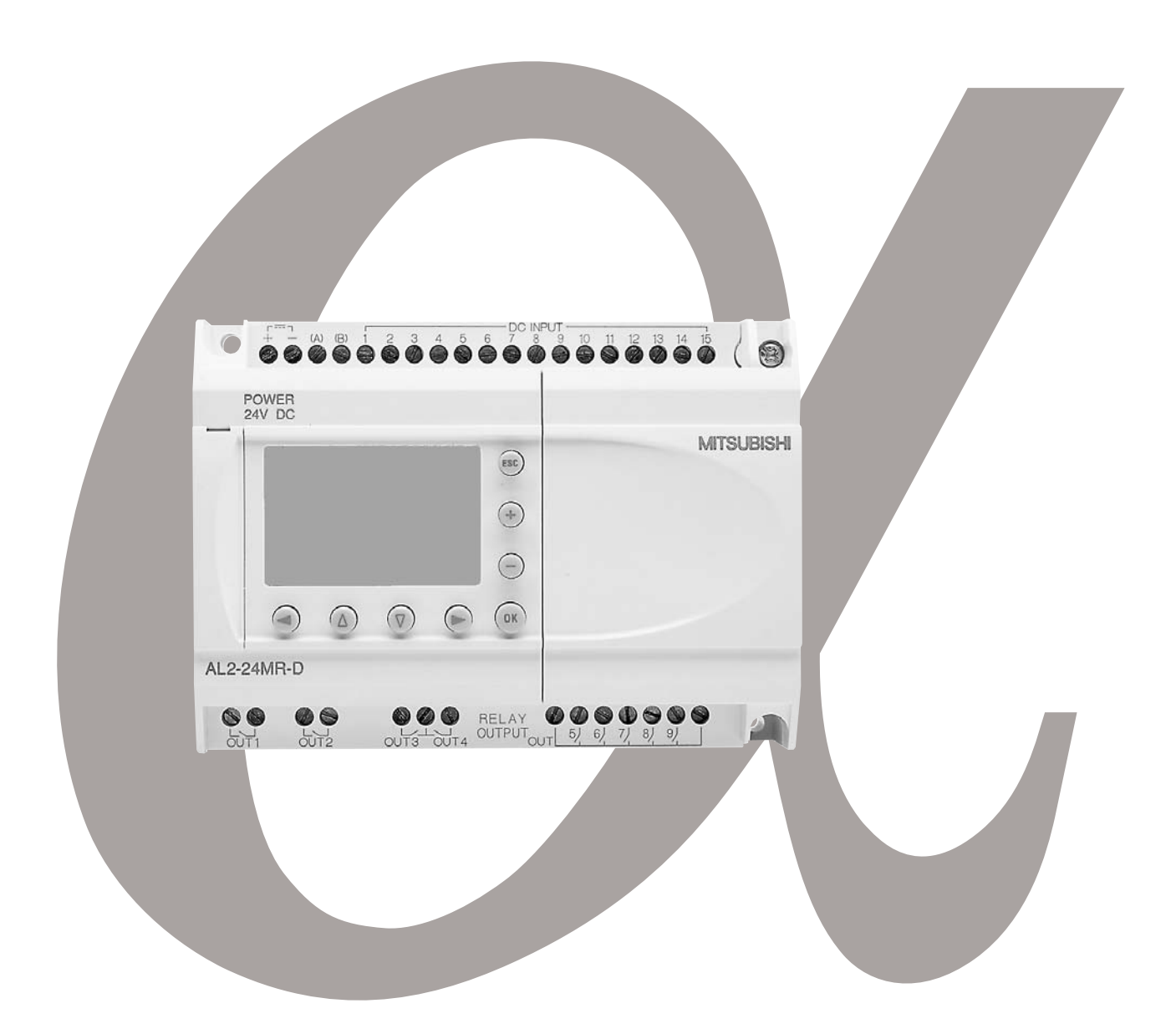

# Kommunikationshandbuch  $\alpha$ 2 ALPHA-STEUERUNG

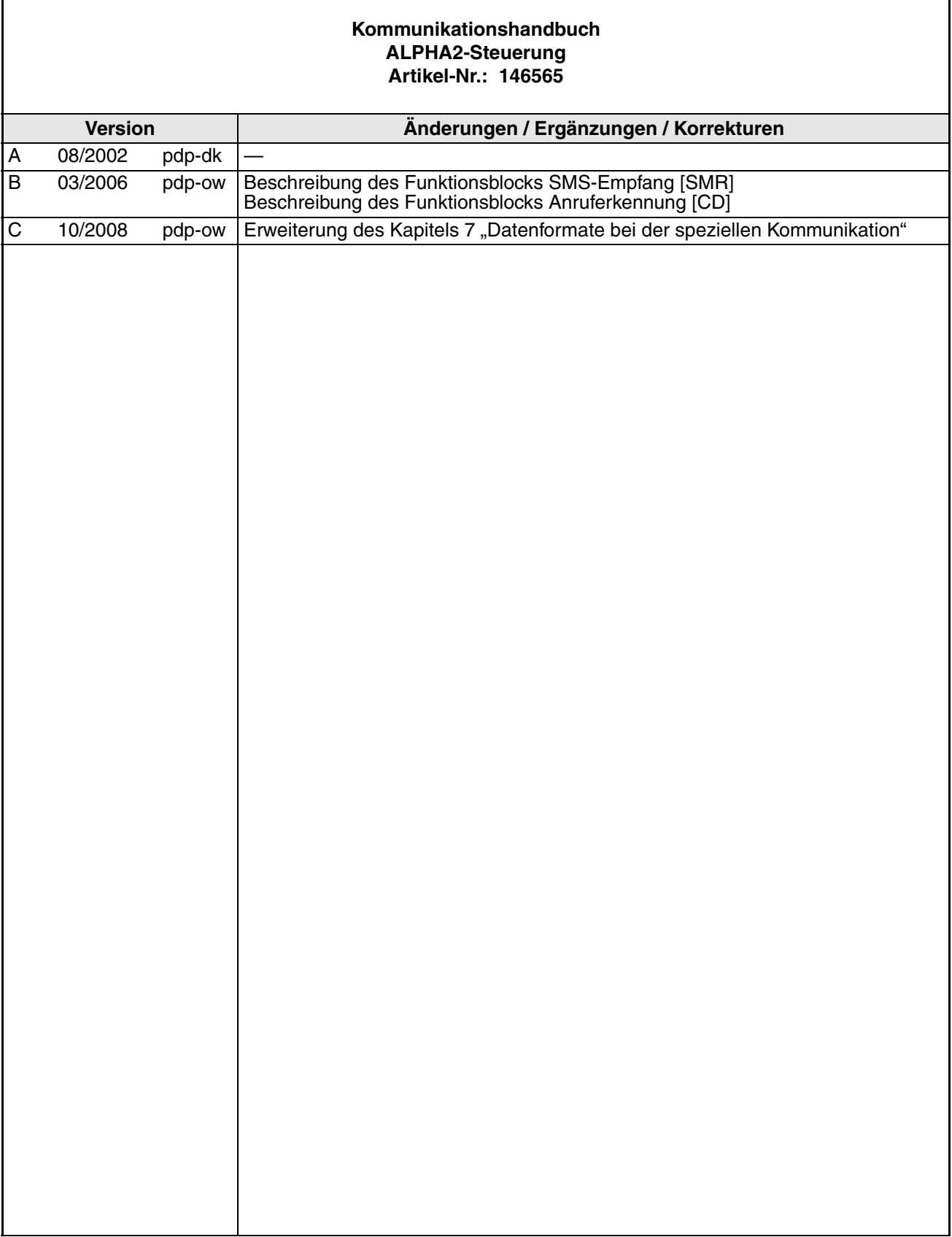

٦

## **Zu diesem Handbuch**

Die in diesem Handbuch vorliegenden Texte, Abbildungen, Diagramme und Beispiele dienen ausschließlich der Erläuterung, Bedienung, Anwendung und Programmierung der ALPHA-Steuerung

Sollten sich Fragen bezüglich Installation und Betrieb der in diesem Handbuch beschriebenen Software ergeben, zögern Sie nicht, Ihr zuständiges Verkaufsbüro oder einen Ihrer Vertriebspartner (siehe Umschlagseite) zu kontaktieren. Aktuelle Informationen sowie Antworten auf häufig gestellte Fragen erhalten Sie über die Mitsubishi-Homepage unter www.mitsubishi-automation.de.

Ohne vorherige ausdrückliche schriftliche Genehmigung der MITSUBISHI ELECTRIC EUROPE B.V. dürfen keine Auszüge dieses Handbuchs vervielfältigt, in einem Informationssystem gespeichert, weiter übertragen oder in eine andere Sprache übersetzt werden.

MITSUBISHI ELECTRIC behält sich vor, jederzeit technische Änderungen dieses Handbuchs ohne besondere Hinweise vorzunehmen.

## $\alpha$ <sup>2</sup> ALPHA-STEUERUNG

## **KOMMUNIKATIONSANLEITUNG**

Artikelnummer : 146565 Revision : C Datum : Oktober 2008

#### **Bitte, nehmen Sie sich einen Augenblick Zeit...**

Mitsubishi Electric ist weltweit für sein Bestreben bekannt, die industrielle Automation weiter zu entwickeln und zu erleichtern. Dabei wird gerade vom Anwender der Aufwand für eine einwandfreie technische Dokumentation des öfteren unterschätzt. Deshalb sind wir ganz besonders auf Sie und Ihre Meinung angewiesen, damit alle Produkte und Dokumentationen von Mitsubishi auch in Zukunft dem schnell ansteigenden Fortschritt gerecht werden können. Bitte, nehmen Sie sich einen Augenblick Zeit, füllen Sie diesen kurzen Fragebogen aus und faxen Sie ihn an uns. Wir freuen uns auf eine Antwort von Ihnen.

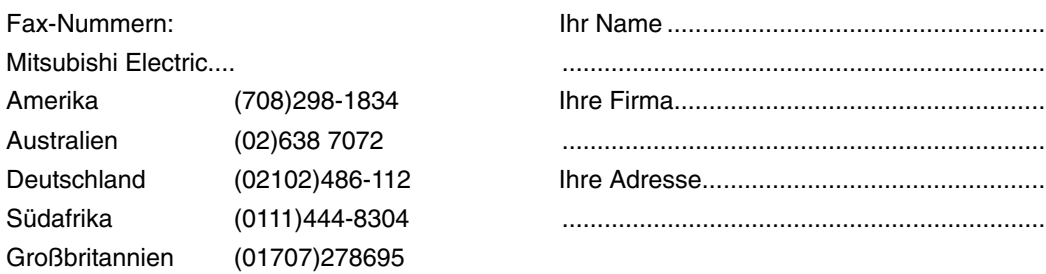

Kreuzen Sie in dem jeweiligen Kästchen Ihre Meinung an:

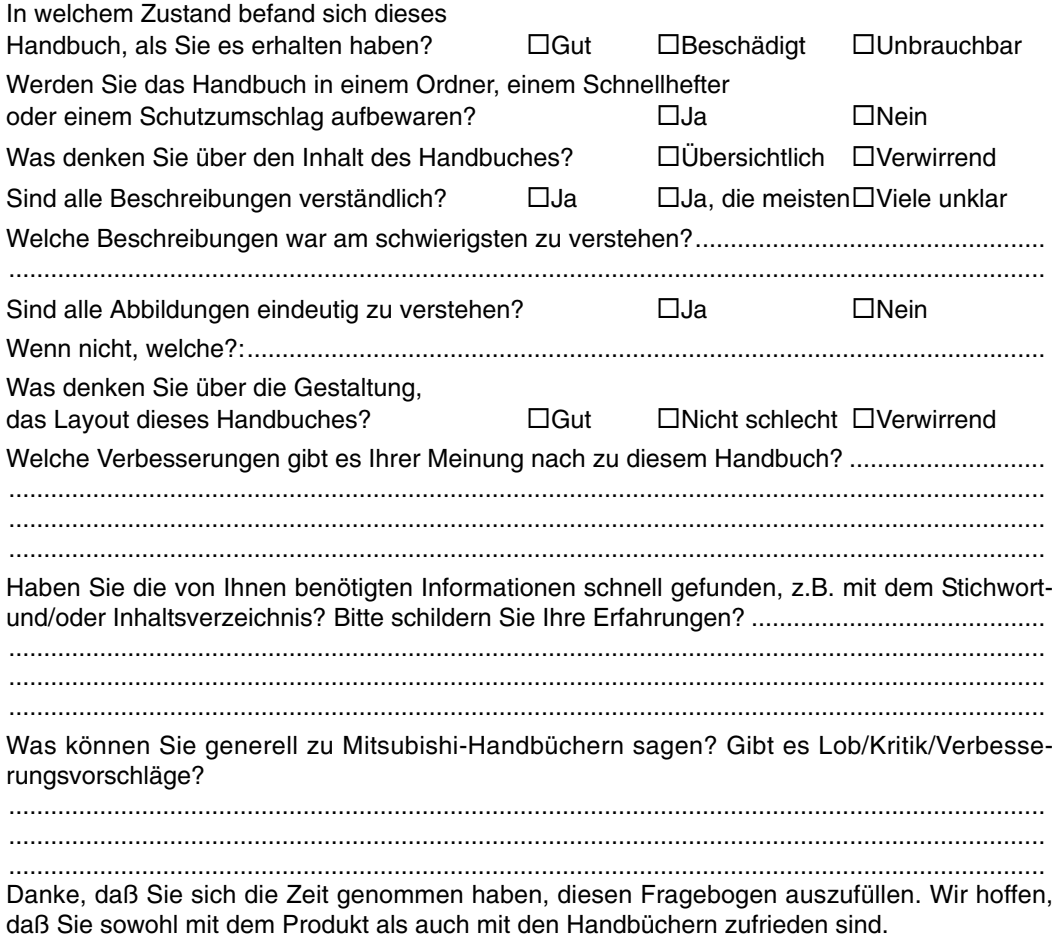

## **Sicherheitshinweise**

## **Zielgruppe**

Dieses Handbuch richtet sich ausschließlich an anerkannt ausgebildete Elektrofachkräfte, die mit den Sicherheitsstandards der Automatisierungs- und elektrischen Antriebstechnik vertraut sind. Projektierung, Installation, Inbetriebnahme, Wartung und Prüfung der Geräte dürfen nur von einer anerkannt ausgebildeten Elektrofachkraft, die mit den Sicherheitsstandards der Automatisierungs- und elektrischen Antriebstechnik vertraut ist, durchgeführt werden.

## **Bestimmungsgemäßer Gebrauch**

Die Geräte der  $\alpha$ -Serie sind nur für die Einsatzbereiche vorgesehen, die in diesem Handbuch beschrieben sind. Achten Sie auf die Einhaltung aller im Handbuch angegebenen Kenndaten. Es dürfen nur von Mitsubishi Electric empfohlene Zusatz- bzw. Erweiterungsgeräte benutzt werden.

Jede andere darüberhinausgehende Verwendung oder Benutzung gilt als nicht bestimmungsgemäß.

#### **Sicherheitsrelevante Vorschriften**

Bei der Projektierung, Installation, Inbetriebnahme, Wartung und Prüfung der Geräte müssen die für den spezifischen Einsatzfall gültigen Sicherheits- und Unfallverhütungsvorschriften beachtet werden.

## **Symbolik des Handbuchs**

An verschieden Stellen in diesem Handbuch werden Sie verschieden Symbole finden. Nachfolgend sind diese Symbole erklärt.

## **Gefahrenhinweise zur Hardware**

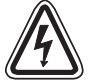

1 ) **Beschreibt eine bestehende Gefahr** für Leben und Gesundheit des Anwenders, wenn die entsprechenden Vorsichtsmaßnahmen nicht getroffen werden.

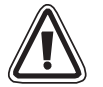

2 ) Beschreibt eine **Warnung** vor möglichen Beschädigungen des Gerätes oder anderen Sachwerten sowie fehlerhaften Einstellungen, wenn die entsprechenden Vorsichtsmaßnahmen nicht getroffen werden.

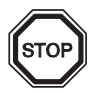

3 ) Hier erhalten Sie weiterführende, wichtige Erläuterungen zu einem bestimmten Punkt der Anleitung.

## **Gefahrenhinweise zur Software**

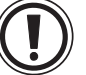

4 ) Beschreibt spezielle Vorsichtsmaßnahmen in Bezug auf einen Menüpunkt der Software.

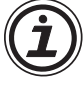

5 ) Beschreibt einen Programmschritt oder Vorgehensweise, der bei Nichtbeachtung zu einer Fehlfunktion der Software führen kann.

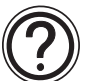

6 ) Hier erhalten Sie weiterführende, wichtige Erläuterungen zu einem bestimmten Punkt der Software.

## **Inhalt**

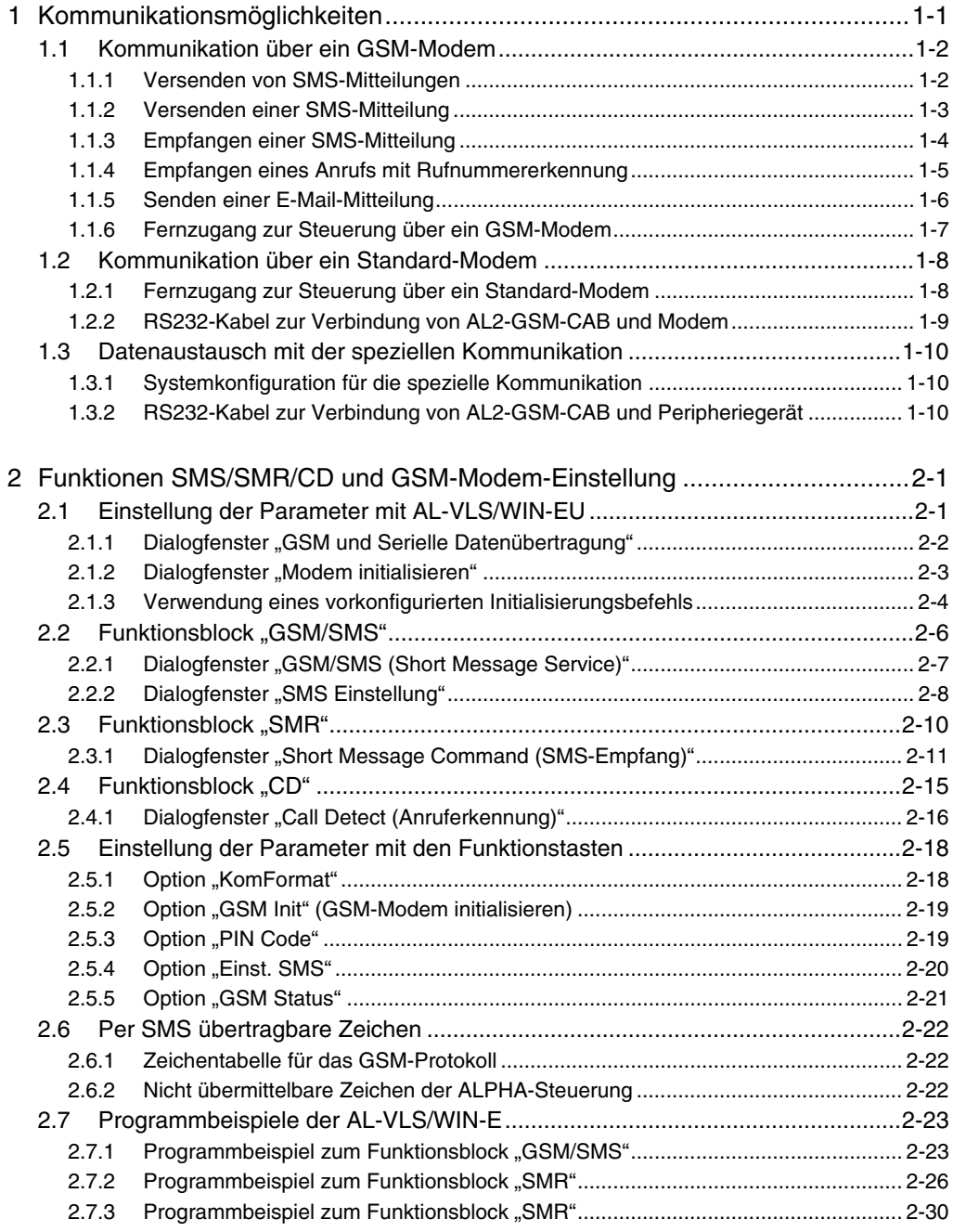

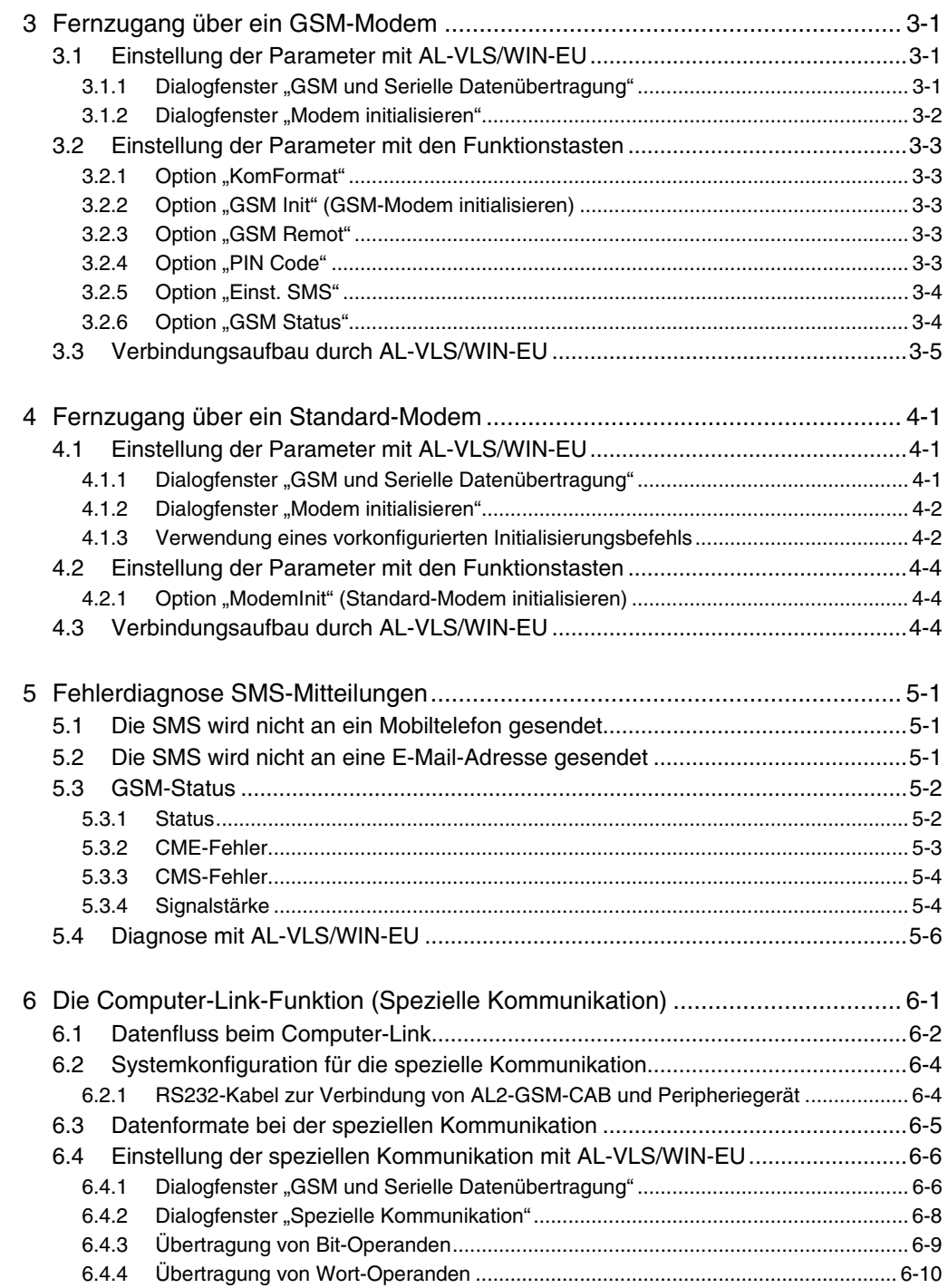

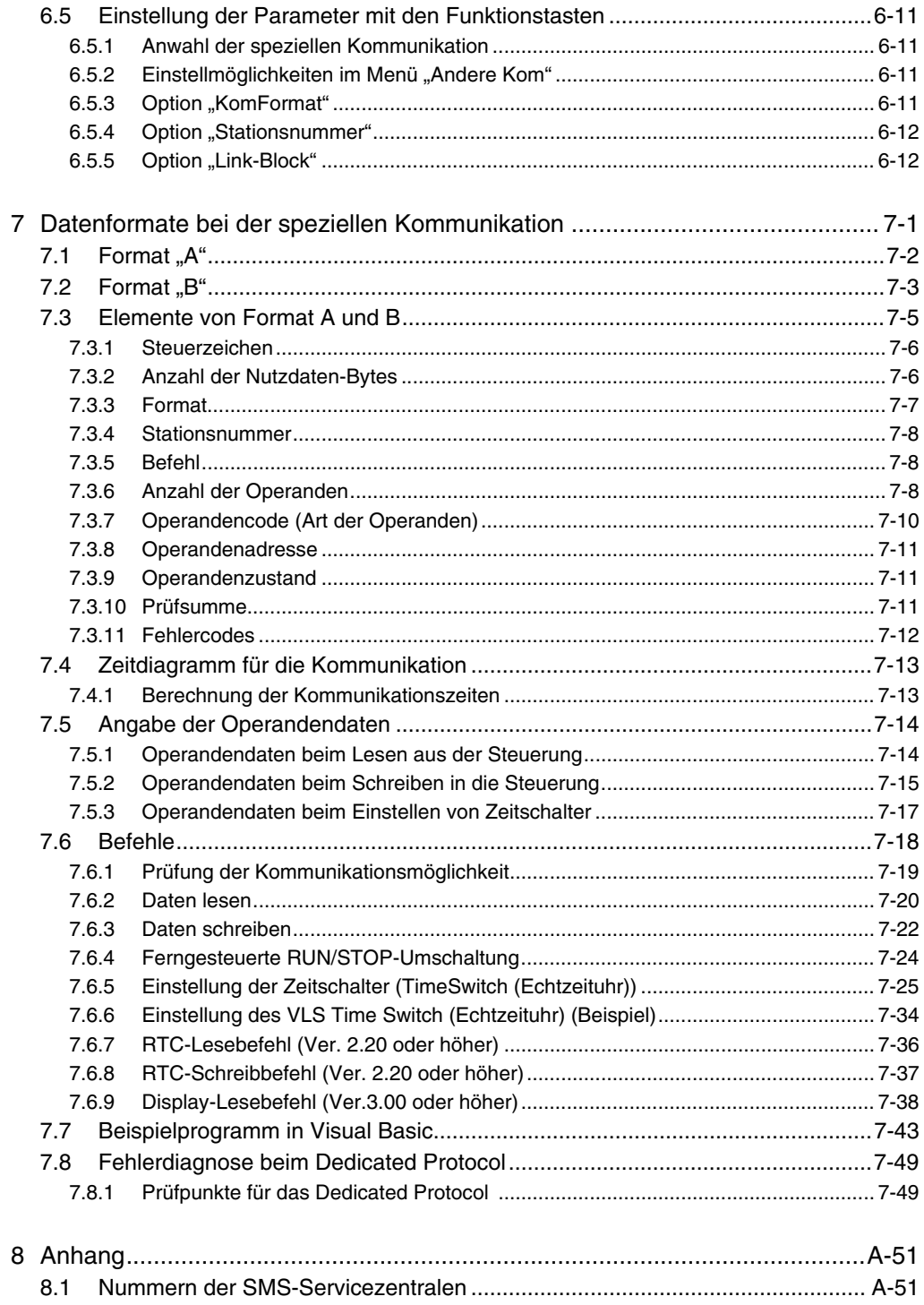

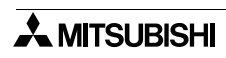

## <span id="page-14-0"></span>**1. Kommunikationsmöglichkeiten**

Die ALPHA2-Steuerung bietet eine Vielzahl von Kommunikationsmöglichkeiten. Neben der Programmierung und dem Lesen oder Schreiben von Daten per Modem können auch SMS-Mitteilungen (SMS = **S**hort **M**essage **S**ervice = Kurz-Textmitteilungen) an Mobiltelefone oder E-Mail-Adressen gesendet werden.

Ab Version 2.20 der Alpha XL-Steuerung ist es über die Funktionsblöcke **SMS-Empfang (SMR)** und **Anruferkennung (CD)** möglich, durch in einer SMS gesendeten Befehle bzw. durch den Abgleich der Telefonnummer des Anrufers mit einer vorgegebenen Telefonnummer, den Ausgang des jeweiligen Funktionsblocks zu schalten. (Eine Beschreibung hierzu finden Sie in der Alpha XL Programmieranleitung, Art.-Nr. 146002.)

Dadurch ist z. B. die Benachrichtigung des Wartungspersonals bei Störungen möglich. Mit der Software AL-VLS/WIN-EU können Programm oder Parameter quasi vom Schreibtisch aus geändert werden, kostspielige Reisen vor Ort entfallen.

Aber auch ohne AL-VLS/WIN-EU können bei Verwendung der speziellen Kommunikation und einer RS232-Verbindung Daten mit z. B. einem PC oder Bediengerät ausgetauscht werden. Programme für die spezielle Kommunikation können in C++, Visual Basic oder ähnlichen Programmiersprachen erstellt werden.

An eine ALPHA-Steuerung können GSM-Modems (drahtlose Verbindung über ein Mobilfunknetz) und Standard-Modems (Verbindung über Festnetz) angeschlossen werden.

Im einzelnen sind die folgenden Kommunikationsarten möglich:

- Senden einer SMS an ein Mobiltelefon
- Senden einer SMS als E-Mail an eine E-Mail-Adresse
- Zugriff auf die Steuerung über ein GSM-Modem
- Zugriff auf die Steuerung über ein Standard-Modem
- Datenaustausch über eine RS232-Verbindung und der speziellen Kommunikation

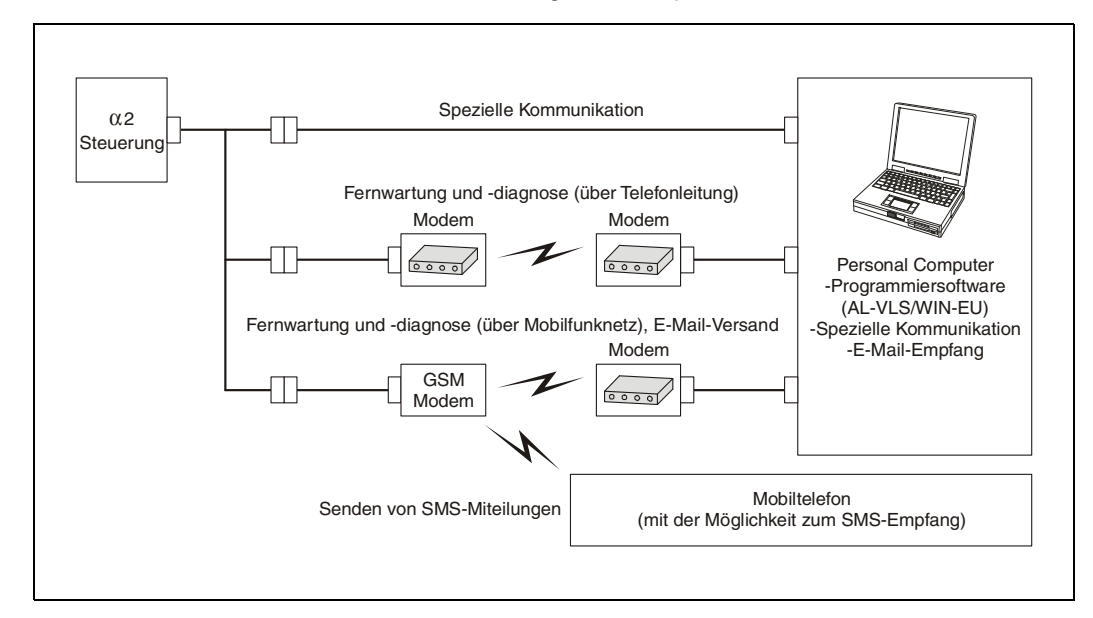

## <span id="page-15-0"></span>**1.1 Kommunikation über ein GSM-Modem**

Ein GSM-Modem verwendet ein Mobilfunknetz zur Datenübertragung. (GSM = **G**lobal **S**ystem for **M**obile Communications). Über ein angeschlossenes GSM-Modem kann eine ALPHA-Steuerung SMS-Mitteilungen an Mobiltelefone oder E-Mail-Adressen senden. Mit einem PC und der Software AL-VLS/WIN-EU ist über ein GSM-Modem der Zugriff auf die Steuerung, z. B. zur Ferndiagnose, möglich.

**Bitte beachten Sie, dass beim Senden von SMS-Mitteilungen und beim Zugriff auf die Steuerung über ein GSM-Modem zusätzliche Kosten entstehen!**

## <span id="page-15-1"></span>**1.1.1 Versenden von SMS-Mitteilungen**

Per SMS kann bei Anlagenstörungen das Wartungspersonal benachrichtigt werden. Ebenso ist aber auch z. B. die Übermittlung von Produktionsdaten oder dem Anlagenstatus möglich. Durch einen Initialisierungsbefehl, der in den ALPHA-Systemparametern eingetragen wird, erhält das angeschlossene GSM-Modem beim Start der Steuerung seine Grundeinstellung. Bei der Aktivierung des SMS-Funktionsblocks wird der aktuelle Anzeigeinhalt der ALPHA-Steuerung als SMS gesendet. Mit dem Funktionsblock "Display" kann abhängig von einem Ereignis eine beliebige Meldung erzeugt werden. Maximal werden 48 Zeichen übertragen.

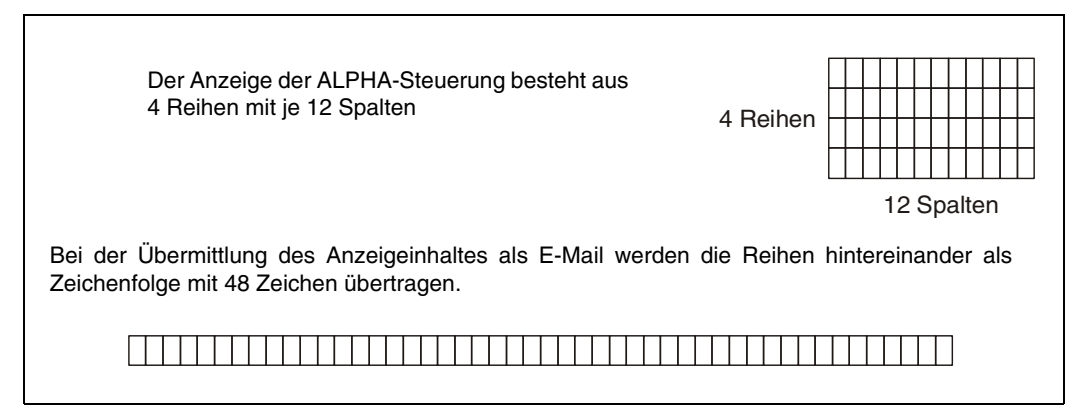

Wenn beim ersten Versuch keine Verbindung aufgebaut werden kann, wird der Versuch innerhalb der nächsten zwei Minuten noch dreimal wiederholt.

Falls mehrere SMS-Funktionsblöcke gleichzeitig versuchen, eine Mitteilung zu senden, wird als Erstes die SMS des zuerst aktivierten Funktionsblocks verschickt. Die anderen SMS-Mitteilungen werden danach gesendet.

## <span id="page-16-0"></span>**1.1.2 Versenden einer SMS-Mitteilung**

Die folgende Abbildung zeigt die Systemkonfiguration zum Versenden von SMS-Mitteilungen. Die Parametrierung der ALPHA-Steuerung ist in Kap. 2 beschrieben.

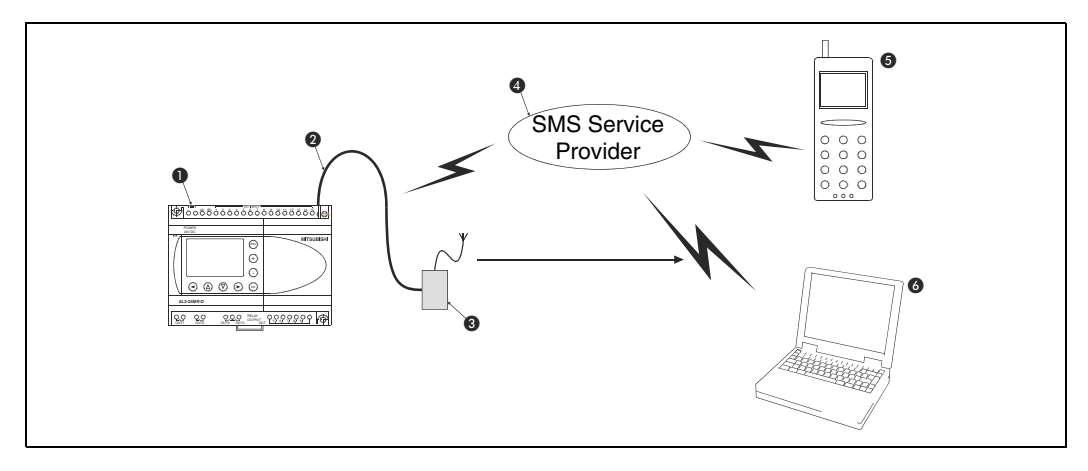

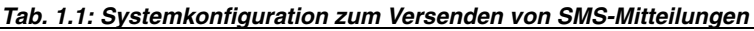

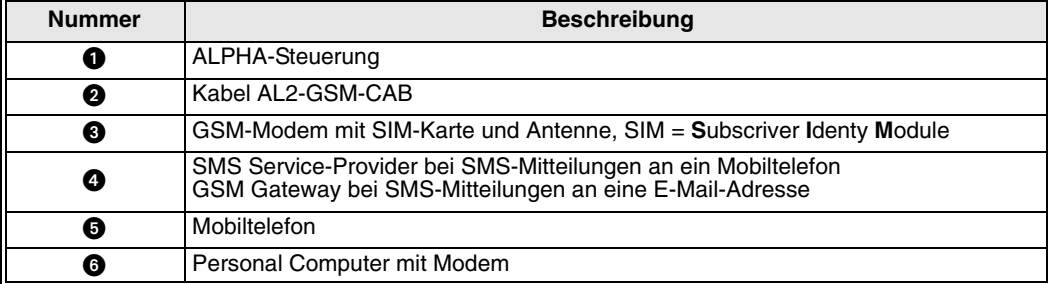

## <span id="page-17-0"></span>**1.1.3 Empfangen einer SMS-Mitteilung**

Die folgende Abbildung zeigt die Systemkonfiguration zum Empfangen von SMS-Mitteilungen über den Funktionsblock **SMS-Empfang (SMR)**. Die Parametrierung der ALPHA-Steuerung ist in Kap. 2 beschrieben.

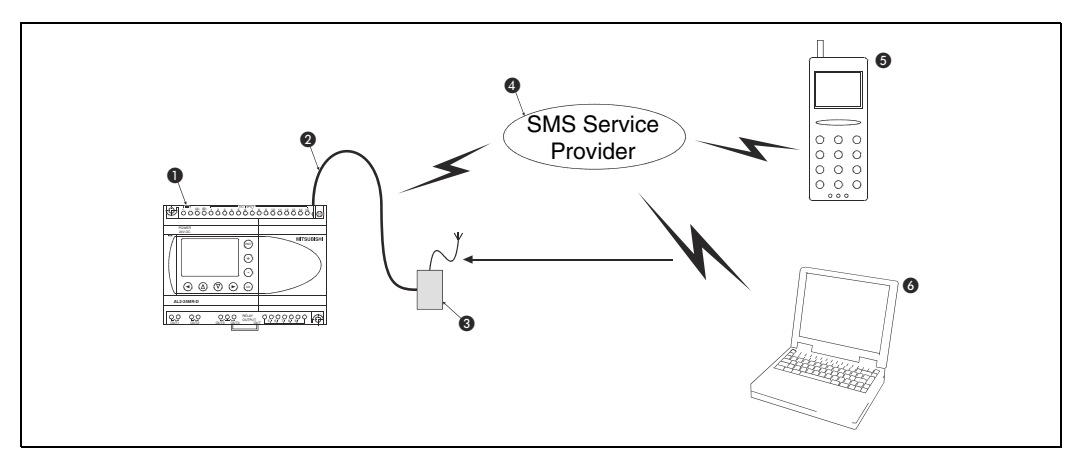

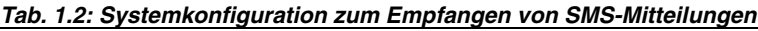

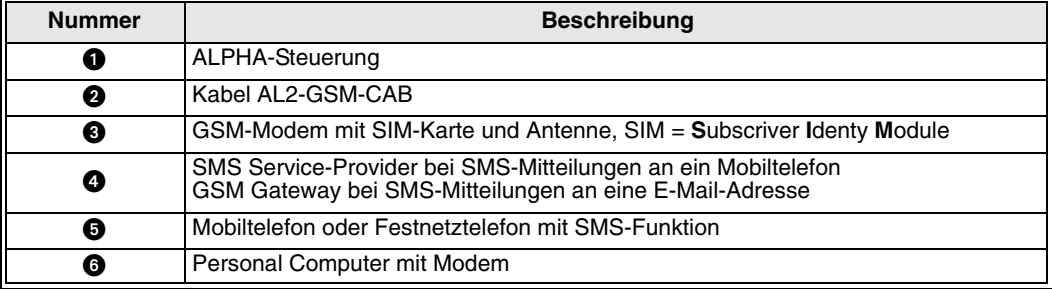

## <span id="page-18-0"></span>**1.1.4 Empfangen eines Anrufs mit Rufnummererkennung**

Die folgende Abbildung zeigt die Systemkonfiguration zum Empfangen eines Anrufs über den Funktionsblock **Anruferkennung (CD)**.

Wird ein GSM-Modem oder ein Analogmodem angerufen, das die Funktion "Calling Line Identification Presentation (CLIP)" (Rufnummeranzeige) unterstützt, wird die Telefonnummer des Anrufpartners vom Modem über die Rufnummererkennung "+CLIP", die nach der Erkennung der Anzahl Ruftöne ausgeführt wird, an die Alpha XL-Steuerung gesendet. Die Alpha XL-Steuerung empfängt die Anrufernummer somit nach einer vorgegebenen Anzahl von Klingeltönen.

Sind die Anzahl der Telefonnummerstellen beider Telefonnummern und die Telefonnummern selbst identisch, wird der Ausgang des Funktionsblocks **CD** gesetzt (EIN).

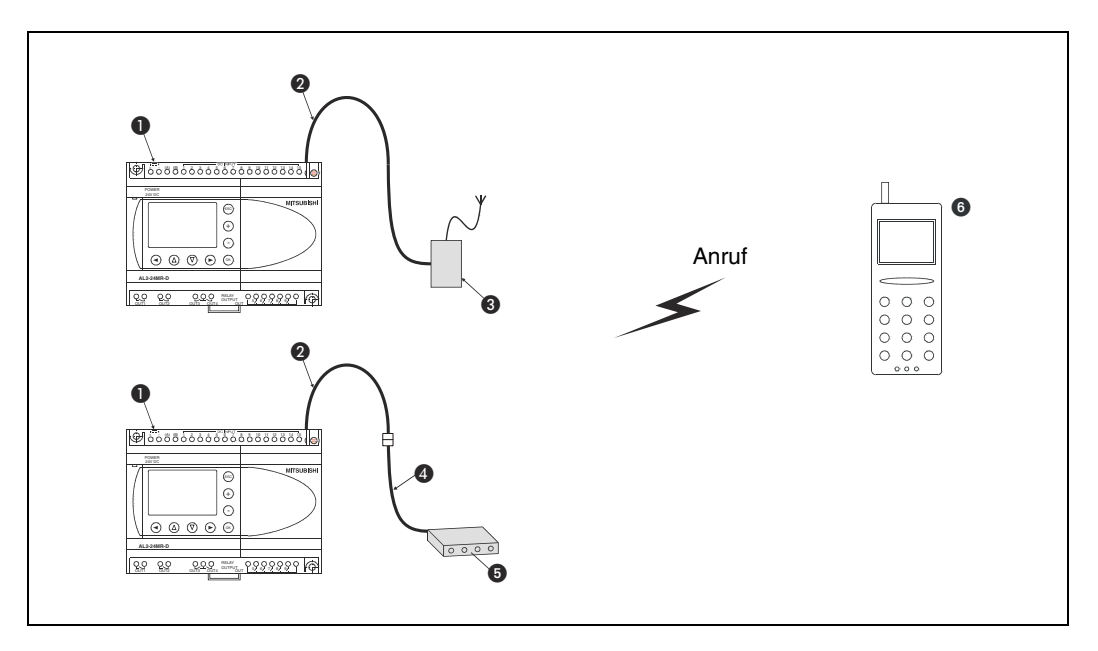

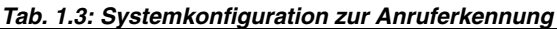

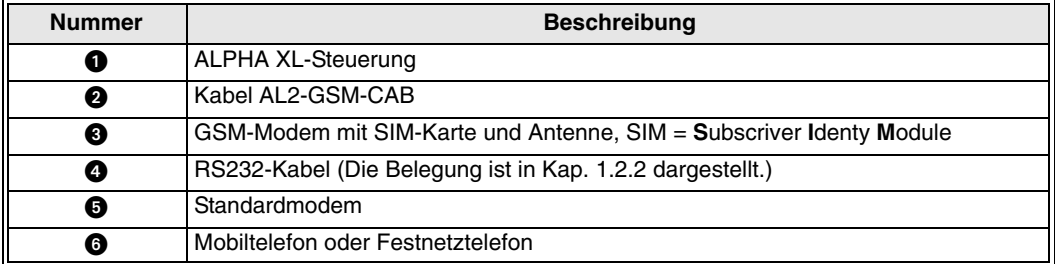

## <span id="page-19-0"></span>**1.1.5 Senden einer E-Mail-Mitteilung**

Eine SMS-Mitteilung kann in einer E-Mail als Text angezeigt werden. Die E-Mail-Adresse wird über die VLS-Software oder das Bedienfeld der Steuerung in den Systemparametern der Alpha XL-Steuerung gespeichert. Siehe Kap. 2 bis 4 für weitere Angaben.

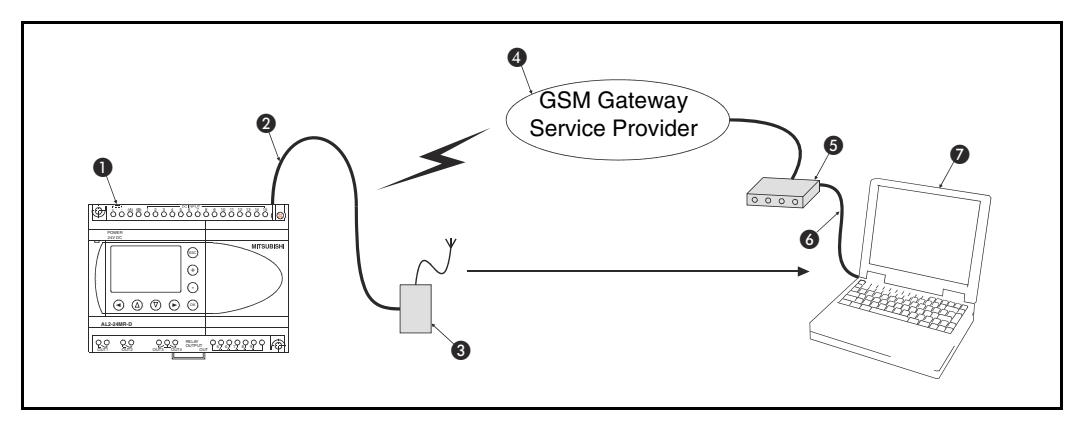

Als SMS-Paket wird der Inhalt des Anzeigebildschirms der Alpha XL-Steuerung gesendet, wenn der Eingangspin des Funktionsblocks **SMS/GMS** gesetzt (EIN) wird.

| <b>Nummer</b> | <b>Beschreibung</b>                                                 |  |
|---------------|---------------------------------------------------------------------|--|
| O             | ALPHA-Steuerung                                                     |  |
| 0             | Kabel AL2-GSM-CAB                                                   |  |
| ❸             | GSM-Modem mit SIM-Karte und Antenne, SIM = Subscriver Identy Module |  |
| Ø             | <b>GSM Gateway</b>                                                  |  |
| 0             | Standard- oder GSM-Modem                                            |  |
| ❻             | RS232-Kabel laut Vorgabe des Modem-Herstellers                      |  |
| 0             | Personal Computer mit AL-VLS/WIN-EU                                 |  |

**Tab. 1.4: Systemkonfiguration zum senden einer E-Mail-Mitteilung per GSM-Modem**

## <span id="page-20-0"></span>**1.1.6 Fernzugang zur Steuerung über ein GSM-Modem**

Mit der Software AL-VLS/WIN-EU ist der Zugriff auf die Steuerung auch über ein GSM-Modem möglich. Programme können aus der Steuerung geladen oder in die Steuerung übertragen werden, Parameter können eingestellt und Bit-Operanden gesteuert werden. In Kap. 3 finden Sie nähere Angaben zu den für die GSM-Kommunikation notwendigen Einstellungen in AL-VLS/WIN-EU.

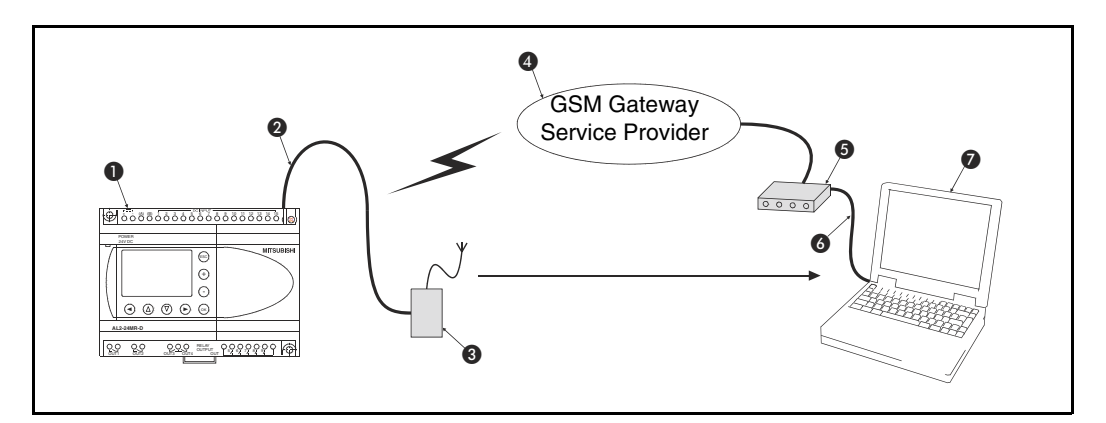

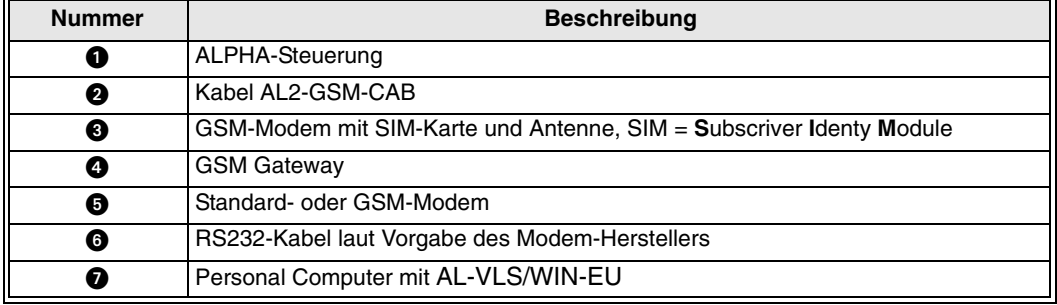

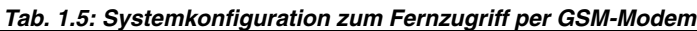

## <span id="page-21-0"></span>**1.2 Kommunikation über ein Standard-Modem**

## <span id="page-21-1"></span>**1.2.1 Fernzugang zur Steuerung über ein Standard-Modem**

Ein Standard-Modem, das zum Datenaustausch das feste Telefonnetz verwendet, kann ebenfalls in der Software AL-VLS/WIN-EU angewählt werden. Per Modem können Programme aus der Steuerung geladen oder in die Steuerung übertragen werden, Parameter verändert und Bit-Operanden gesteuert werden. Kap. 4 enthält Hinweise zur Parametrierung eines Standard-Modems in AL-VLS/WIN-EU.

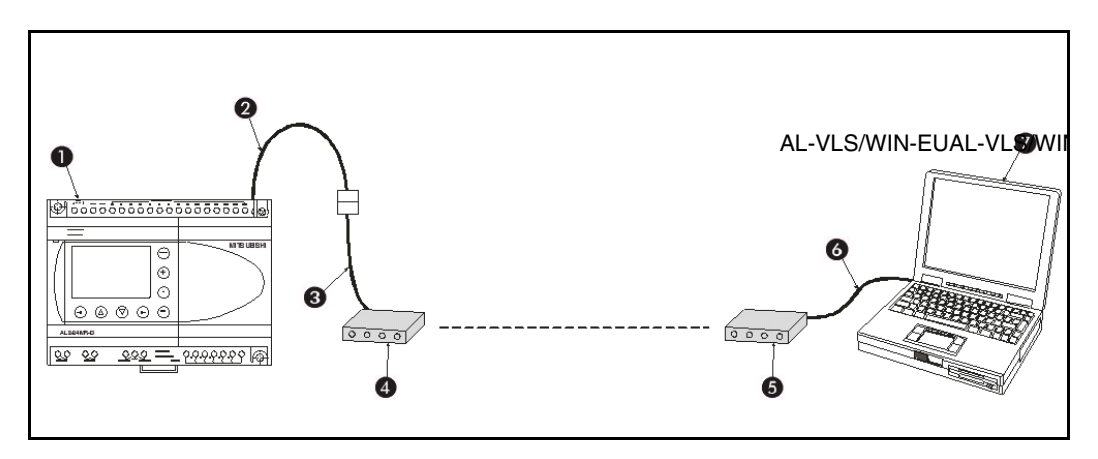

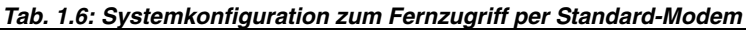

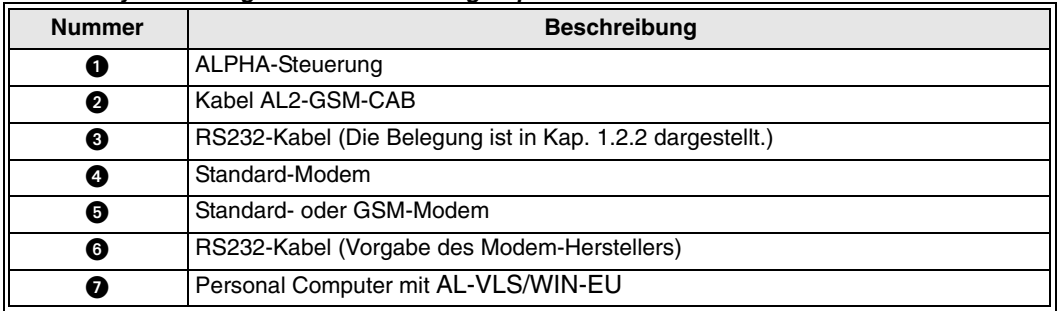

## <span id="page-22-0"></span>**1.2.2 RS232-Kabel zur Verbindung von AL2-GSM-CAB und Modem**

Die folgende Abbildung zeigt die Anschlussbelegung des RS232-Kabels:

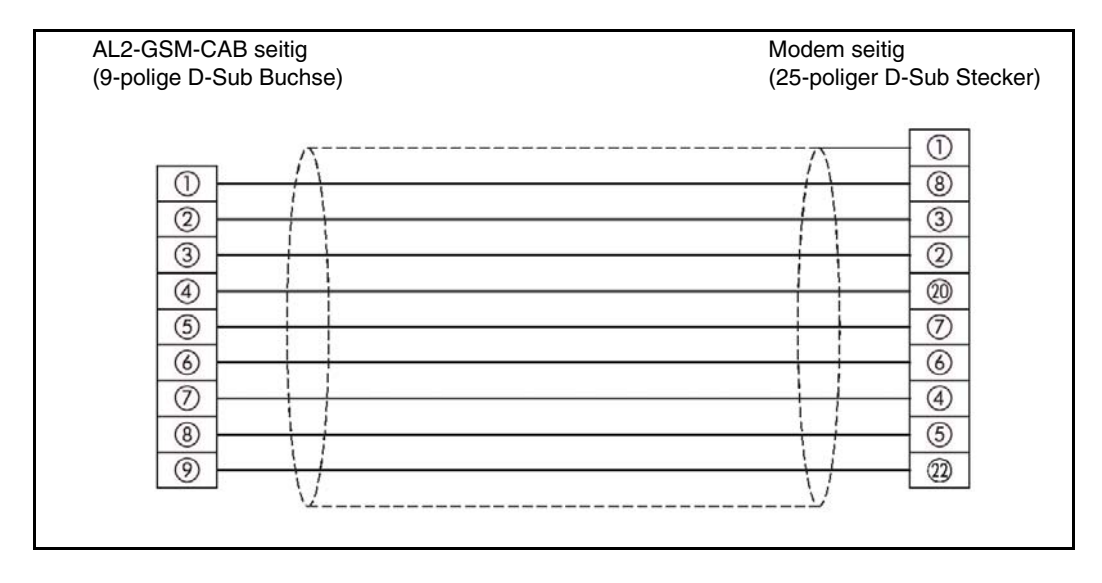

## <span id="page-23-0"></span>**1.3 Datenaustausch mit der speziellen Kommunikation**

Eine ALPHA-Steuerung kann mit Hilfe der speziellen Kommunikation Daten mit z. B. einem PC oder Bediengerät ausgetauschen. Programme für das erweiterte Protokoll können in C++, Visual Basic oder ähnlichen Programmiersprachen erstellt werden. Weitere Informationen zur speziellen Kommunikation enthält Kap. 6.

## <span id="page-23-1"></span>**1.3.1 Systemkonfiguration für die spezielle Kommunikation**

Die ALPHA-Steuerung und das Peripheriegerät werden mit einer RS232-Leitung miteinander verbunden (Computer-Link).

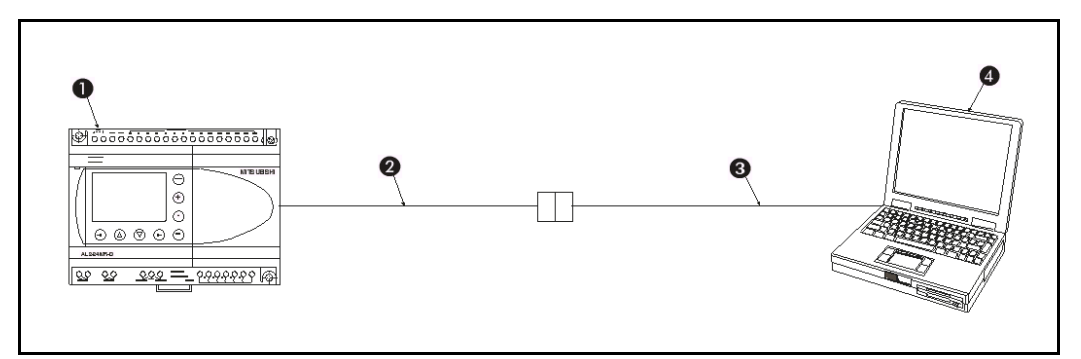

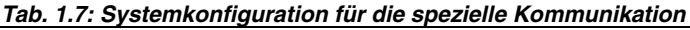

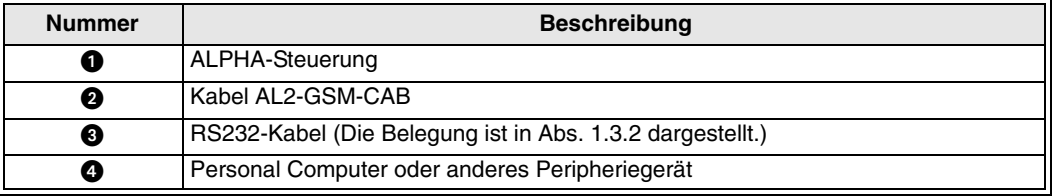

## <span id="page-23-2"></span>**1.3.2 RS232-Kabel zur Verbindung von AL2-GSM-CAB und Peripheriegerät**

Die Leitung zum Anschluss des Peripheriegerätes ist ein sog. "Null-Modem-Kabel". An beiden Enden sind die Stecker und die Belegung identisch, dadurch ist es gleichgültig, welche Seite an das Kabel AL2-GSM-CAB angeschlossen wird und welche am Peripheriegerät.

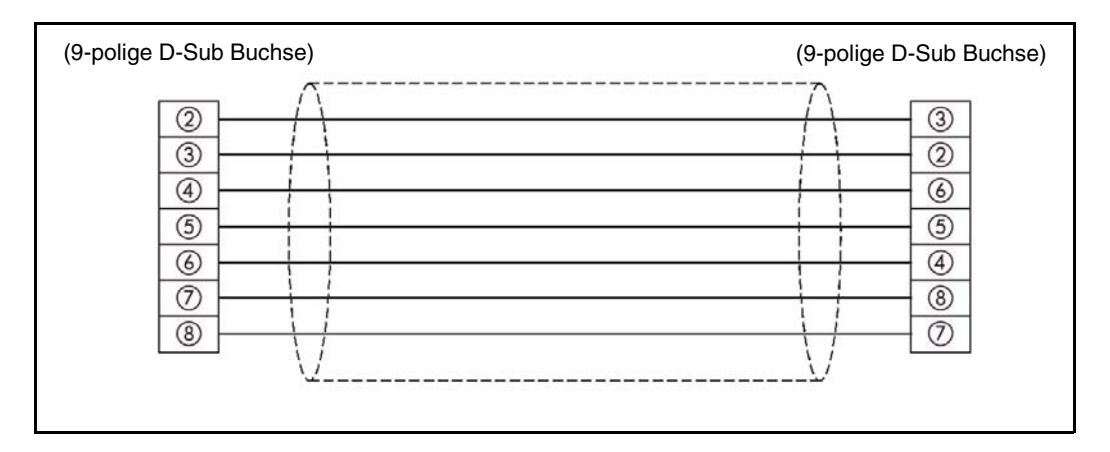

## <span id="page-24-0"></span>**2. Funktionen SMS/SMR/CD und GSM-Modem-Einstellung**

Zu Mobiltelefonen und E-Mail-Adressen können SMS-Mitteilungen über ein GSM-Modem gesendet werden. Voraussetzung dafür ist die korrekte Parametrierung dieser Funktion in der ALPHA-Steuerung. Die Einstellungen können einfach und schnell in der Software AL-VLS/ WIN-EU vorgenommen werden. Die Parametrierung über die Funktionstasten und dem LC-Display der ALPHA-Steuerung ist aber ebenso möglich.

Bei der Aktivierung des Funktionsblocks "GSM/SMS" wird der aktuelle Anzeigeinhalt der ALPHA-Steuerung als SMS gesendet. Mit dem Funktionsblock "Display" kann abhängig von einem Ereignis eine beliebige Meldung angezeigt werden. Maximal werden 48 Zeichen übertragen.

## <span id="page-24-1"></span>**2.1 Einstellung der Parameter mit AL-VLS/WIN-EU**

Die einfachste Methode zur Parametrierung des GSM-Modems und der SMS-Mitteilungen bietet die Software AL-VLS/WIN-EU. Anschließend werden die Einstellungen zur Steuerung übertragen.

Öffnen oder beginnen Sie ein neues Projekt. Klicken Sie dann in der Menüleiste auf "Option". Im nun geöffneten Optionsfenster klicken Sie auf "GSM und Serielle Datenübertragung".

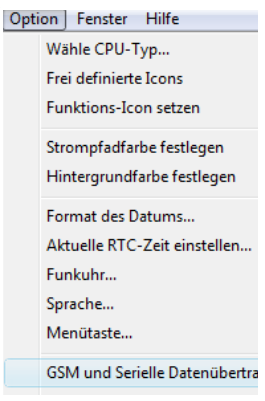

## <span id="page-25-0"></span>**2.1.1 Dialogfenster "GSM und Serielle Datenübertragung"**

Im Dialogfenster "GSM und Serielle Datenübertragung" wird die Art und der Typ des verwendeten Modems und das Datenformat eingestellt.

Um SMS-Mitteilungen versenden zu können, muss "GSM" gewählt werden.

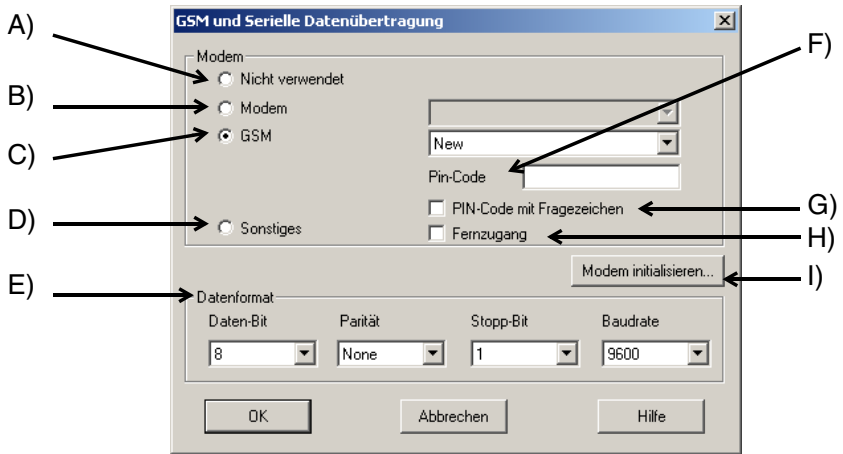

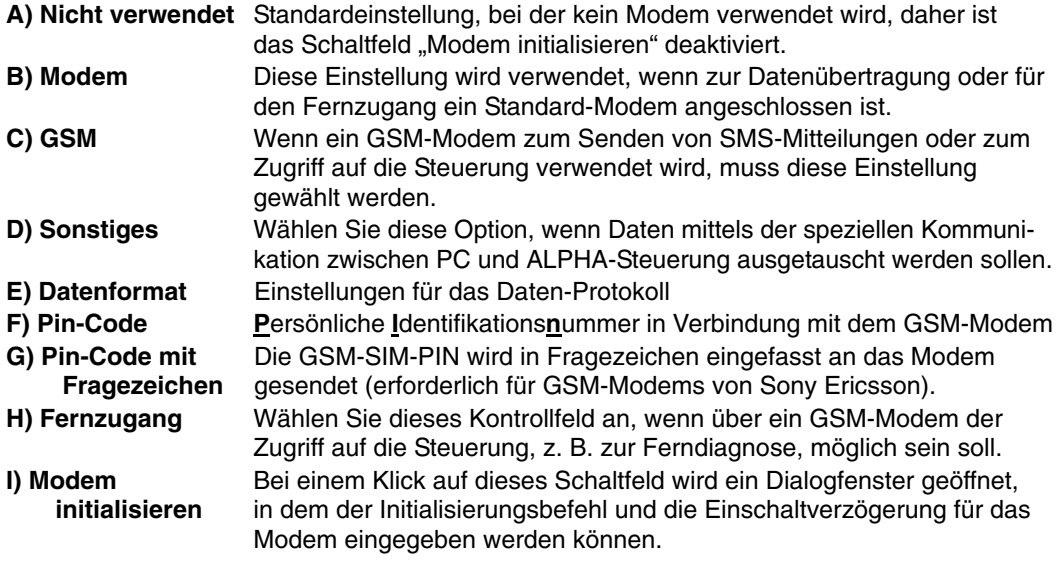

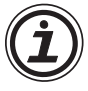

## **HINWEIS:**

**Nach jedem Wechsel der Kommunikationsart ("Nicht verwendet", "Modem", "GSM", "Sonstiges") muss die Versorgungsspannung der Steuerung aus- und wieder eingeschaltet werden, damit die Änderung wirksam wird.**

## <span id="page-26-0"></span>2.1.2 Dialogfenster "Modem initialisieren"

Beim Klicken auf das Schaltfeld "Modem initialisieren" öffnet sich ein Dialogfenster, in dem der Initialisierungsbefehl und die Einschaltverzögerung für das Modem eingegeben werden können.

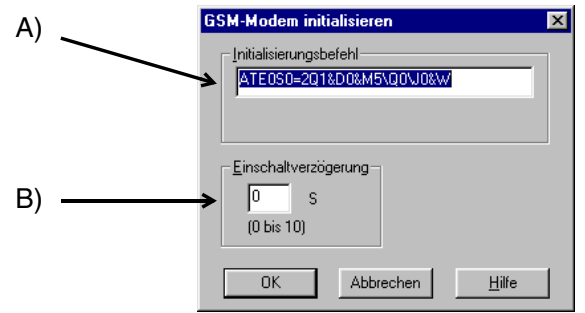

## **A) Initialisierungsbefehl**

Geben Sie in dieses Feld den Initialisierungsbefehl ein. Dieses Feld wird automatisch ausgefüllt, wenn ein vorkonfiguriertes Modem gewählt wird (Abs. 2.1.3). Bei anderen Modems muss diese Feld manuell ausgefüllt werden. Hinweise zum Initialisierungsbefehl finden Sie außer in Abs. 2.1.3 auch in der die Bedienungsanleitung Ihres Modems.

Oftmals reichts es aus, hier den Befehl zur PIN-Abfrage einzugeben: Bei den meisten Modems lautet dieser Befehl "AT+CPIN=1234" (ersetzen Sie 1234 durch Ihre PIN).

## **B) Einschaltverzögerung**

Die Einschaltverzögerung ist die Zeit, die zwischen dem Einschalten der ALPHA-Steuerung und der Ausgabe des Initialisierungsbefehls an das Modem vergeht. Falls Modem und Steuerung unterschiedliche Zeiten für den Hochlauf benötigen, kann damit sichergestellt werden, dass das Modem bereit zur Aufnahme des Befehls ist.

## <span id="page-27-0"></span>**2.1.3 Verwendung eines vorkonfigurierten Initialisierungsbefehls**

Sowohl bei Standard- als auch bei GSM-Modems können Sie vorkonfigurierte Einstellungen wählen. Klicken Sie dazu auf den Pfeil neben dem jeweiligen Auswahlfenster.

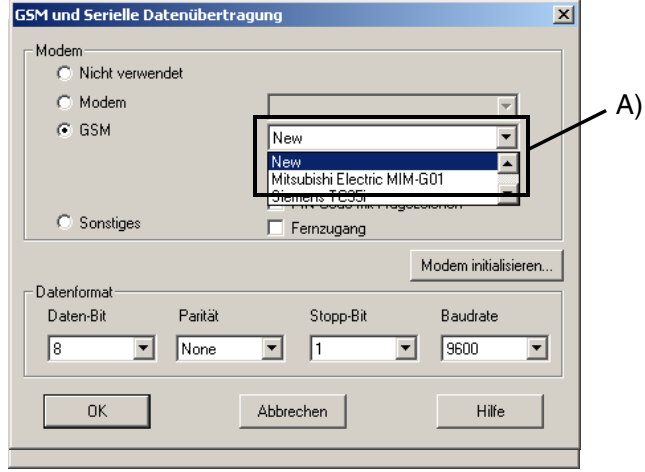

Bei der Auswahl eines der angebotenen Modems (A) wird automatisch der passende Initialisierungsbefehl in das Dialogfenster "Modem initialisieren" eingetragen.

## **Vorkonfigurierte GSM-Modems**

Die folgenden GSM-Modems sind ab Werk vorkonfiguriert:

**Tab. 2.1: Einstellungen der vorkonfigurierten GSM-Modems**

| <b>Hersteller</b> | Modem-Typ         | Initialisierungsbefehl                        |
|-------------------|-------------------|-----------------------------------------------|
| Mitsubishi        | MIM-G01           | AT+IPR=9600;+CICB=0;+IFC=0,0;+CMEE=1;E0S0=2&W |
| Siemens           | TC35i             | AT+IPR=9600;+IFC=0,0;+CMEE=1;E0S0=2&W         |
| Siemens           | MC35i             | AT+IPR=9600;+CMEE=1;E0S0=2&S0\Q0&W            |
| <b>Siemens</b>    | MT20T             | AT+IPR=9600;+IFC=0,0;+CMEE=1;E0S0=2&W         |
| Sony<br>Ericsson  | GM29              | AT+IPR=9600;+IFC=0,0;+CMEE=1;E0S0=2&W         |
| Tixi              | HNG <sub>1</sub>  | AT+IPR=9600;+CICB=0;+IFC=0,0;+CMEE=1;E0S0=2&W |
| Wavecom           | WMOD <sub>2</sub> | AT+IPR=9600;+IFC=0,0;+CMEE=1;E0S0=2&W         |

#### **Initialisierungsbefehl für GSM-Modems**

In der folgenden Tabelle sind die einzelnen Bestandteile des Initialisierungsbefehls (AT-Befehls) für GSM-Modems erläutert:

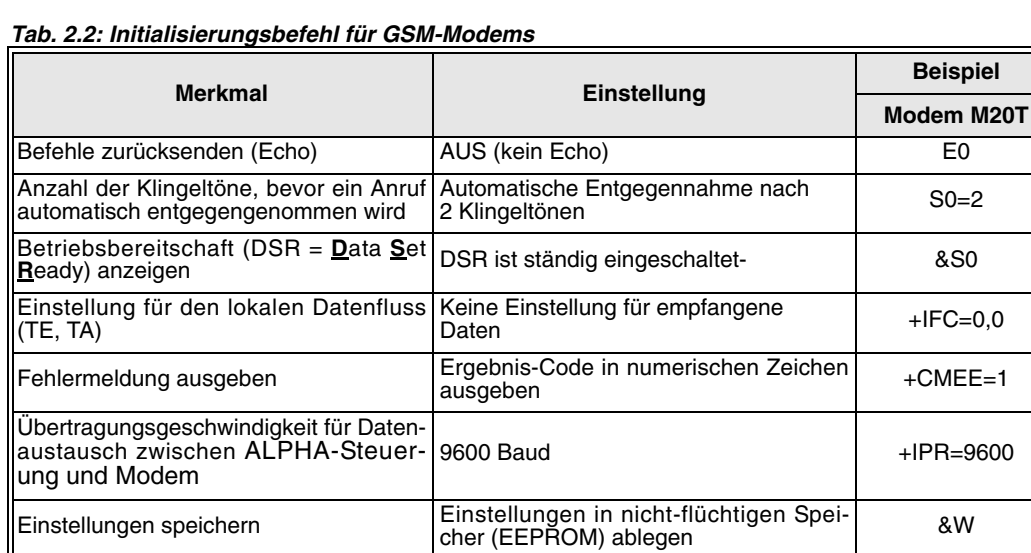

## **HINWEIS:**

**Durch das Editieren der Datei GSM.ini können zusätzliche Parameter für das GSM-Modem Siemens M20T eingefügt werden.**

#### **Hinzufügen von GSM-Modems zur Liste der vorkonfigurierten Modems**

Sie haben die Möglichkeit, die Liste der vorkonfigurierten Modems selbst zu erweitern. Im Fenster zur Modemauswahl des Dialogfensters "GSM und Serielle Datenübertragung" erscheint dann zusätzlich das von Ihnen hinzugefügte Modem, während das Dialogfenster "Modem initialisieren" schon den entsprechenden Initialisierungsbefehl enthält.

Zur Erweiterung der Liste der vorkonfigurierten Modems muss die Datei **GSM.ini** verändert werden. Diese Datei befindet sich im Ordner C:\Programme\Alvls-G\BIN, wenn die Software AL-VLS/WIN-EU in das Verzeichnis "Programme" installiert wurde.

Am Ende der Datei GSM.ini sehen Sie die Auswahlmöglichkeiten, die Ihnen im Dialogfensters "GSM und Serielle Datenübertragung" angeboten werden und den Initialisierungsbefehl: 1="New",""

2="SIEMENS M20T","ATE0S0=2&S0;+IFC=0,0;+CMEE=1;+IPR=9600&W"

Um die Liste zu erweitern, geben Sie anschließend an diese Einträge den Typ des neuen Modems und dessen Initialisierungsbefehl ein. Zum Beispiel:

3="USRoboticsXXX","AT&F"

Der Initialisierungsbefehl darf maximal 64 Zeichen lang sein.

## <span id="page-29-0"></span>2.2 Funktionsblock "GSM/SMS"

Der Funktionsblock "GSM/SMS" ist der Auslöser für das Senden von SMS-Mitteilungen. Wenn auf das Symbol des Funtionsblocks doppelt geklickt wird, öffnet sich das GSM/SMS-Dialogfenster, in dem detaillierte Einstellungen vorgenommen werden können (Abs. 2.2.1). Falls mehrere SMS-Funktionsblöcke gleichzeitig versuchen, eine Mitteilung zu senden, wird als Erstes die SMS des zuerst aktivierten Funktionsblockes verschickt. Die anderen Funktionsblöcke werden in eine "Warteschlange" gestellt, die nacheinander abgearbeitet wird.

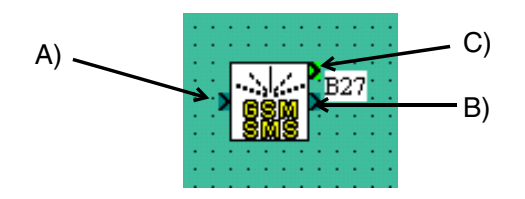

## **A) Eingang**

Bei eingeschaltetem Eingang wird eine SMS an die angegebene "Telefonnummer" geschickt. Während der Sendung hat das Ausschalten des Eingangs keinen Einfluss auf den Sendevorgang. Dieser wird erst nach der erfolgreichen Übertragung der SMS oder nach drei Sendeversuchen beendet. Zur sicheren Übertragung sollte der Eingang aber ca. 1 bis 2 s aktiviert werden. Bei kürzeren Signallängen kann ein PLS-Funktionsblock verwendet werden.

Der Zustand des Eingangs wird ignoriert, wenn der Ausgang eingeschaltet oder der Funktionsblock im Wartezustand ist.

## **B) Ausgang**

Der Ausgang wird nach der erfolgreichen Übertragung der SMS oder nach dem letzten Sendeversuch eingeschaltet.

Falls der Eingang noch eingeschaltet ist, bleibt auch der Ausgang eingeschaltet. Wurde der Eingang während des Sendens des SMS ausgeschaltet, wird der Ausgang nach der Bearbeitung des Funktionsblocks nur für einen Programmzyklus eingeschaltet.

## **C) Ausgang für Wort-Operanden**

Der Zustand der Datenübertragung kann in einen Wortoperanden eingetragen werden. Der Inhalt kann im Programm abgefragt oder mit dem Funktionsblock Anzeige "Display" auf der LC-Anzeige der ALPHA-Steuerung dargestellt werden.

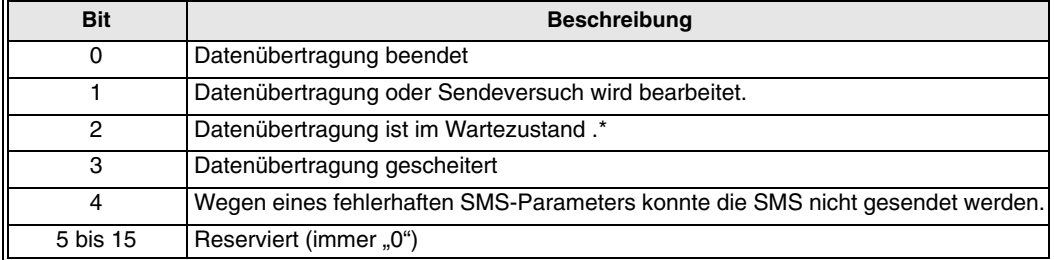

#### **Tab. 2.3: Bedeutung der Bits im Ausgangswort**

\*) Der Funktionsblock wird in den Wartezustand versetzt, wenn ein anderer Funktionsblock GSM/SMS bearbeitet wird, wenn das Modem nicht initialisiert ist oder während mit AL-VLS/WIN-EU per Fernzugang auf die Steuerung zugegriffen wird.

Das Ausgangswort wird gelöscht (alle Bits werden "0"), wenn der Ausgang des Funktionsblocks GSM/SMS ausgeschaltet wird.

Mehrere Bits des Ausgangswortes können gleichzeitig gesetzt sein. In Kap. 5 sind weitere Diagnosemöglichkeiten beschrieben.

## <span id="page-30-0"></span>2.2.1 Dialogfenster "GSM/SMS (Short Message Service)"

Bei einem Doppelklick auf das Symbol des Funktionsblocks "GSM/SMS" wird ein Dialogfenster geöffnet, in dem u. A. angewählt werden kann, ob die SMS an ein Mobiltelefon oder eine E-Mail-Adresse geschickt wird.

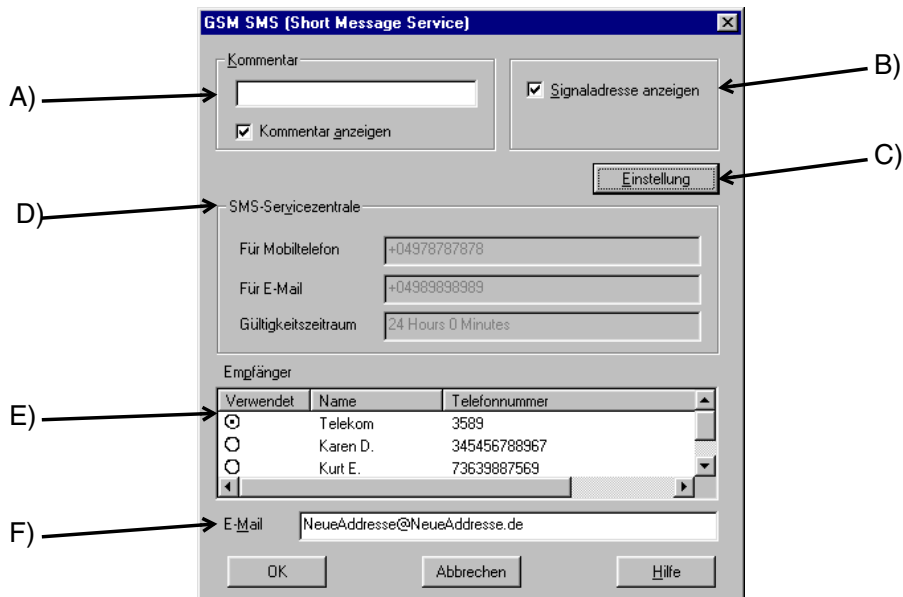

## **A) Kommentar**

Der Kommentar, der hier eingegeben wird, erscheint als Überschrift des Funktionsblocks, wenn "Kommentar anzeigen" angewählt ist.

## **B) Signaladresse anzeigen**

Bei angewähltem Auswahlfeld wird in der Software AL-VLS/WIN-EU die Funktionsblocknummer angezeigt.

## **C) Einstellung**

Bei Klicken auf dieses Schaltfeld öffnet sich das Dialogfenster "SMS Einstellung" (siehe Abs. 2.1.6). In diesem Dialogfenster geben Sie die Empfänger der SMS-Mitteilungen an.

## **D) SMS-Servicezentrale**

Anzeige der Servicenummern für Mobiltelefon und E-Mail (Gateway). Diese Nummern werden im Dialogfenster "SMS Einstellung" (Abs. 2.1.6) eingegeben.

Eine Zusammenstellung der wichtigsten Nummern finden Sie im Anhang.

## **E) Empfänger**

Angezeigt werden die im Dialogfenster "SMS Einstellung" (Abs. 2.1.6) eingegeben möglichen Empfänger des SMS. Das können Mobiltelefone oder Gateways sein, über die die SMS die E-Mail-Adresse erreicht. Pro Funktionsblock "GSM/SMS" kann ein Empfänger durch Anklicken des Kreises in der Spalte "Verwendet" ausgewählt werden. Durch die Wahl einer Mobilfunknummer wird die Eingabe in diesem Dialogfenster abgeschlossen. Wird ein Empfänger gewählt, der über ein Gateway erreicht werden kann, muss im Eingabefeld "E-Mail" die E-Mail-Adresse angegeben werden.

## **F) E-Mail**

Wenn als Empfänger der SMS ein Gateway gewählt wurde, ist die Angabe der E-Mail-Adresse in diesem Feld notwendig. Es kann nur eine E-Mail-Adresse eingegeben werden. In jedem Funktionsblock "GSM/SMS" kann -bei identischem Gateway- eine andere E-Mail-Adresse gewählt werden.

Bei den meisten Providern muss die E-Mail-Kommunikation freigeschaltet werden. Bitte konsultieren Sie Ihren Provider.

Tipp: Anstelle des Zeichens "@" kann vielfach auch das Zeichen "\*" verwendet werden.

## <span id="page-31-0"></span>2.2.2 Dialogfenster "SMS Einstellung"

Das Dialogfenster "SMS Einstellung" kann von jedem Funktionsblock "GSM/SMS" aus erreicht werden. Die Einstellungen, die in diesem Fenster gemacht werden, gelten für **alle** Funktionsblöcke "GSM/SMS".

Die notwendigen Eingaben sind die Telefonnummern der SMS-Servicezentralen und der Empfänger der SMS. An bis zu drei Mobiltelefonen oder an zwei Mobiltelefone und ein Gateway können SMS-Mitteilungen gesendet werden. Über das Gateway wird die SMS an eine E-Mail-Adresse weitergeleitet. Bitte konsultieren Sie Ihren Provider wegen der korrekten Gateway-Adresse. Dasselbe Gateway kann für mehrere E-Mail-Adressen verwendet werden. Dadurch wird die Anzahl der E-Mail-Empfänger nur durch die Kapazität der ALPHA-Steuerung begrenzt (200 Funktionsblöcke aufrufbar, 5000 Byte Speicherplatz). In jedem Funktionsblock "GSM/ SMS" kann eine E-Mail-Adresse angegeben werden.

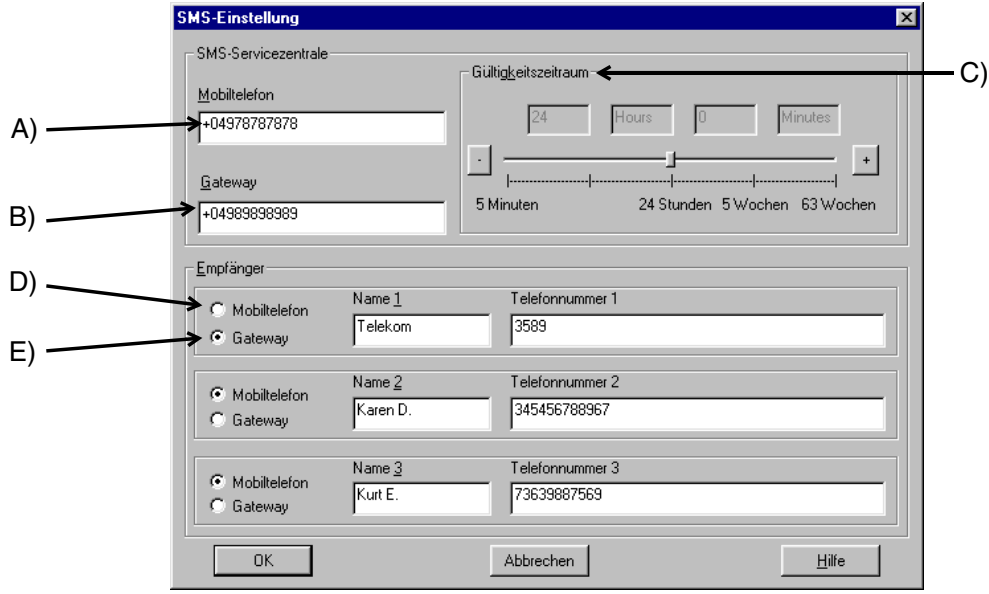

## **A) SMS Servicezentrale Mobiltelefon**

Geben Sie hier die SMSC-Nummer an, die Ihnen der SMS-Service-Provider für den Zugriff auf Mobiltelefone genannt hat. Diese Nummer kann identisch mit der Nummer für den Zugriff auf Gateways sein. Stimmen Sie mit Ihrem Provider ab, ob evtl. die internationale Vorwahlnummer mit angegeben werden muss.

Eine Zusammenstellung der wichtigsten SMSC-Nummern finden Sie im Anhang.

## **B) SMS Servicezentrale Gateway**

Geben Sie hier die Nummer an, die Ihnen der SMS-Service-Provider für den Zugriff auf das Gateway genannt hat. Diese Nummer kann identisch mit der Nummer für den Zugriff auf Mobiltelefone sein. Stimmen Sie mit Ihrem Provider ab, ob evtl. die internationale Vorwahlnummer mit angegeben werden muss.

Beispiele:

Bei D1-Netz: 8000 Bei D2-Netz: 3400

## **C) Gültigkeitsdauer**

Hier geben Sie die mögliche Gültigkeitsdauer an, für die eine SMS auf den Server gespeichert bleiben soll. Das können minimal 5 Minuten und maximal 63 Wochen sein. Einige Service-Provider löschen Mitteilungen trotz Ihrer Grundeinstellung bereits nach einer kürzeren Zeit. Bitte stimmen Sie die Angaben mit Ihrem Service-Provider ab.

## **D) Empfänger Mobiltelefon**

Wenn das Schaltfeld "Mobiltelefon" angewählt wird, geben Sie in die Eingabefelder eine Mobiltelefonnummer und einen Namen ein.

## **E) Empfänger Gateway**

Klicken Sie in das Schaltfeld "Gateway", wenn die SMS an eine E-Mail-Adresse gesendet werden soll. In das Eingabefeld "Telefonnummer" geben Sie den Zugangscode an, die Ihnen der SMS-Service-Provider mitgeteilt hat. Eine Eingabe im Feld "Name" ist optional.

Die angegebenen Empfänger gelten für alle Funktionsblöcke "GMS/SMS"! SMS-Mittei**lungen können an bis zu drei Telefonnummern geschickt werden. Die Anzahl der E-Mail-Adressen, an die SMS-Mitteilungen gesendet werden, ist nur durch die Speicherkapazität der ALPHA-Steuerung begrenzt.** 

## <span id="page-33-0"></span>**2.3 Funktionsblock "SMR"**

Eine SMS-Mitteilung kann von einem Mobiltelefon, einem Festnetztelefon (mit SMS-Funktion) oder oder einem PC an ein GSM-Modem gesendet werden, das mit einer Alpha XL-Steuerung verbunden ist.

Die Alpha XL-Steuerung erkannt den Empfang einer SMS-Mitteilung über das Modem und läd die SMS vom Modem herunter. Der Funktionsblock **SMS-Empfang** (**SMR**) prüft die SMS-Nachricht auf das Vorhandensein eines Befehls.

Der Befehl ist als Zeichenkette in den Funktionsblockparametern gespeichert. Ist der Befehlstext exakt in der SMS-Nachricht enthalten, werden die Ausgänge geschaltet.

Wenn auf das Symbol des Funtionsblocks ein Doppelklick aufgeführt wird, öffnet sich das Dialogfenster **Short Message Command (SMS-Empfang)**, in dem detaillierte Einstellungen vorgenommen werden können (Abs. 2.3.1).

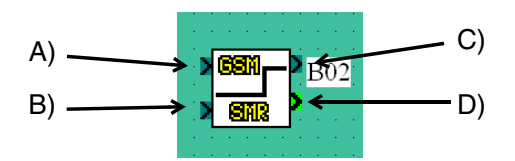

## **A) Eingang**

Bei eingeschaltetem Eingang kann die Alpha XL-Steuerung eine SMS-Mitteilung empfangen. Für den normalen Betrieb muss der Eingans-Pin gesetzt (EIN) sein. Wird der Eingang zurückgesetzt (AUS), werden die Werte der Ausgänge gehalten und der Funktionsblock ignoriert eingehende SMS-Mitteilungen. Bleibt der Eingang frei (nicht verbunden), ist er automatisch gesetzt. Sind der Reset-Pin und der Eingang gleichzeitig gesetzt, wird nur der Reset aktiviert.

## **B) Reset**

Beim Setzen (EIN) des Reset-Pins werden die Ausgänge zurückgesetzt (AUS). Der Reset-Pin hat Priorität vor dem Eingang und auch Priorität vor einem Befehl in einer eingehenden SMS-Mitteilung. Der Reset-Pin ist AUS, wenn er nicht verbunden ist.

## **C) Ausgang für Bit-Operanden**

Der Ausgang wird eingeschaltet, wenn in der eingegangenen SMS-Mitteilung der Befehl zum Einschalten enthalten war. Der Eingang wird ausgeschaltet, wenn in der eingegangenen SMS-Mitteilung der Befehl zum Ausschalten enthalten war.

Wird der Reset-Pin eingeschaltet, wird der Bit-Ausgang zurückgesetzt (AUS). Beim Ausschalten des Eingangssignals wird der Bit-Ausgangswert gehalten.

## **D) Ausgang für Wort-Operanden**

Wort-Ausgang für übertragene Werte

Der Ausgang wird eingeschaltet, wenn in der eingegangenen SMS-Mitteilung der Befehl zum Einschalten enthalten war. Der Eingang wird ausgeschaltet, wenn in der eingegangenen SMS-Mitteilung der Befehl zum Ausschalten enthalten war.

Wird der Reset-Pin eingeschaltet, wird der Wort-Ausgang zurückgesetzt (AUS). Beim Ausschalten des Eingangssignals wird der Wort-Ausgangswert gehalten.

## <span id="page-34-0"></span>2.3.1 Dialogfenster "Short Message Command (SMS-Empfang)"

Bei einem Doppelklick auf das Symbol des Funktionsblocks "SMR" wird ein Dialogfenster geöffnet, in dem die Parameter für das Empfangen einer SMS-Mitteilung eingestellt werden können.

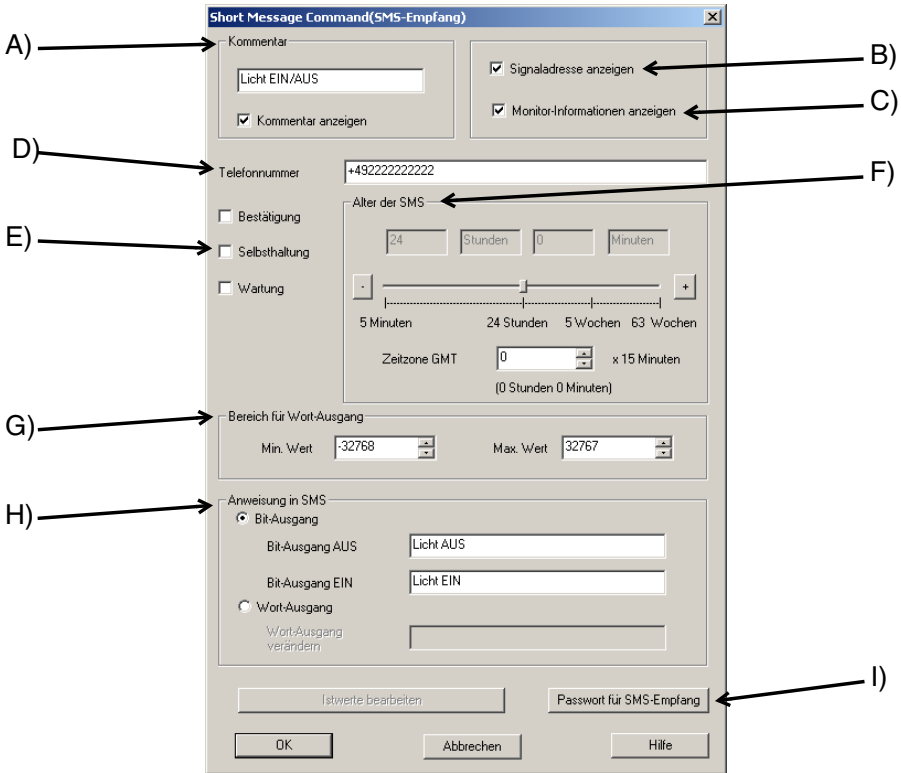

## **A) Kommentar**

Der Kommentar, der hier eingegeben wird, erscheint als Überschrift des Funktionsblocks, wenn "Kommentar anzeigen" angewählt ist.

## **B) Signaladresse anzeigen**

Bei angewähltem Auswahlfeld wird in der Software AL-VLS/WIN-EU die Funktionsblocknummer angezeigt.

## **C) Monitor-Informationen anzeigen**

Bei angewähltem Auswahlfeld werden die Monitor-Informationen unter dem Funktions-Icon angezeigt. Diese Informationen werden nur im Überwachungs- und Simulationsbetrieb angezeigt.

## **D) Telefonnummer**

Die hier angegebene Telefonnummer wird mit der Telefonnummer des Absenders der SMS-Mitteilung verglichen, wenn ein Anruf eingeht.

Asterisk-Zeichen in einer Telefonummer

Ein Asterisk-Zeichen "\*" in einer Telefonnummer kann zum Beenden einer Telefonnummer verwendet werden, oder alleine stehen.

Es kann als Platzhalter für verschiedene Zahlenkombinationen stehen. Durch die Verwendung des Asterisks "\*" kann ein Funktionsblock **SMR** über eine Gruppe von Telefonnummern geschaltet werden.

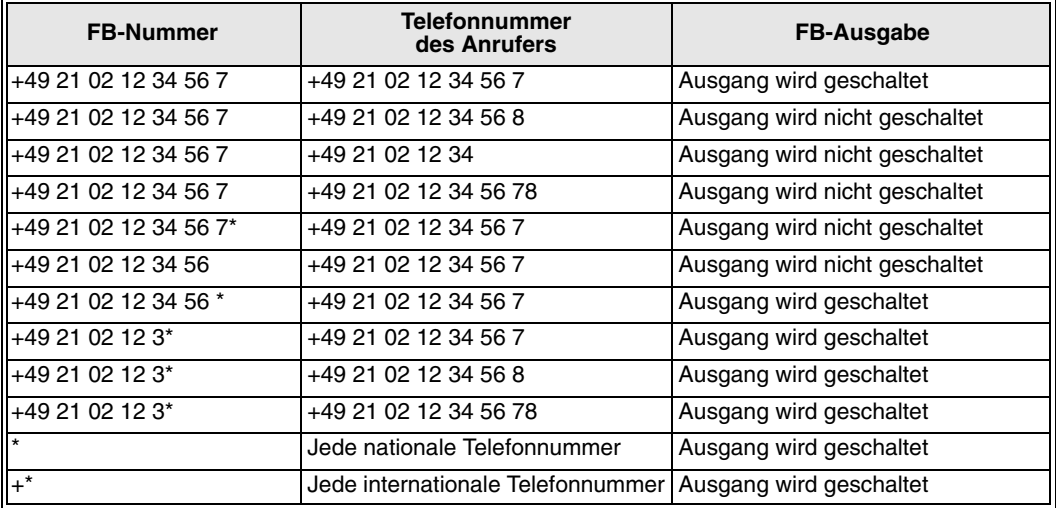

#### **Tab. 2.4: Telefonnummern und Ausgabe**

## **E) - Bestätigung**

Bei angewähltem Auswahlfeld wird ein Bestätigungs-Flag gesetzt.

Für die Verwendung der SMS-Report-Funktion muss im Programm die Telefonnummer des SMS-Service-Providers eingegeben eingestellt sein. Dies erfolgt über die Alpha XL-Steuerung oder die VLS-Software in der Einstellung des Funktionsblocks **GSM SMS**.
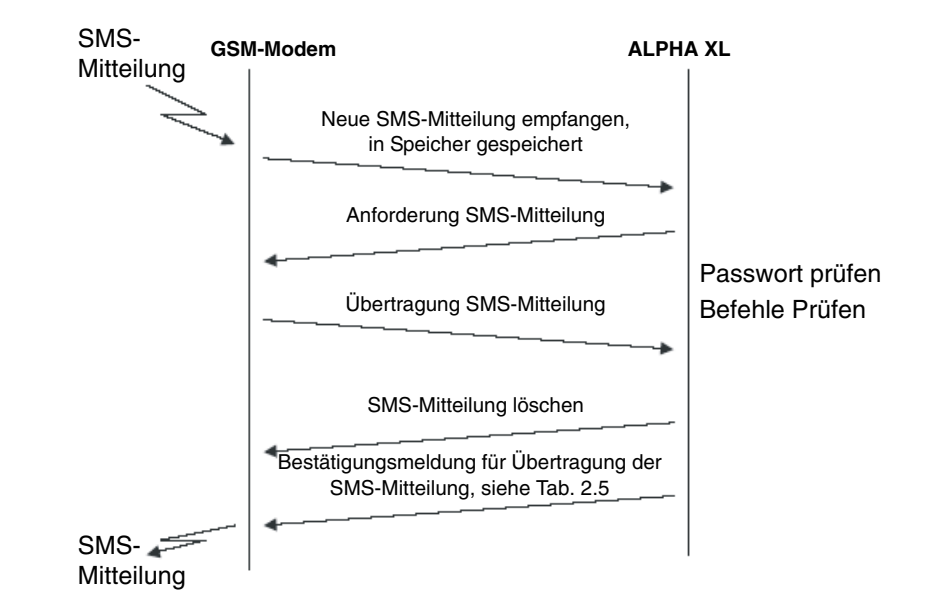

#### **Handhabung der Report-SMS**

#### **Tab. 2.5: Bestätigungsmeldungen**

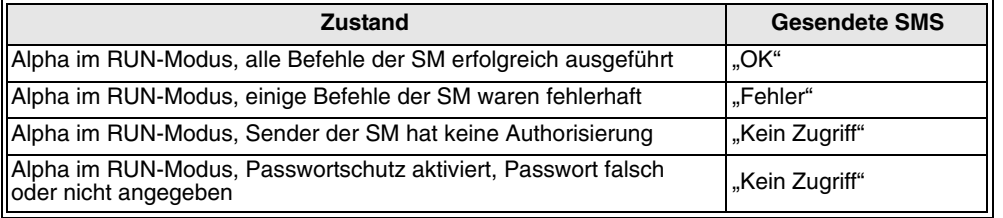

Für das Senden der Report-SMS muss das Short Message Service Center (SMSC) über den Funktionsblock **GSM SMS** eingestellt sein.

#### **- Selbsthaltung**

Bei angewähltem Auswahlfeld wird der Ausgangswert auch beim Ausschalten der Spannungsversorgung gehalten.

#### **- Wartung**

Bei angewähltem Auswahlfeld wird der Wartungsbetrieb initialisiert.

#### **F) Alter der SMS**

Über diesen Wert wird die Dauer für die Speicherung der empfangenen SMS-Mitteilung angegeben. Betätigen Sie die Tasten "+" oder "-", um den Wert zu erhöhen oder zu verringern.

#### **G) Bereich für Wort-Ausgang**

Dieser Parameter wird nur dann werdendet, wenn der Wort-Ausgabemodus aktiviert ist.

- **Min. Wert** Wenn der Wert des Wort-Ausgangs kleiner als der Minimalwert ist, wird der Minimalwert verwendet. Der Wertebereich des Minimalwerts ist [-32768–(Maximalwert - 1)].
- **Max. Wert**

Wenn der Wert des Wort-Ausgangs größer als der Maximalwert ist, wird der Maximalwert verwendet.

Der Wertebereich des Maximalwerts ist [(Minimalwert + 1)–32767].

#### **H) Anweisung in SMS**

**- Bit-Ausgang**

Der Bit-Ausgang kann über den entsprechenden Befehl in der SMS-Mitteilung ein- oder ausgeschaltet werden.

**- Wort-Ausgang** Der Wort-Ausgabewert kann über den entsprechenden Wert in der SMS-Mitteilung bestimmt werden.

## **I) SMR-Passwort**

Einstellung eines Authentifizierungspassworts (4-stelliger Code), das für alle Funktionsblöcke **SMR** gültig ist und in den Programmparametern gespeichert wird. Wertebereich: 0 bis 9999

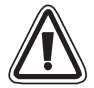

**Zum Schutz vor verschwiegenden Verletzungen und Maschinenbeschädigungen durch versehendliche Schaltung des Funktionsblocks SMR sollten Sie entsprechende Schutzmaßnahmen vorsehen.**

# **2.4 Funktionsblock "CD"**

Wird ein GSM-Modem oder ein Analogmodem angerufen, das die Funktion "Calling Line Identification Presentation (CLIP)" (Rufnummeranzeige) unterstützt, wird die Telefonnummer des Anrufpartners vom Modem über die Rufnummererkennung "+CLIP", die nach der Erkennung der Anzahl Ruftöne (Klingeltöne) ausgeführt wird, an die Alpha XL-Steuerung gesendet. Die Alpha XL-Steuerung empfängt somit die Anrufernummer nach einer vorgegebenen Anzahl von Klingeltönen.

Sind die Anzahl der Telefonnummerstellen beider Telefonnummern und die Telefonnummern selbst identisch, wird der Ausgang des Funktionsblocks **CD** gesetzt (EIN).

Wenn auf das Symbol des Funtionsblocks ein Doppelklick aufgeführt wird, öffnet sich das Dialogfenster **Call Detect (Anruferkennung)**, in dem detaillierte Einstellungen vorgenommen werden können (Abs. 2.4.1).

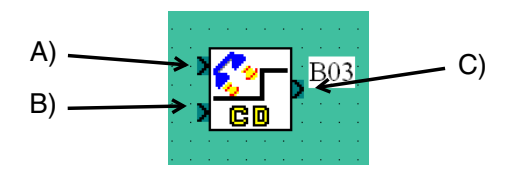

## **A) Eingang**

Bei eingeschaltetem Eingang kann die Alpha XL-Steuerung die Rufnummer eines eingehenden Anrufs prüfen. Für den normalen Betrieb muss der Eingans-Pin gesetzt (EIN) sein. Wird der Eingang zurückgesetzt (AUS), wird der Wert des Ausgangs gehalten und der Funktionsblock ignoriert eingehende Anrufe. Bleibt der Eingang frei (nicht verbunden), ist er automatisch gesetzt. Sind der Reset-Pin und der Eingang gleichzeitig gesetzt, wird nur der Reset aktiviert.

## **B) Reset**

Beim Setzen (EIN) des Reset-Pins wird der Ausgang zurückgesetzt (AUS).

Der Reset-Pin hat Priorität vor dem Eingang und auch Priorität vor einem eingehenden Anruf. Der Reset-Pin ist AUS, wenn er nicht verbunden ist.

## **C) Ausgang für Bit-Operanden**

Der Ausgang wird eingeschaltet, wenn die Telefonnummer des Anrufers mit der gespeicherten Telefonnummer übereinstimmt und der Eingang eingeschaltet ist.

Wird der Reset-Pin eingeschaltet, wird der Bit-Ausgang zurückgesetzt (AUS). Beim Ausschalten des Eingangssignals wird der Bit-Ausgangswert gehalten.

## 2.4.1 Dialogfenster "Call Detect (Anruferkennung)"

Bei einem Doppelklick auf das Symbol des Funktionsblocks "CD" wird ein Dialogfenster geöffnet, in dem die Parameter für das Empfangen eines Anrufs eingestellt werden können.

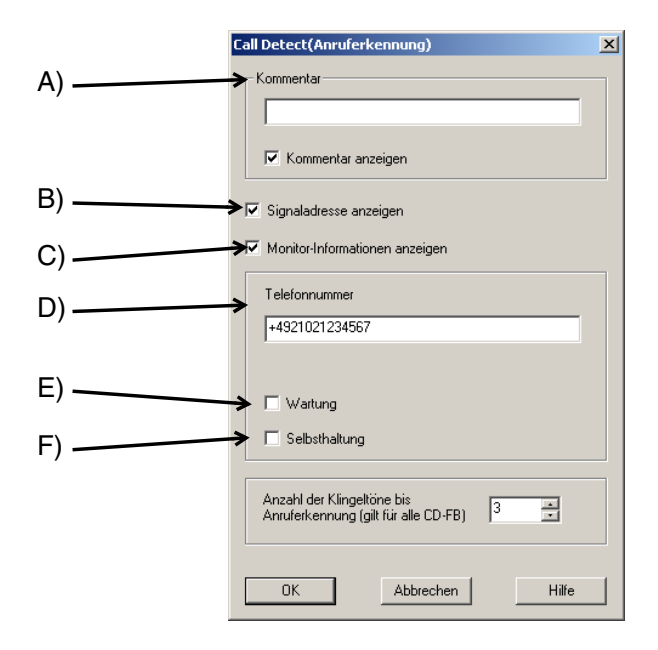

#### **A) Kommentar**

Der Kommentar, der hier eingegeben wird, erscheint als Überschrift des Funktionsblocks, wenn "Kommentar anzeigen" angewählt ist.

#### **B) Signaladresse anzeigen**

Bei angewähltem Auswahlfeld wird in der Software AL-VLS/WIN-EU die Funktionsblocknummer angezeigt.

#### **C) Monitor-Informationen anzeigen**

Bei angewähltem Auswahlfeld werden die Monitor-Informationen unter dem Funktions-Icon angezeigt. Diese Informationen werden nur im Überwachungs- und Simulationsbetrieb angezeigt.

#### **D) Telefonnummer**

Die hier angegebene Telefonnummer wird mit der Telefonnummer des Anrufers verglichen, wenn ein Anruf eingeht.

Die Telefonnummer kann bis zu 28 Zeichen umfassen, zulässig sind die folgenden Zeichen:  $...+$ ,  $*$  0 1 2 3 4 5 6 7 8 9".

Asterisk-Zeichen in einer Telefonummer

Ein Asterisk-Zeichen "\*" in einer Telefonnummer kann zum Beenden einer Telefonnummer verwendet werden, oder alleine stehen.

Es kann als Platzhalter für verschiedene Zahlenkombinationen stehen. Durch die Verwendung des Asterisks "\*" kann ein Funktionsblock **CD** über eine Gruppe von Telefonnummern geschaltet werden.

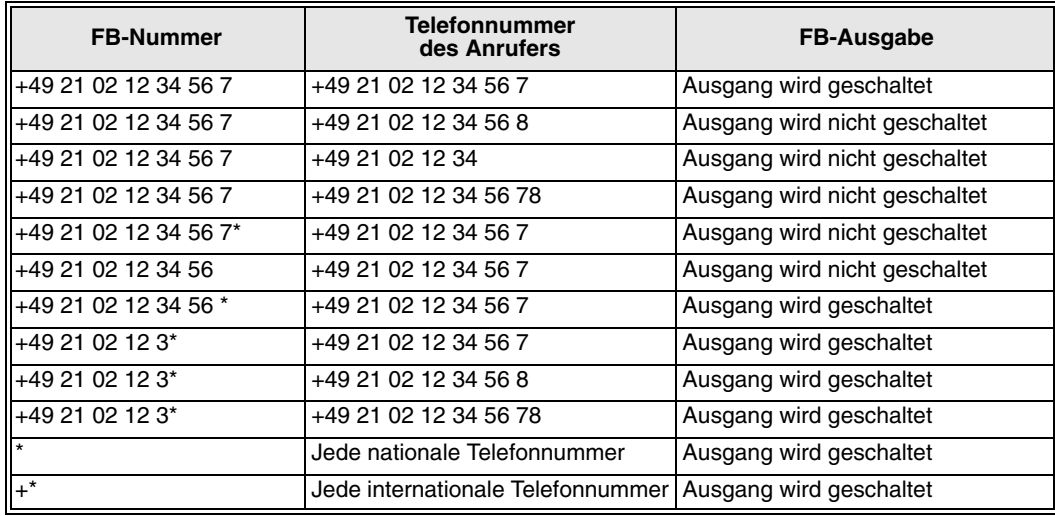

#### **Tab. 2.6: Telefonnummern und Ausgabe**

#### **E) Wartung**

Bei angewähltem Auswahlfeld wird der Wartungsbetrieb initialisiert.

#### **F) Selbsthaltung**

Bei angewähltem Auswahlfeld wird der Ausgangswert auch beim Ausschalten der Spannungsversorgung gehalten.

#### **G) Anzahl der Klingeltöne bis Anruferkennung**

Wertebereich: 1 bis 20

#### **Achtung bei Verwendung der gleichen Telefonnummer für Anruferkennung und Fernwartung**

- Beide Funktionsblöcke werden geschaltet, wenn der Anruf über die entsprechende Telefonnummer eingeht.

#### **Achtung bei Fehlanrufen**

- Achten Sie auf die Möglichkeit von Fehlanrufen (zum Beispiel versehendliche Wahlwiederholung), die den Funktionsblock CD schalten können.

**Zum Schutz vor verschwiegenden Verletzungen und Maschinenbeschädigungen durch versehendliche Schaltung des Funktionsblocks CD sollten Sie entsprechende Schutzmaßnahmen vorsehen.**

# **2.5 Einstellung der Parameter mit den Funktionstasten**

Die zum Versenden von SMS-Mitteilungen per GSM-Modem oder zum Fernzugriff notwendigen Einstellungen können auch mit den Funktionstasten der ALPHA-Steuerung gemacht werden.

Aus dem Hauptmenü scrollen Sie bis "Weitere/SeriellKom/GSM" herunter. Nach dem Betätigen der "OK"-Taste sehen Sie das GSM-Menü.

## **2.5.1 Option "KomFormat"**

Im Menü "GSM" erlaubt die Option "KomFormat" die Eingabe des Datenformats für die Kommunikation. Verändert werden können z. B. die Datenlänge, die Anzahl der Stopp-Bits oder die Übertragungsgeschwindigkeit. Das Datenformat hängt vom verwendeten Modem ab. Meist muss die Werkeinstellung jedoch nicht verändert werden, um Daten zu übertragen.

Scrollen Sie auf die Einstellung, die Sie verändern möchten.

### **Datenlänge**

Wählen Sie eine Datenlänge von entweder 7 oder 8 Bit.

### **Parität**

Hier haben Sie die Möglichkeit, "Keine" Paritätsprüfung, Prüfung auf "Ungerade" Parität oder "Gerade" Parität anzuwählen.

#### **Stop-Bit**

Wählen Sie entweder 1 oder 2 Stopp-Bits.

#### **Baud-Rate**

Sie können 9600 oder 19200 Baud als Übertragungsgeschwindigkeit wählen.

#### **Standard**

Wenn Sie diese Option wählen, wird die Werkseinstellung 8/N/1 (Datenlänge = 8 Bit, keine Paritätsprüfung, 1 Stopp-Bit, Übertragungsgeschwindigkeit = 9600 Baud) wieder geladen.

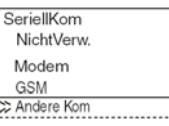

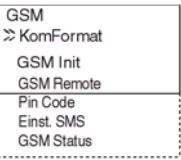

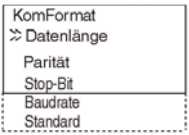

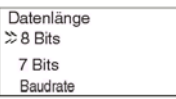

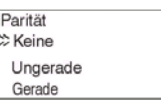

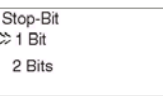

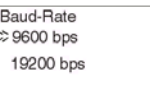

## **2.5.2 Option "GSM Init" (GSM-Modem initialisieren)**

Das angeschlossene GSM-Modem muss nach dem Einschalten initialisiert werden. Nach Auswahl der Option "GSM Init" kann der Initialisierungsbefehl (AT-Befehl) und eine Verzögerung für die Ausgabe dieses Befehls eingegeben werden.

### **Befehl**

Hier geben Sie den Initialisierungsbefehl ein. Nähere Angeben hierzu finden Sie in Abs. 2.1.3 und in der Anleitung zum verwendeten Modem.

Geben Sie den Befehl ein, indem Sie die Zeichen mit den Cursortasten "▲" und "▼" auswählen. Wenn das gewünschte Zeichen ange-

zeigt wird, betätigen Sie die Cursortaste "▶", um den Cursor auf die nächste freie Stelle zu bewegen. Betätigen Sie die "OK"-Taste erst, wenn der Befehl komplett eingegeben ist.

Falls ein Zeichen korrigiert werden muss, können Sie mit der Cursortaste "< " zu der Position zurück gehen.

## **Verz.Zeit (Verzögerungszeit)**

Diese Verzögerung ist die Zeit, die zwischen dem Einschalten der ALPHA-Steuerung und der Ausgabe des Initialisierungsbefehls an das Modem vergeht. Mit den Tasten "+" und "-" erhöhen bzw. vermindern Sie den Wert im Bereich von 0 bis 10 Sekunden. Durch Betätigen der "OK"-Taste schließen Sie die Eingabe ab.

## 2.5.3 Option "PIN Code"

Eingabe der PIN (**P**ersönliche **I**dentifikations**n**ummer)

Wenn die ALPHA-Steuerung in Verbindung mit einem GSM-Modem zum Senden von SMS-Mitteilungen verwendet wird, müssen Sie hier die von Ihrem Service-Provider erhaltene PIN-Nummer eingeben. Mit den Tasten "+" und "-" geben Sie die Zahl ein, und mit den Cursortasten "▲" und "▼" wählen Sie die Dezimalstelle der PIN-Nummer.

Die Eingabe der SIM-PIN ["\*\*\*\*"] oder [\*\*\*\*] kann über die Cursor-Soft-Tasten "∆" und "∇" ausbzw. eingeschaltet werden.

Alle Dezimalen der Nummer müssen auf eine ganze Zahl eingestellt werden, da sonst ein PIN-Fehler auftritt. Betätigen Sie die Tasten "OK" oder "ESC", um in die PIN-Eingabeseite zurückzukehren. Geben Sie alle vier Zahlen ein, und Betätigen Sie die Taste "OK", um die PIN zu bestätigen.

## Löschen der PIN

Zum Löschen der PIN-Nummer wählen Sie die Option "PIN Code" und bestätigen durch die Betätigung der Taste "OK" das Löschen der PIN-Nummer. Zum Löschen braucht die PIN-Nummer nicht eingegeben werden.

Betätigen Sie die Taste "ESC", um in das GSM-Menü zurückzukehren.

#### GSM Init 01 **Refehl IA**  $\frac{1}{500}$   $\frac{1}{200}$  ABCDE

**GSM** Init  $\sum$  Refehl Verz.-Zeit

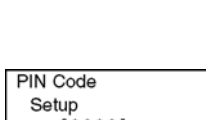

GSM Init Verz. Zeit  $0s$ 

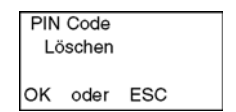

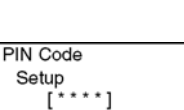

## 2.5.4 Option "Einst. SMS"

Innerhalb dieser Option können Sie die Telefonnummern der Servicezentralen für SMS und Gateway und der Mobiltelefone, die eine SMS erhalten sollen, angeben. Außerdem wird hier der Zugangscode zum Gateway für das Versenden von SMS-Mitteilungen an E-Mail-Adressen angegeben.

## **SMSC 1 Nr. (Servicezentrale Mobiltelefon)**

Geben Sie hier die Nummer ein, die Ihnen der SMS-Service-Provider für den Zugriff auf Mobiltelefone genannt hat. Wählen Sie die Zeichen mit den Cursortasten "▲" und "▼". Wenn das gewünschte Zeichen angezeigt wird, betätigen Sie die Cursortaste " $\blacktriangleright$ ", um den Cursor auf die nächste freie Stelle zu bewegen. Betätigen Sie die "OK"-Taste erst, wenn der Befehl komplett eingegeben ist.

Im Anhang finden Sie eine Übersicht der wichtigsten SMCS-Nummern.

## **SMSC 2 Nr. (Servicezentrale Gateway)**

Geben Sie hier die Nummer ein, die Ihnen der SMS-Service-Provider für den Zugriff auf das Gateway genannt hat. Für die Eingabe verwenden Sie die Cursortasten so wie bei SMSC 1 beschrieben.

## **DA1, DA2 und DA3 (Empfänger der SMS)**

Geben Sie hier die Telefonnummern der Mobiltelefone, die SMS-Mitteilungen erhalten sollen, oder den Zugangscode für das Gateway an. Die angegebenen Nummern stehen in den Funktionsblöcken "GMS/SMS" zur Verfügung.

Wählen Sie die Zeichen mit den Cursortasten "A" und " $\nabla$ ". Wenn

das gewünschte Zeichen angezeigt wird, bewegen Sie den Cursor mit der Taste " $\blacktriangleright$ ", auf die nächste freie Stelle. Mit der "OK"-Taste wird die Eingabe abgeschlossen.

Es können bis zu drei Telefonnummern angegeben werden, eine in jedes "DA"-Fenster. Alternativ können zwei Mobiltelefonnummern und ein Gateway-Zugangscode eingegeben werden. Über das Gateway wird die SMS an eine E-Mail-Adresse weitergeleitet, wobei dasselbe Gateway für verschiedene E-Mail-Adressen verwendet werden kann. In jedem Funktionsblock "GSM/SMS" kann eine andere E-Mail-Adresse angegeben werden.

## **gült.Z.SMS (Gültigkeitszeit SMS)**

Hier geben Sie an, wie lange die SMS auf den Server gespeichert bleiben soll. Wie lange die Daten aber tatsächlich gespeichert werden, hängt vom Service-Provider ab.

Mit den Tasten "+" und "-" erhöhen bzw. vermindern Sie den Wert im Bereich von 5 Minuten bis 63 Wochen.

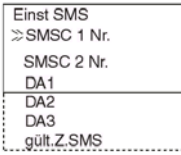

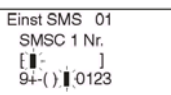

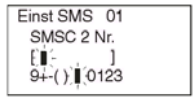

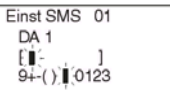

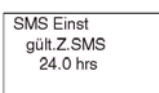

## 2.5.5 Option "GSM Status"

Diese Option dient zur Diagnose der GSM-Datenübertragung.

## **Status**

Der Status der GSM-Datenübertragung wird als hexadezimaler Wert angezeigt. Nach der Wandlung in einen binären Wert kann der Zustand anhand der Tabelle in Abs. 5.3 überprüft werden. Kapitel 5 enthält auch weitere Hinweise zur Fehlerdiagnose.

### **CME Fehler**

Dieses Fenster informiert über den Zustand des Modems. Nähere Hinweise zum CME-Fehler finden Sie in der Bedienungsanleitung des Modems. In Kapitel 5.3 sind mögliche Fehlerursachen aufgeführt.

### **CMS Fehler**

Dieses Fenster informiert über den Zustand des Modems. Nähere Hinweise zu diesem Fehler finden Sie in der Bedienungsanleitung des Modems. Mögliche Fehlerursachen sind auch in Abs 5.3 aufgeführt.

## **SigStärke (Signal Stärke)**

Die Signalstärke der Funkverbindung wird in Prozentwerten angezeigt. In der Regel ist ab einer Signalstärke von 10 % eine einwandfreie Datenübertragung möglich.

**Tab. 2.7: Zuordnung der Prozentwerte zum Empfangspegel**

| <b>Prozentwert</b> | Empfangspegel        |
|--------------------|----------------------|
|                    | $\leq$ -113 dBm      |
| 3                  | $-111$ dBm           |
| 6 bis 96           | -109 dBm bis -53 dBm |
| 100                | $\geq$ -51 dBm       |
| റ                  | Unbekannt            |

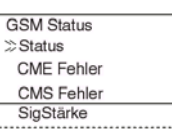

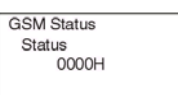

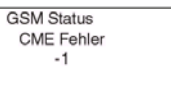

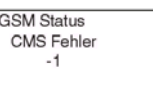

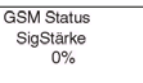

# **2.6 Per SMS übertragbare Zeichen**

Die Tabelle 2.7 zeigt die Zeichen, die laut GSM-Standard 03.38 für die Datenübertragung per SMS zur Verfügung stehen. Die ALPHA-Steuerung verfügt jedoch über weitere Zeichen, die nicht per SMS übertragen werden können. In Tab. 2.8 wird dargestellt, wie diese Zeichen übermittelt werden.

# **2.6.1 Zeichentabelle für das GSM-Protokoll**

Die folgenden Zeichen können von der ALPHA-Steuerung in einer SMS versendet werden:

|                              | rap. 2.0. Zelenemabelle nach Golff olandard 60.00<br>Höherwertiges Byte (Hex) |           |                    |                     |   |                |                |                |
|------------------------------|-------------------------------------------------------------------------------|-----------|--------------------|---------------------|---|----------------|----------------|----------------|
| Niederwertiges<br>Byte (Hex) | $\bf{0}$                                                                      | 1         | $\overline{2}$     | 3                   | 4 | 5              | $6\phantom{1}$ | $\overline{7}$ |
| 0                            | @                                                                             | Δ         | SP                 | 0                   |   | P              | i              | p              |
| 1                            | £                                                                             |           | Ţ                  | 1                   | A | Q              | a              | q              |
| $\overline{c}$               | $\overline{\boldsymbol{\mathsf{s}}}$                                          | $\Phi$    | $\epsilon\epsilon$ | $\overline{2}$      | B | $\mathsf{R}$   | b              | r              |
| 3                            | ¥                                                                             | $\Gamma$  | #                  | 3                   | C | S              | C              | s              |
| 4                            | è                                                                             | $\Lambda$ | $\alpha$           | 4                   | D | T              | d              | t              |
| 5                            | é                                                                             | Ω         | $\%$               | 5                   | E | U              | e              | u              |
| 6                            | ù                                                                             | П         | &                  | 6                   | F | v              | f              | v              |
| $\overline{7}$               | ì                                                                             | Ψ         | $\cdot$            | $\overline{7}$      | G | W              | g              | W              |
| 8                            | ò                                                                             | Σ         |                    | 8                   | H | X              | h              | x              |
| 9                            | Ç                                                                             | $\Theta$  |                    | 9                   |   | Y              | i              | У              |
| A                            | LF                                                                            | Ξ         | $\star$            | ÷                   | J | $\overline{z}$ |                | z              |
| B                            | Ø                                                                             | 1)        | $+$                | ٠<br>$\overline{ }$ | K | Ä              | k              | ä              |
| C                            | Ø                                                                             | Æ         | $\,$               | $\,<$               | L | Ö              |                | Ö              |
| D                            | CR                                                                            | æ         | ٠                  | $=$                 | M | Ñ              | m              | ñ              |
| Ε                            | A                                                                             | ß         | $\cdot$            | $\,>$               | N | Ü              | n              | ü              |
| F                            | å                                                                             | É         |                    | ?                   | O | Ş              | $\circ$        | à              |

**Tab. 2.8: Zeichentabelle nach GSM-Standard 03.38**

Beispiele:  $34H = 4$ ,  $5AH = Z$ 

## **2.6.2 Nicht übermittelbare Zeichen der ALPHA-Steuerung**

Die in der oberen Reihe der Tabelle 2.9 dargestellten Zeichen können nicht in einer SMS verschickt werden. Wird eines dieser Zeichen auf der LC-Anzeige der ALPHA-Steuerung angezeigt, wird stattdessen das in der unteren Reihe aufgeführte Zeichen übertragen.

| Tab. 2.5. Handland act mont abchinitenaten zelenen |  |   |  |  |  |  |  |  |  |
|----------------------------------------------------|--|---|--|--|--|--|--|--|--|
| Zeichen der<br><b>ALPHA-Steuerung</b>              |  | e |  |  |  |  |  |  |  |
| IIGSM-Zeichen                                      |  |   |  |  |  |  |  |  |  |

**Tab. 2.9: Wandlung der nicht übermittelbaren Zeichen**

# **2.7 Programmbeispiele der AL-VLS/WIN-E**

## 2.7.1 Programmbeispiel zum Funktionsblock "GSM/SMS"

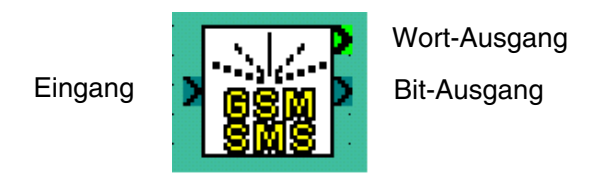

#### Tab. 2.10: Beschreibung des Funktionsblockes "GSM/SMS"

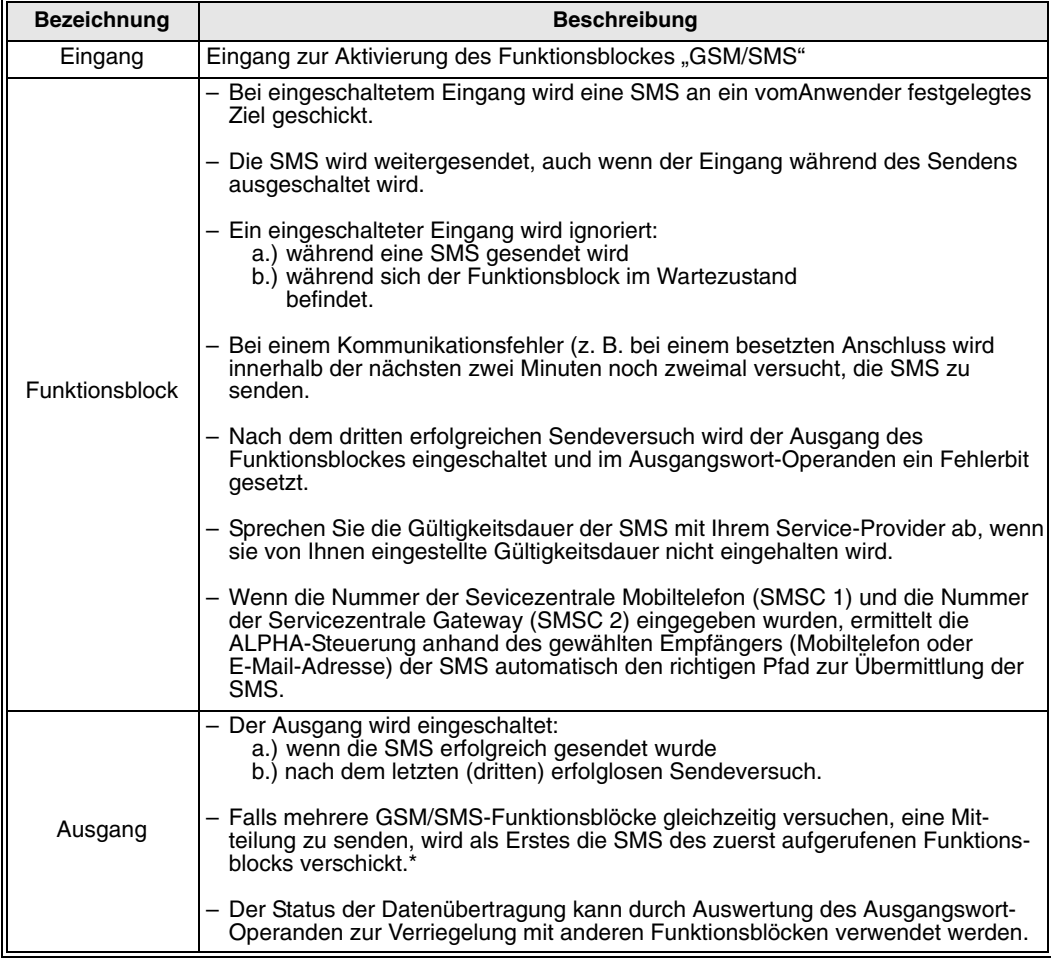

\*) Wenn in einem Programm mehrere Funktionsblöcke GSM/SMS aufgerufen werden, muss vom Anwender berücksichtigt werden, dass die Mitteilung des Funktionsblockes, dessen Eingang zuerst eingeschaltet wird, auch zuerst gesendet wird. Andere, danach aktivierte Funktionsblöcke GSM/SMS werden in eine Warteschlange gestellt, die nacheinander abgearbeitet wird. Falls z. B. die erste SMS nicht gesendet werden konnte, weil der Anschluss besetzt war, werden alle weiteren Mitteilungen zurückgestellt, bis diese Nachricht gesendet werden konnte. Die Sendereihenfolge hängt in diesem Fall nicht mehr von den Eingangszuständen der Funktionsblöcke ab, sondern davon, in welcher Reihenfolge die Funktionsblöcke abgearbeitet werden.

Zeitdiagramm für das Bearbeiten eines Funktionsblocks GSM/SMS:

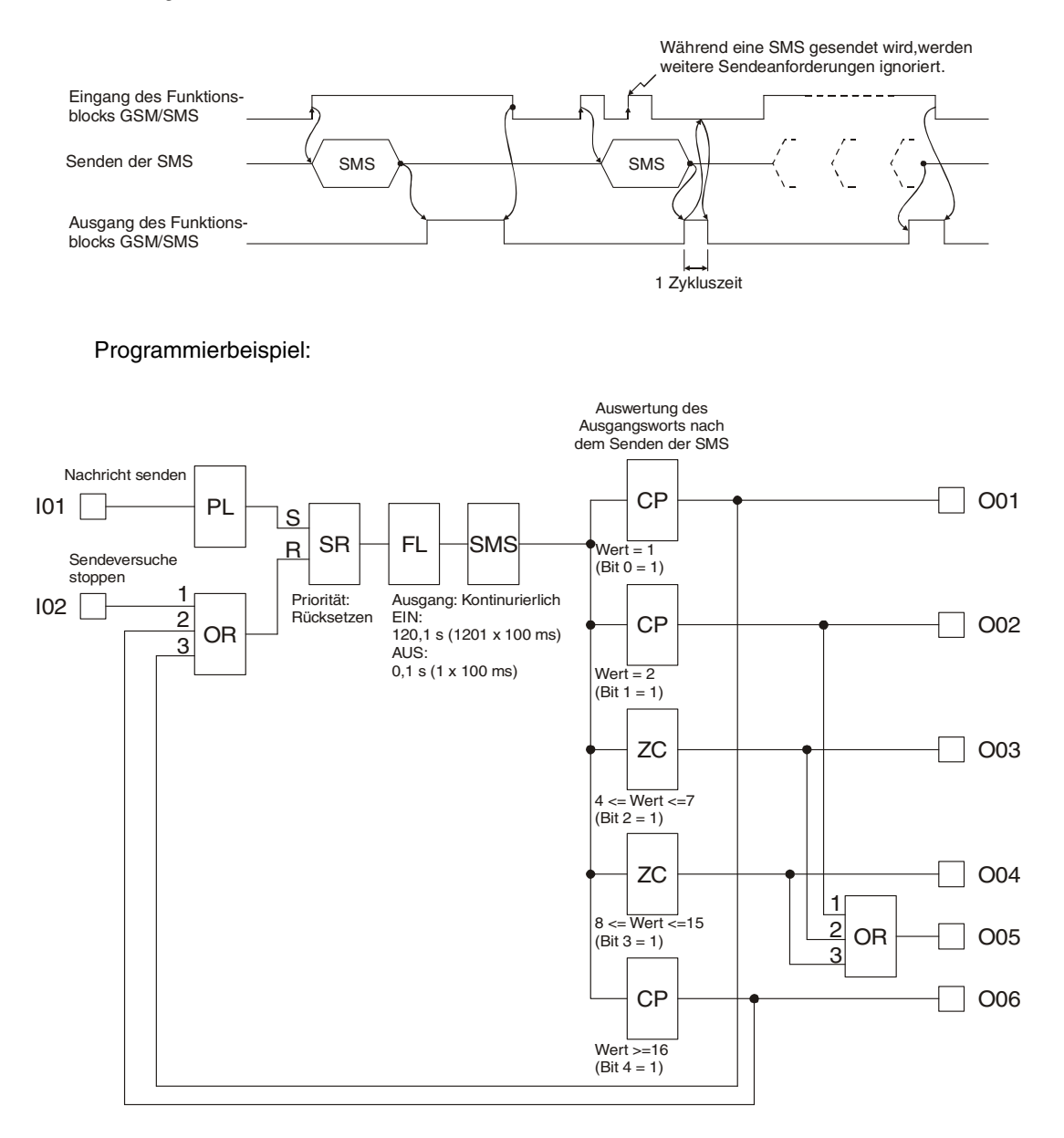

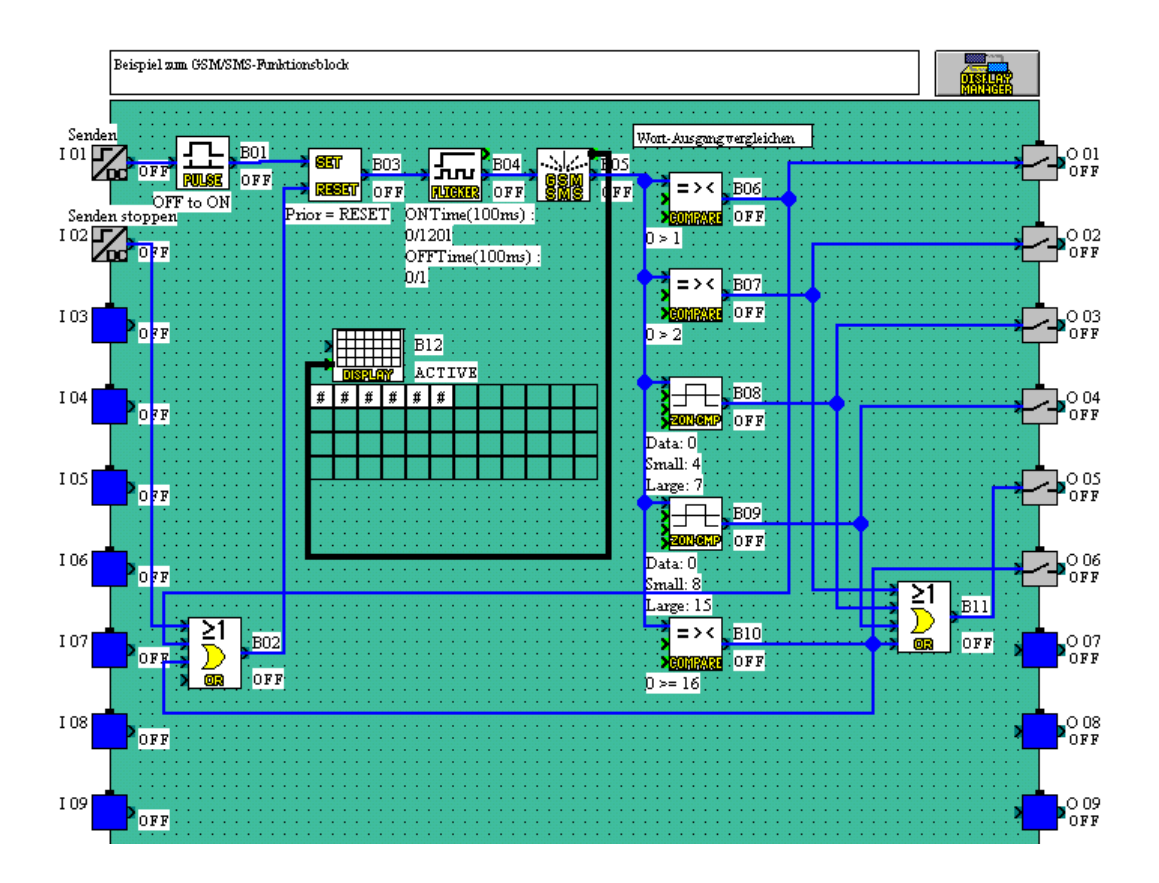

Die folgende Abbildung zeigt die Darstellung des Programmbeispiels im Monitor-Modus:

## 2.7.2 Programmbeispiel zum Funktionsblock "SMR"

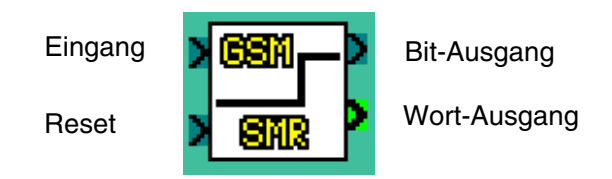

#### **Tab. 2.11: Funktionsblock SMR**

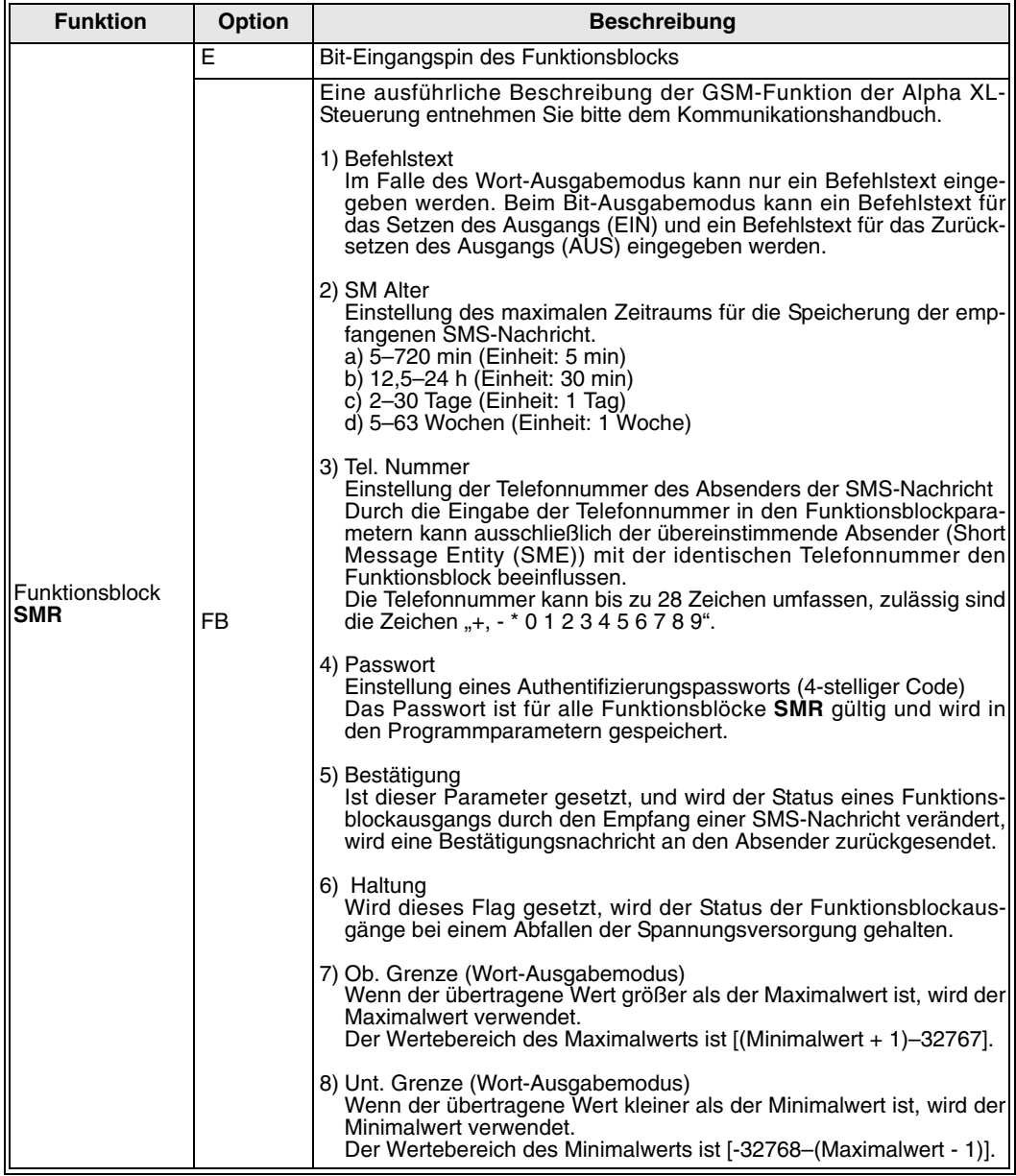

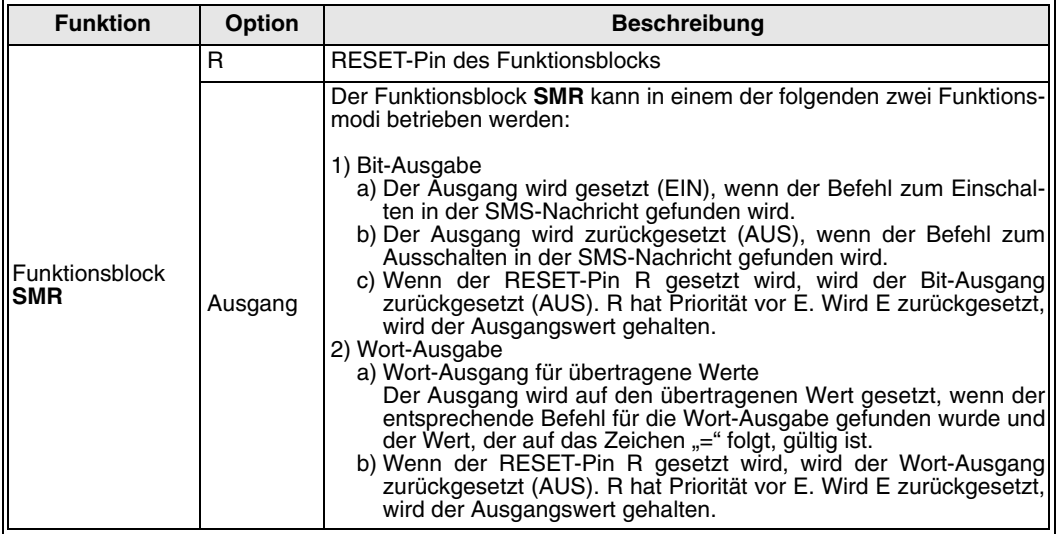

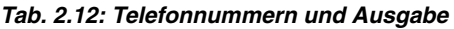

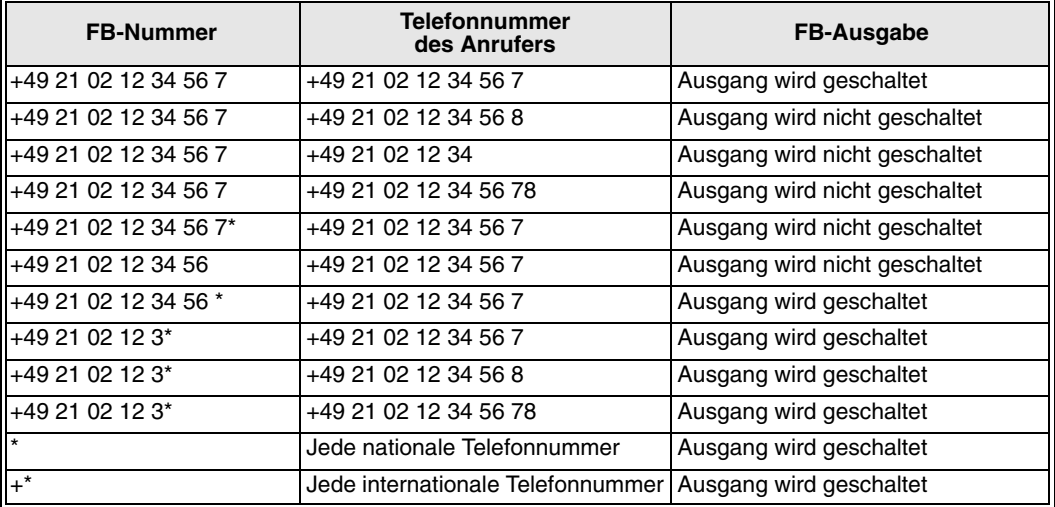

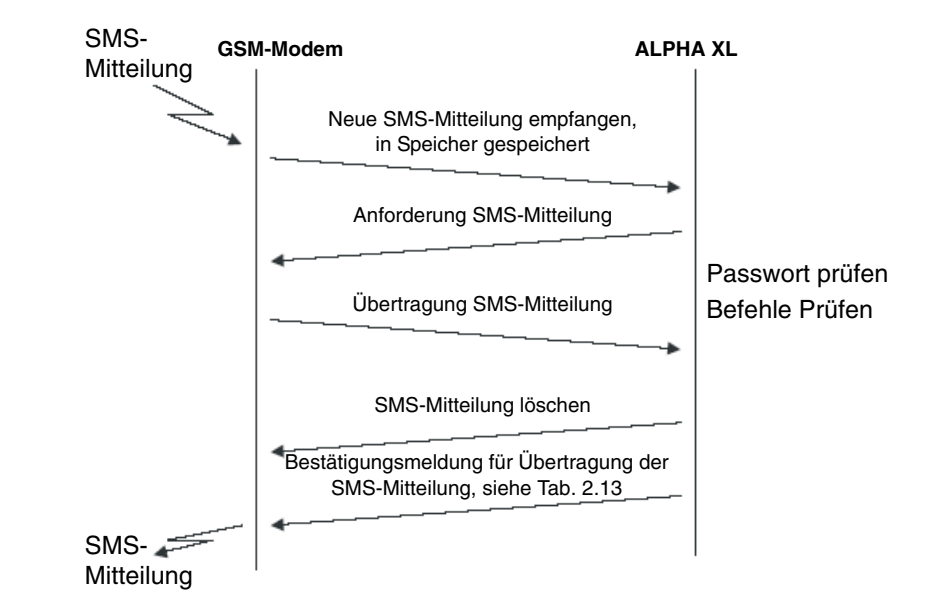

#### **Handhabung der Report-SMS**

**Tab. 2.13: Bestätigungsmeldungen**

| <b>Zustand</b>                                                                         | <b>Gesendete SMS</b> |
|----------------------------------------------------------------------------------------|----------------------|
| Alpha im RUN-Modus, alle Befehle der SM erfolgreich ausgeführt                         | "OK"                 |
| Alpha im RUN-Modus, einige Befehle der SM waren fehlerhaft                             | "Fehler"             |
| Alpha im RUN-Modus, Sender der SM hat keine Authorisierung                             | "Kein Zugriff"       |
| Alpha im RUN-Modus, Passwortschutz aktiviert, Passwort falsch<br>loder nicht angegeben | "Kein Zugriff"       |

#### **Anwendungsbeispiel: Steuerung eines Bewässerungssystems über SMS**

Ein System zur Pflanzenbewässerung kann über eine SMS-Nachricht (B10) ein- und ausgeschaltet werden. Der Start der Bewääserung kann verzögert werden. Die Verzögerungszeit (in Minuten) wird über die SMS-Nachricht übertragen. Ebenso kann die Dauer der Bewässerung über die SMS-Nachricht bestimmt werden.

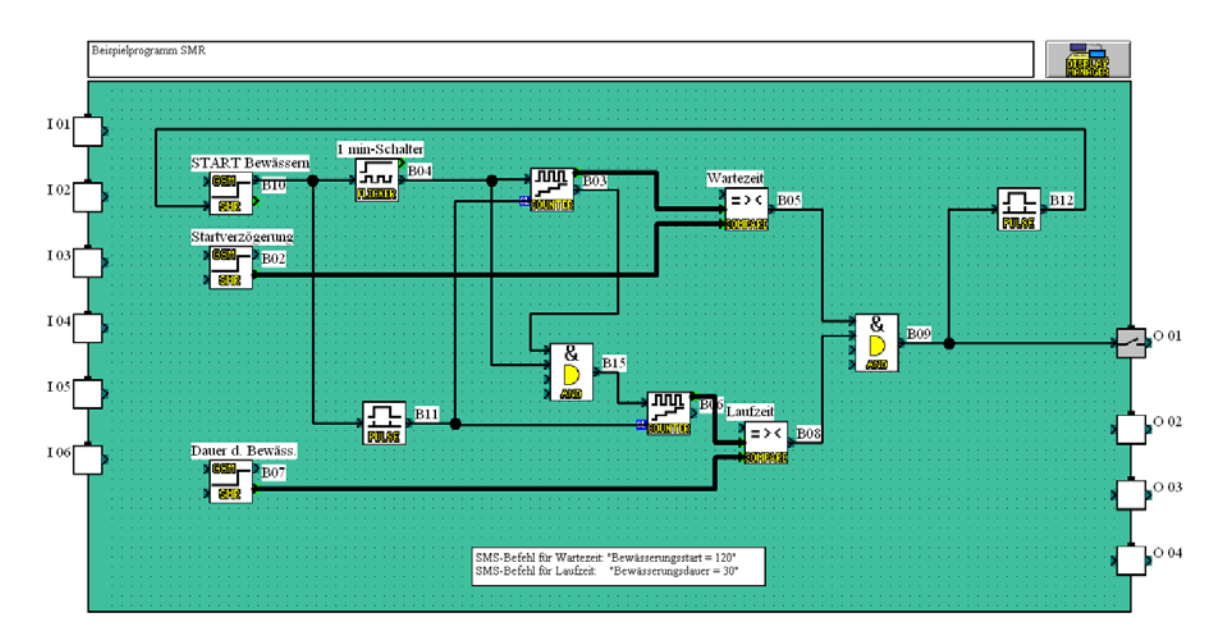

## 2.7.3 Programmbeispiel zum Funktionsblock "SMR"

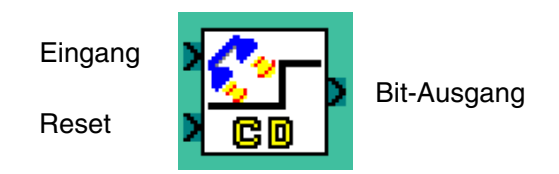

### **Tab. 2.14: Funktionsblock CD**

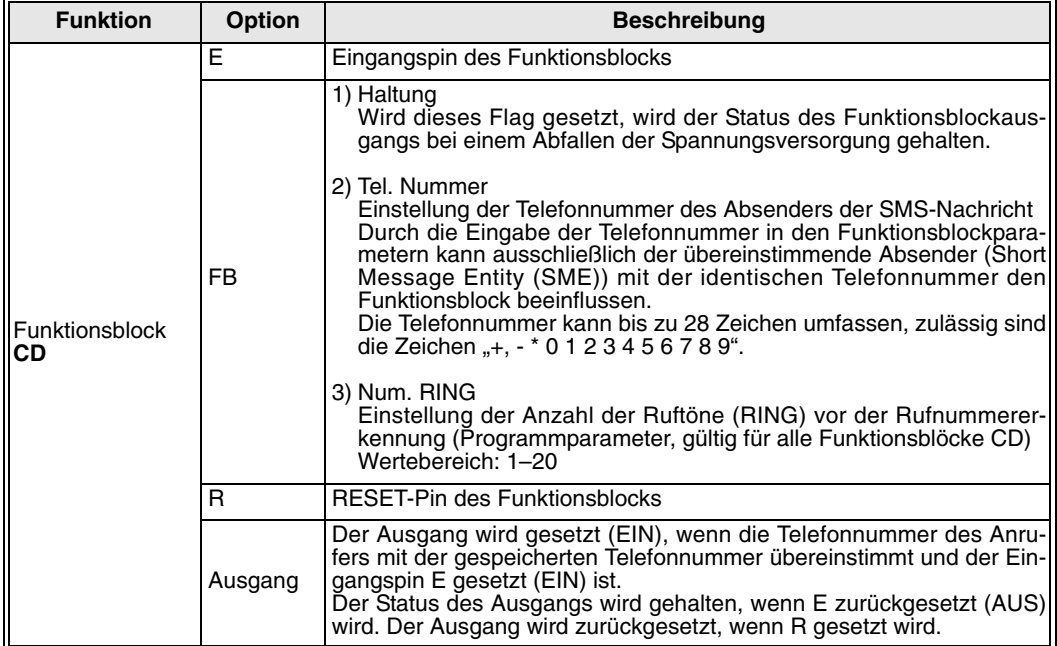

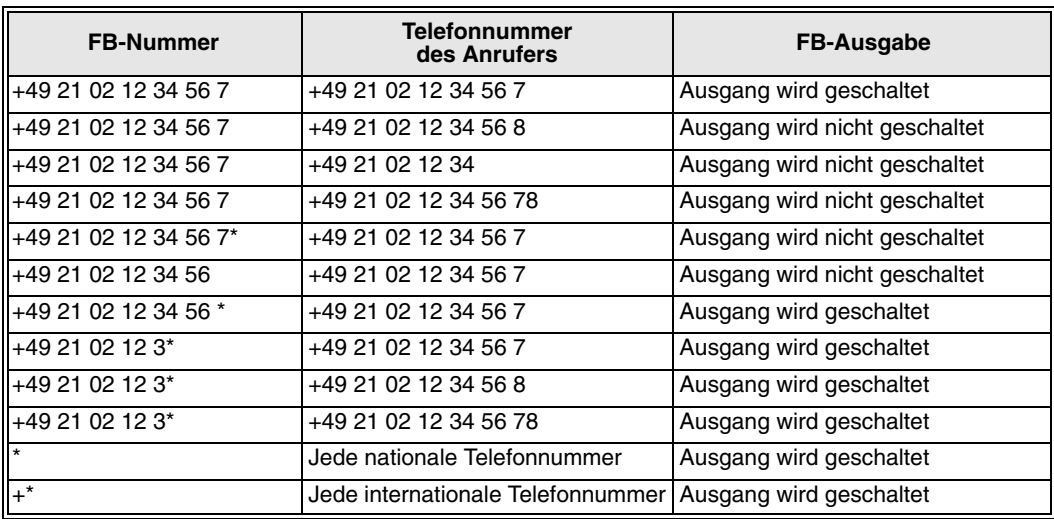

#### **Tab. 2.15: Telefonnummern und Ausgabe**

#### **Anwendungsbeispiel: Öffnen eines Rolltors über einen Telefonanruf**

Ein Rolltor schließt ein Betriebsgelände ab. Das Tor kann von Fußgängern problemlos durchschritten werden. Vier Angestellte mussen das Rolltor mit einem Fahrzeug passieren. Diese Angestellten können das Rolltor über einen Anruf mit Ihrem Mobiltelefon durch die Anwahl einer bestimmten Telefonnummer öffnen.

Das Öffnen des Rolltors über einen Telefonanruf ist ausschließlich während der Geschäftszeiten an normalen Werktagen möglich (Zeitschalter). Außerhalb der Geschäftzeiten kann der Firmeninhaber die Funktion für einen bestimmten Zeitraum freischalten, um einem Angestellten die Möglichkeit zum Öffnen des Rolltors zu geben.

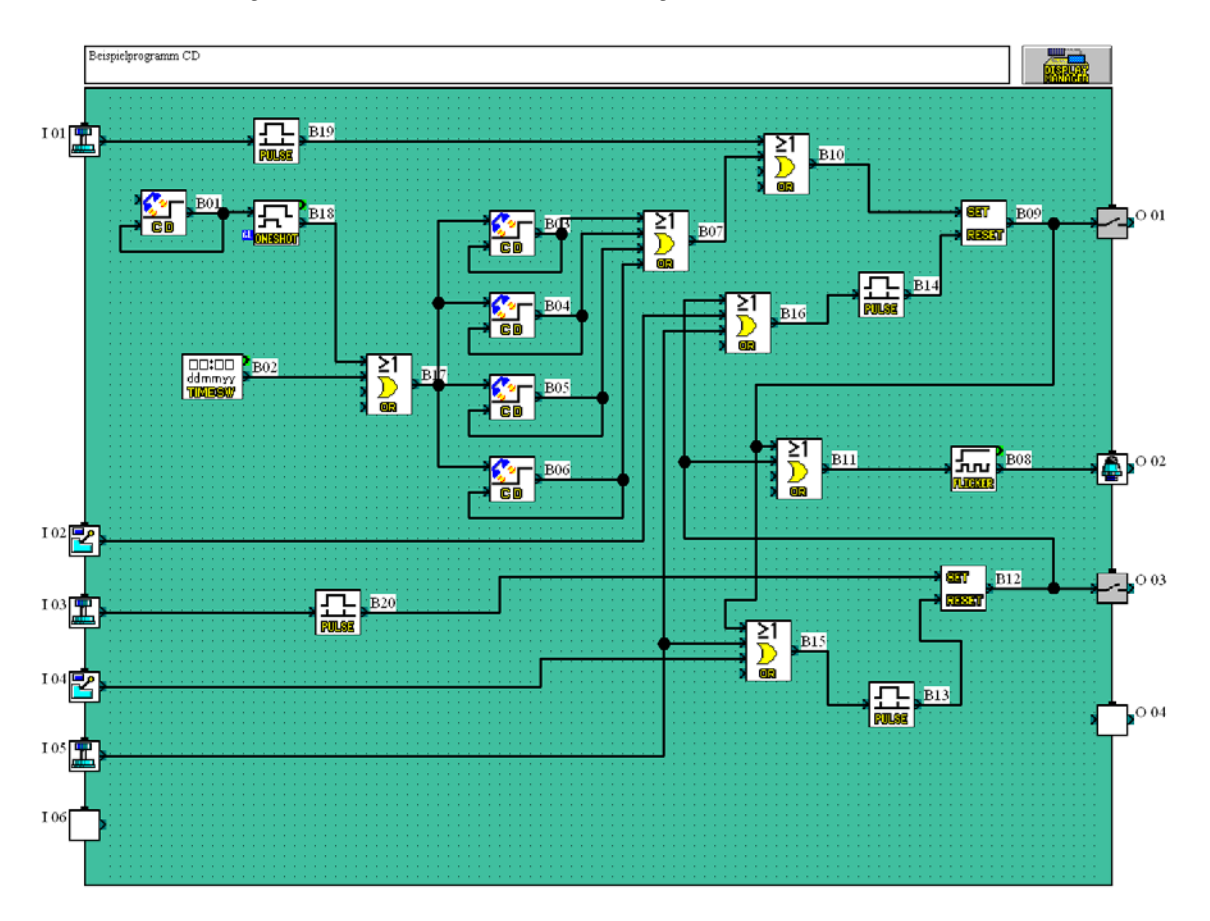

# **3. Fernzugang über ein GSM-Modem**

Um mit einem Programiergerät über ein GSM-Modem auf eine ALPHA-Steuerung zugreifen zu können, sind Einstellungen in der Steuerung erforderlich. Diese können sehr leicht mit der Software AL-VLS/WIN-EU gemacht werden. Ebenso ist aber auch die Parametrierung über die Funktionstasten und dem LC-Display der ALPHA-Steuerung möglich.

In Abs. 1.1.2 ist die Systemkonfiguration für diese Art der Datenübertragung dargestellt.

# **3.1 Einstellung der Parameter mit AL-VLS/WIN-EU**

Die Software AL-VLS/WIN-EU bietet den einfachsten Weg zur Parametrierung. Anschließend werden die Einstellungen zur Steuerung übertragen.

Öffnen oder beginnen Sie ein neues Projekt. Klicken Sie dann in der Menüleiste auf "Option". Im nun geöffneten Optionsfenster klicken Sie auf "GSM und Serielle Datenübertragung".

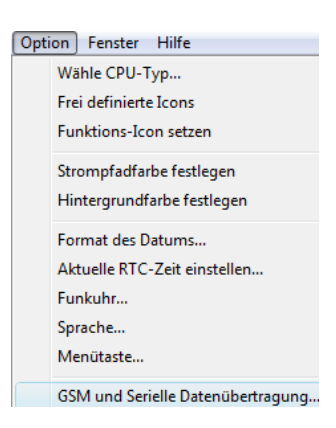

## **3.1.1 Dialogfenster "GSM und Serielle Datenübertragung"**

Im Dialogfenster "GSM und Serielle Datenübertragung" wird die Art und der Typ des verwendeten Modems und das Datenformat eingestellt.

Wenn der Fernzugriff über ein GSM-Modem erfolgen soll, muss "GSM" gewählt und ein PIN-Code eingegeben werden.

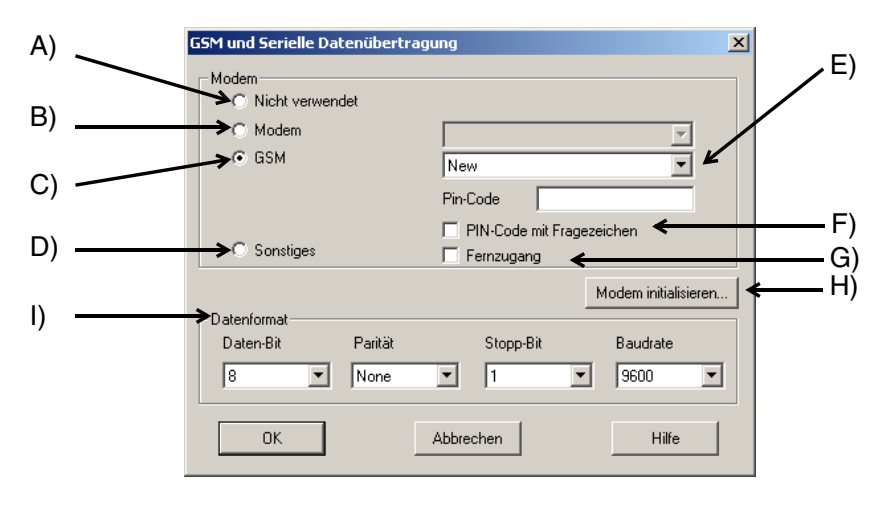

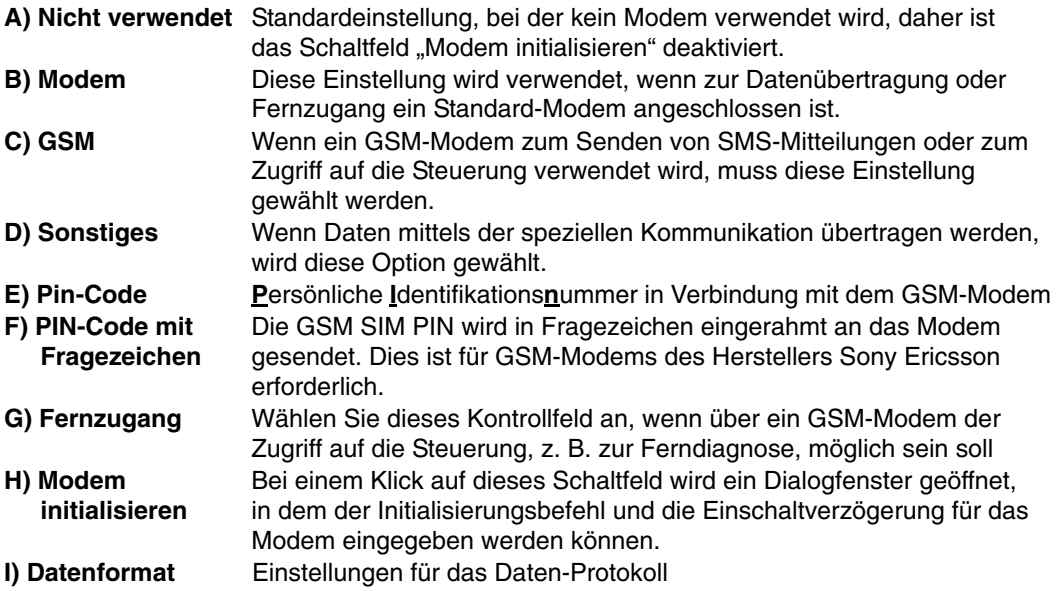

### **HINWEIS:**

Nach jedem Wechsel der Kommunikationsart ("Nicht verwendet", "Modem", "GSM", "Sonstiges") muss die Versorgungsspannung der Steuerung aus- und wieder eingeschaltet werden, damit die Änderung wirksam wird.

## **3.1.2** Dialogfenster "Modem initialisieren"

Das Dialogfenster "Modem initialisieren" ist in Abs. 2.1.2 und 2.1.3 beschreiben.

 $\boldsymbol{\lambda}$  mitsubishi

# **3.2 Einstellung der Parameter mit den Funktionstasten**

Die zum Versenden von SMS-Mitteilungen per GSM-Modem oder zum Fernzugriff notwendigen Einstellungen können auch mit den Funktionstasten der ALPHA-Steuerung gemacht werden, obgleich dies wesendlich aufwändiger ist als das Vorgehen über die Software AL-VLS/WIN-EU.

Aus dem Hauptmenü scrollen Sie herunter bis "Weitere/SeriellKom/ GSM". Nach dem Betätigen der "OK"-Taste sehen Sie das GSM-Menü.

## **3.2.1 Option "KomFormat"**

Nähere Informationen zur Einstellung des Datenformats finden Sie in Abs. 2.5.1.

## **3.2.2 Option "GSM Init" (GSM-Modem initialisieren)**

Der Initialisierungsbefehl (AT-Befehl) ist in Abs. 2.5.2 beschrieben.

## 3.2.3 Option "GSM Remot"

Innerhalb dieser Option wird der Fernzugang zur ALPHA-Steuerung über das GSM-Modem freigegeben oder gesperrt.

## **3.2.4 Option "PIN Code"**

Der PIN-Code (PIN = **P**ersönliche **I**dentifikations**n**ummer) wird bei der Auslieferung der SIM-Karte vom Service-Provider für den Zugang zum GSM-Modem ausgegeben. Er kann nachträglich über das GSM-Modem geändert werden. Nähere Hinweise hierzu entnehmen Sie bitte der Bedienungsanleitung des Modems.

#### **Eingabe des PIN-Code**s

Geben Sie die vierstellige Nummer ein. Wählen Sie mit den Tasten "+" und "-" eine Zahl und mit den Cursortasten " $\blacktriangleright$ " und " $\blacktriangleleft$ " die Stelle aus, an der die Ziffer eingegeben wird. Nur die Ziffern 0 bis 9 sind als Eingabe erlaubt, ansonsten wird ein fehlerhafter PIN-Code gemeldet. Mit der "OK"-Taste beenden Sie die Eingabe.

## **Löschen des PIN-Codes**

Um einen eingegebenen PIN-Code zu löschen, wählen Sie die Option "PIN-Code" an. Die Frage "PIN-Code löschen?" quittieren Sie mit der "OK"-Taste. Daraufhin wird der PIN-Code gelöscht.

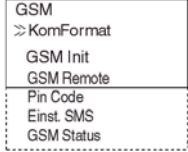

### 3.2.5 Option ..Einst. SMS"

Innerhalb dieser Option können Sie die Telefonnummern der Servicezentralen für SMS und Gateway und der Mobiltelefone angeben, die eine SMS erhalten sollen. Außerdem wird hier der Zugangscode zum Gateway für das Versenden von SMS-Mitteilungen an E-Mail-Adressen angegeben. Eine detaillierte Beschreibung hierzu finden Sie in Kap. 2.

## 3.2.6 Option "GSM Status"

Diese Option dient zur Diagnose der GSM-Datenübertragung.

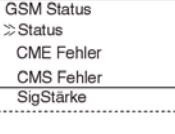

## **Status**

Der Status der GSM-Datenübertragung wird als hexadezimaler Wert angezeigt. Nach der Wandelung in einen binären Wert kann der Zustand anhand der Tabelle in Abs. 5.3 überprüft werden. Kap. 5 enthält auch weitere Hinweise zur Fehlerdiagnose.

#### **CME Fehler**

Dieses Fenster informiert über den Zustand des Modems. Nähere Hinweise zum CME-Fehler finden Sie in der Bedienungsanleitung des Modems. In Kap. 5.3 sind mögliche Fehlerursachen aufgeführt.

#### **CMS Fehler**

Dieses Fenster informiert über den Zustand des Modems. Nähere Hinweise zu diesem Fehler finden Sie in der Bedienungsanleitung des Modems. Mögliche Fehlerursachen sind auch in Abs 5.3 aufgeführt.

#### **SigStärke (Signal Stärke)**

Die Signalstärke der Funkverbindung wird in Prozentwerten angezeigt. In der Regel ist ab einer Signalstärke von 10 % eine einwandfreie Datenübertragung möglich.

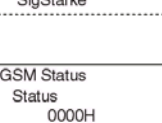

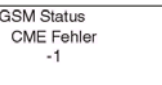

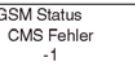

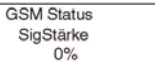

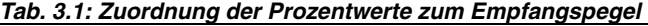

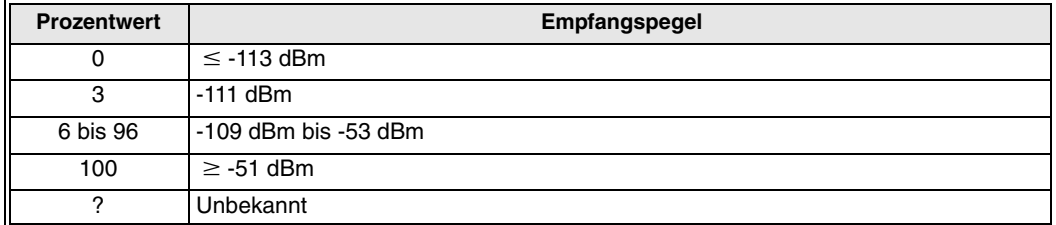

# **3.3 Verbindungsaufbau durch AL-VLS/WIN-EU**

Der Verbindungsaufbau für den Fernzugriff erfolgt durch das Modem, das am Programmiergerät angeschlossen ist. Nähere Hinweise hierzu finden Sie in Kap. 11 des Handbuchs zur Software AL-VLS/WIN-EU.

# **4. Fernzugang über ein Standard-Modem**

Auch über ein Standard-Modem kann auf eine ALPHA-Steuerung zugegriffen werden, wenn in der Steuerung bestimmte Parameter eingestellt wurden. Das kann entweder mit der Software AL-VLS/WIN-EU oder mit den Funktionstasten und dem LC-Display der ALPHA-Steuerung gemacht werden.

Die Systemkonfiguration für ein Standard-Modem ist in Abs. 1.2 dargestellt.

# **4.1 Einstellung der Parameter mit AL-VLS/WIN-EU**

Die Software AL-VLS/WIN-EU bietet den einfachsten Weg zur Parametrierung. Anschließend werden die Einstellungen zur Steuerung übertragen.

Öffnen oder beginnen Sie ein neues Projekt. Klicken Sie dann in der Menüleiste auf "Option". Im nun geöffneten Optionsfenster klicken Sie auf "GSM und Serielle Datenübertragung".

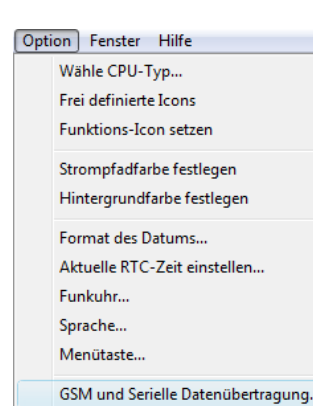

## **4.1.1 Dialogfenster "GSM und Serielle Datenübertragung"**

Im Dialogfenster "GSM und Serielle Datenübertragung" wird die Art und der Typ des verwendeten Modems und das Datenformat eingestellt.

Da der Fernzugriff über ein Standard-Modem erfolgen soll, muss "Modem" gewählt werden. Dadurch stehen die Eingabefelder für den PIN-Code, den Fernzugang und das Datenformat nicht mehr zur Verfügung.

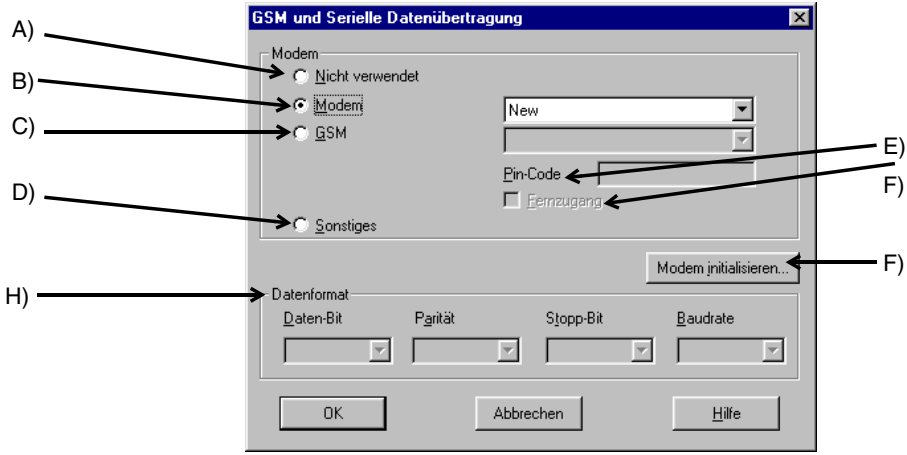

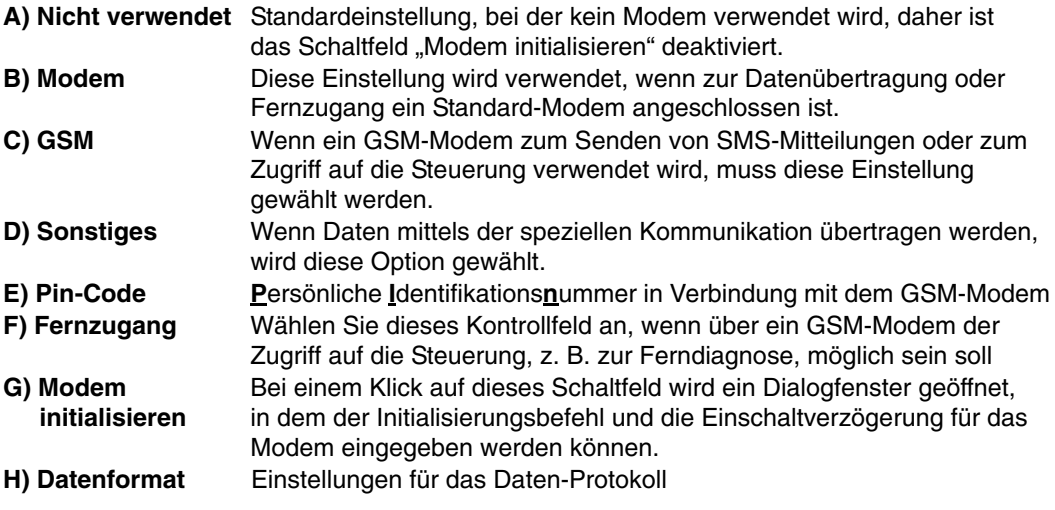

Nach jedem Wechsel der Kommunikationsart ("Nicht verwendet", "Modem", "GSM", "Sonstiges") muss die Versorgungsspannung der Steuerung aus- und wieder eingeschaltet werden, damit die Änderung wirksam wird.

## 4.1.2 Dialogfenster "Modem initialisieren"

Das Dialogfenster "Modem initialisieren" ist in Abs. 2.1.2 beschreiben.

## **4.1.3 Verwendung eines vorkonfigurierten Initialisierungsbefehls**

Zur Auswahl eines vorkonfigurierten Modems klicken Sie auf den Pfeil neben dem Auswahlfenster. Bei der Auswahl eines der angebotenen Modems wird automatisch der passende Initialisierungsbefehl in das Dialogfenster "Modem initialisieren" eingetragen. Bei Standard-Modems haben Sie die Wahl zwischen drei vorkonfigurierten Modellen:

| <b>Hersteller</b> | Modem-Typ | <b>Initialisierungsbefehl</b>       |
|-------------------|-----------|-------------------------------------|
| 3com              | SP560V-P  | IATE0Q1&B1&D0H0&I0&R1&S0S0=2S15=8&W |
| <b>OMRON</b>      | MF3314    | IATE0S0=2Q1&D0S15=8&R1&H0&W         |
| <b>AIWA</b>       | PV-AF3360 | ATE0S0=2Q1&D0&M5\Q0\J0&W            |

**Tab. 4.2: Einstellungen für vorkonfigurierte Standard-Modems**

### **Initialisierungsbefehl für Standard-Modems**

Der Initialisierungsbefehl für Standard-Modems besteht aus den folgenden Elementen:

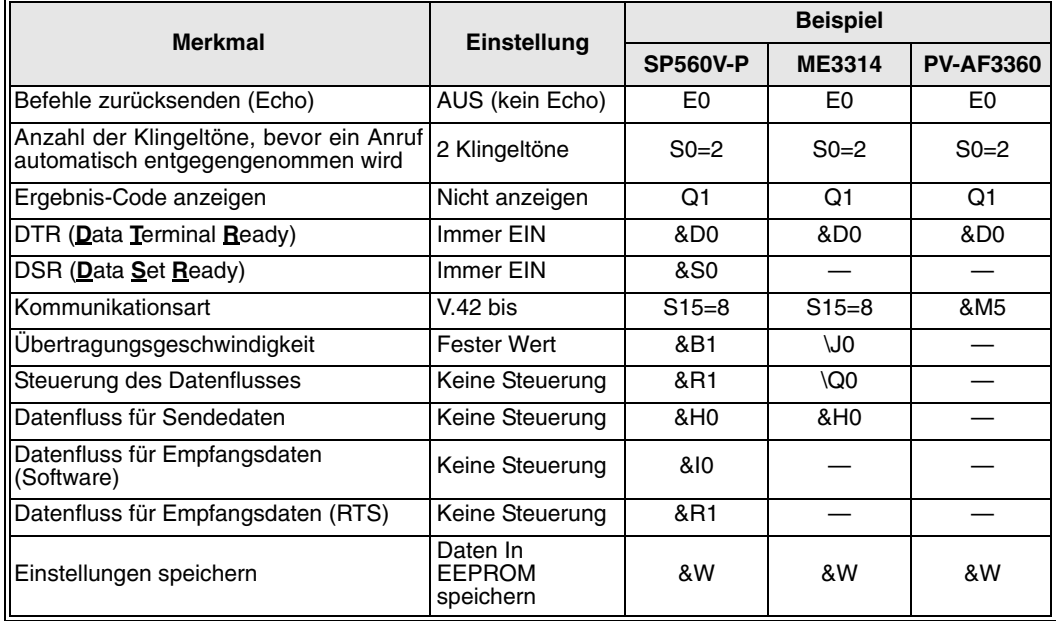

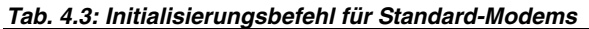

#### **Hinzufügen von Standard-Modems zur Liste der vorkonfigurierten Modems**

Sie haben die Möglichkeit, die Liste der vorkonfigurierten Modems selbst zu erweitern. Im Fenster zur Modemauswahl des Dialogfensters "GSM und Serielle Datenübertragung" erscheint dann zusätzlich das von Ihnen hinzugefügte Modem, während das Dialogfenster "Modem initialisieren" schon den entsprechenden Initialisierungsbefehl enthält.

Zur Erweiterung der Liste der vorkonfigurierten Modems muss die Datei **Modem.ini** verändert werden. Diese Datei befindet sich im Ordner C:\Programme\Alvls-G\BIN, wenn die Software AL-VLS/WIN-EU in das Verzeichnis "Programme" installiert wurde.

Am Ende der Datei Modem.ini sehen Sie die Auswahlmöglichkeiten, die Ihnen im Dialogfensters "GSM und Serielle Datenübertragung" angeboten werden und den Initialisierungsbefehl: 1="New",""

2="3COM SP560V-P","ATE0Q1&B1&D0H0&I0&R1&S0S0=2S15=8&W" 3="OMRON ME3314","ATE0S0=2Q1&D0S15=8&R1&H0&W" 4="AIWA PV-AF3360","ATE0S0=2Q1&D0&M5\Q0\J0&W"

Um die Liste zu erweitern, geben Sie anschließend an diese Einträge den Typ des neuen Modems und dessen Initialisierungsbefehl ein. Zum Beispiel:

5="USRobotics XXX","AT&F"

Der Initialisierungsbefehl darf maximal 64 Zeichen lang sein.

# **4.2 Einstellung der Parameter mit den Funktionstasten**

Die zum Fernzugang notwendigen Einstellungen können auch mit den Funktionstasten der ALPHA-Steuerung gemacht werden. Zum Zugriff auf die Steuerung wird jedoch die Software AL-VLS/WIN-EU benötigt.

Aus dem Hauptmenü scrollen Sie bis "Weitere/SeriellKom/Modem" herunter und betätigen die "OK"-Taste.

Zwei Einstellungen sind notwendig: Der Befehl und die Verzögerungszeit.

# **4.2.1 Option "ModemInit" (Standard-Modem initialisieren)**

Das angeschlossene Modem muss nach dem Einschalten initialisiert werden. Nach Auswahl der Option "ModemInit" kann der Initialisierungsbefehl (AT-Befehl) und eine Verzögerung für die Ausgabe dieses Befehls eingegeben werden.

### **Befehl**

Hier geben Sie den Initialisierungsbefehl ein. Nähere Angaben hierzu finden Sie in den Unterlagen des verwendeten Modems. Außerdem enthält Abs. 2.1.3 zusätzliche Hinweise zum AT-Befehl.

Geben Sie den Befehl ein, indem Sie die Zeichen mit den Cursortasten "▲" und "▼" auswählen. Wenn das gewünschte Zeichen angezeigt wird, betätigen Sie die Cursortaste ">", um den Cursor auf die nächste freie Stelle zu bewegen. Betätigen Sie die "OK"-Taste erst, wenn der Befehl komplett eingegeben ist.

Falls ein Zeichen korrigiert werden muss, können Sie mit der Cursortaste "< " zu der Position zurück gehen.

## **Verz.Zeit (Verzögerungszeit)**

Diese Verzögerung ist die Zeit, die zwischen dem Einschalten der ALPHA-Steuerung und der Ausgabe des Initialisierungsbefehls an das Modem vergeht. Mit den Tasten "+" und "-" erhöhen bzw. vermindern Sie den Wert im Bereich von 0 bis 10 Sekunden. Durch Betätigen der "OK"-Taste schließen Sie die Eingabe ab.

# **4.3 Verbindungsaufbau durch AL-VLS/WIN-EU**

Der Verbindungsaufbau für den Fernzugriff erfolgt durch das Modem, das am Programmiergerät angeschlossen ist. Nähere Hinweise hierzu finden Sie in Kap. 11 des Handbuches zur Software AL-VLS/WIN-EU.

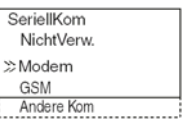

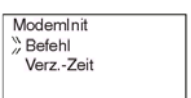

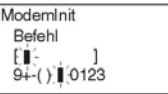

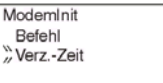

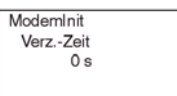

# **5. Fehlerdiagnose SMS-Mitteilungen**

Die ALPHA-Steuerung und AL-VLS/WIN-EU bieten umfangreiche Diagnosemöglichkeiten bei Problemen mit der Datenübertragung. Die Tabellen 5.1 und 5.2 geben zusätzliche Hinweise zur Diagnose- und Behebung von Kommunikationsfehlern.

# **5.1 Die SMS wird nicht an ein Mobiltelefon gesendet**

**Tab. 5.1: Mögliche Ursachen, wenn eine SMS nicht an ein Mobiltelefon gesendet werden kann**

| <b>Fehler</b>               | Mögliche Ursache und Behebung                                                                                                    |
|-----------------------------|----------------------------------------------------------------------------------------------------|
|                             | Prüfen Sie bitte, ob der Funktionsblock "GMS/SMS" aktiviert wurde.<br>Das Eingangssignal sollte ca. 1 bis 2 s eingeschaltet sein. |
|                             | Prüfen Sie die Leitungsverbindung zwischen Steuerung und Modem.                                                                   |
|                             | Ist der Initialisierungsbefehl korrekt?                                                                                           |
| IDie SMS wurde nicht an das | Stimmt der PIN-Code?                                                                                                    |
| Mobiltelefon gesendet.      | Prüfen Sie, ob für die SMS-Servicezentrale "Mobiltelefon" die richtige<br>Telefonnummer eingegeben wurde.                         |
|                             | Stimmt die Telefonnummer des Empfängers der SMS?                                                                                  |
|                             | Wurde im Funktionsblock "GMS/SMS" der richtige Empfänger ausge-<br>wählt?                                                         |
|                             | Prüfen Sie bitte den GSM-Status (Tab. 5.3).                                                                                       |

# **5.2 Die SMS wird nicht an eine E-Mail-Adresse gesendet**

**Tab. 5.2: Mögliche Ursachen, wenn eine SMS nicht an eine E-Mail-Adresse gesendet werden kann**

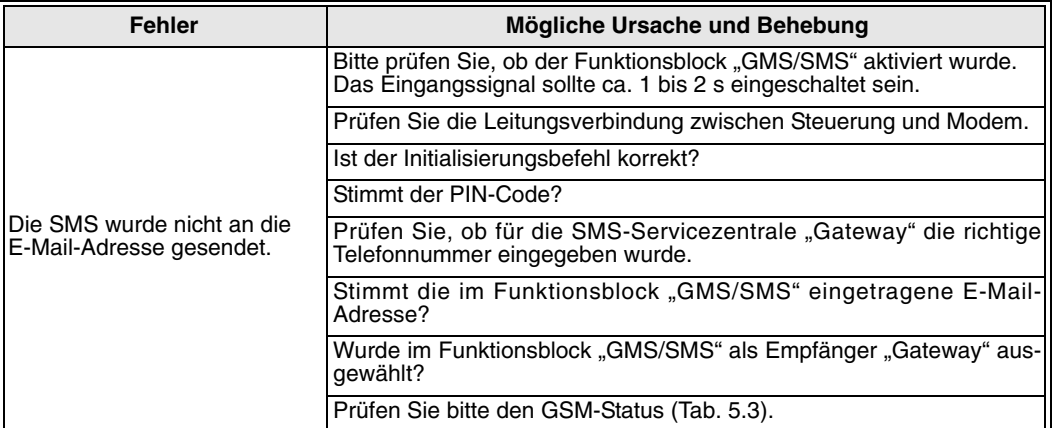

# **5.3 GSM-Status**

## **5.3.1 Status**

Sie können sich den Status des GSM-Modems und der SMS-Datenübertragung auf dem Display der ALPHA-Steuerung anzeigen lassen. Der Status wird als hexadezimaler Wert dargestellt, der zur Auswertung in einen binären Wert gewandelt werden muss.

**GSM Status** Status 0000H

Beispiel: Wenn als Status 0004H angezeigt wird, ergibt die Wandlung in die binäre Form das Bitmuster 0000 0000 0000 0100. Bit 2 ist gesetzt, was auf einen PIN-Code-Fehler hinweist.

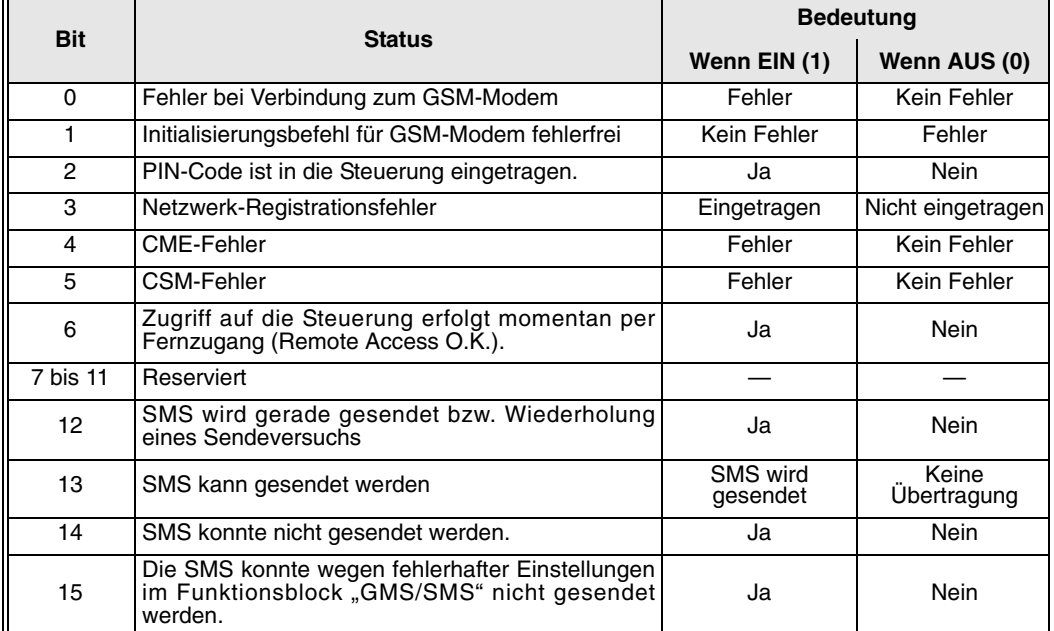

#### **Tab. 5.3: Status des GSM-Modems**

## **5.3.2 CME-Fehler**

Ein CME-Fehler (ME = **M**obile **E**quipment) wird gemeldet, wenn in Zusammenhang mit dem Modem ein Fehler aufgetreten ist. Nähere Hinweise zur Behebung finden Sie in der Bedienungsanleitung des Modems.

**GSM Status** CME Fehler  $-1$ 

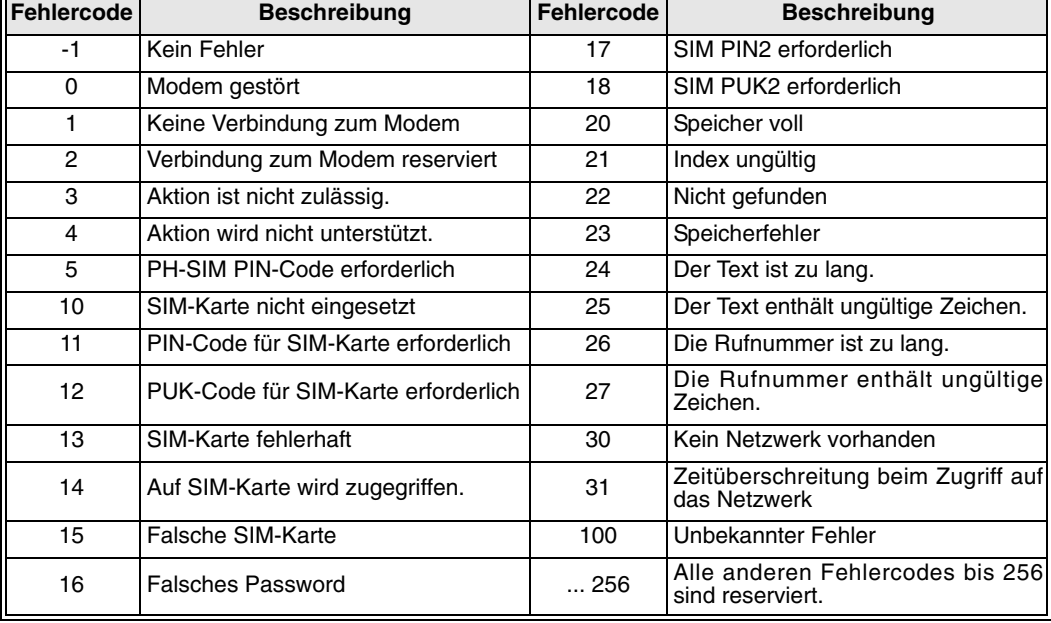

# **Tab. 5.4: CME-Fehlercodes**

Was bedeuten SIM, PIN und PUK?

Die SIM-Karte (**S**ubscriver **I**dentity **M**odule) wird im Modem installiert und ermöglicht die Benutzung des Mobilfunknetzes. Der **PIN**-Code (**P**ersonal **I**dentity **N**umber) ist eine vierstellige Nummer, die den Zugang zum Mobilfunknetz freigibt. Wird der PIN-Code dreimal nacheinander falsch eingegeben, wird die SIM-Karte blockiert. Durch die Eingabe des **PUK**-Codes (**P**ersonal **U**nblocking **K**ey) kann die SIM-Karte wieder freigegeben werden. Wird der PUK-Code zehnmal falsch eingegeben, wird die SIM-Karte vollständig gesperrt und muss ersetzt werden. Einige Service-Provider bezeichnen den PUK auch als **Super-PIN**.

## **5.3.3 CMS-Fehler**

Ein CMS-Fehlercode zeigt einen Fehler des Modems oder des Mobilfunknetzes an. Nähere Hinweise zur Behebung finden Sie in der Bedienungsanleitung Ihres Modems.

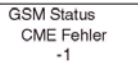

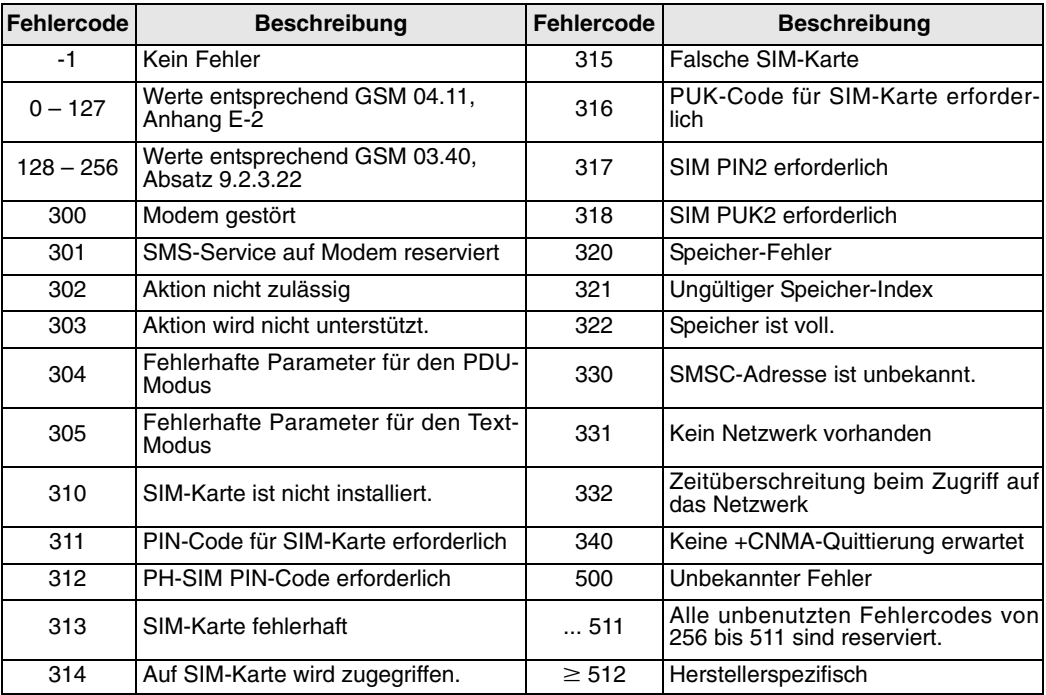

#### **Tab. 5.5: CMS-Fehlercodes**

### **5.3.4 Signalstärke**

Die Signalstärke der Funkverbindung wird in Prozentwerten angezeigt. In der Regel ist ab einer Signalstärke von 10 % eine einwandfreie Datenübertragung möglich.

**GSM Status** SigStärke  $0\%$ 

#### **Tab. 5.6: Zuordnung der Prozentwerte zum Empfangspegel**

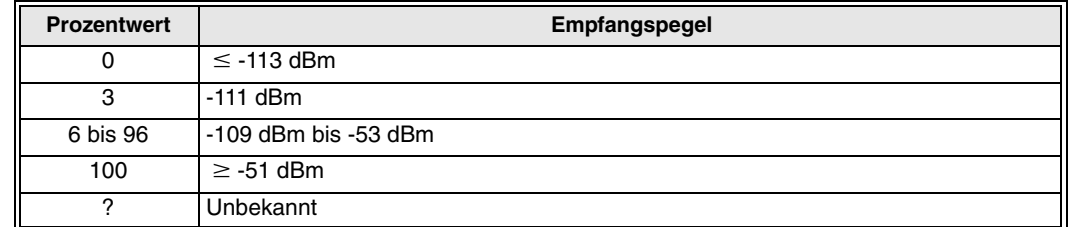

#### **HINWEISE:**

- Während der Kommunikation über ein GSM-Modem müssen die Pins 4 und 7 der RS232-Schnittstelle "High"-Potential haben. Wenn dies nicht der Fall ist, werden keine Daten übertragen und das GSM-Modem arbeitet nicht korrekt.
- Die Versorgungsspannungen der ALPHA-Steuerung und des GSM-Modems müssen gleichzeitig eingeschaltet werden.
- Die Einstellungen zur Kommunikation mit dem GSM-Modem dürfen nicht per Software (AL-VLS/WIN-EU) oder den Funktionstasten der ALPHA-Steuerung geändert werden, während ein Datenaustausch zwischen Steuerung und Modem stattfindet. Wenn dies nicht beachtet wird, wird die Kommunikation mit dem Modem durch die ALPHA-Steuerung abgebrochen.
- Nach jedem Wechsel der Kommunikationsart ("Nicht verwendet", "Modem", "GSM", "Sonstiges") muss die Versorgungsspannung der Steuerung aus- und wieder eingeschaltet werden, damit die Änderung wirksam wird.
- Falls Probleme mit dem Zeichen "@" innerhalb einer E-Mail-Adresse auftreten, kann alternativ auch das Zeichen "\*" verwendet werden.
- SMS-Mitteilungen können vom Service-Provider ohne vorherige Ankündigung auch vor Ablauf der von Ihnen per Software oder mit den Funktionstasten der ALPHA-Steuerung eingestellten Gültigkeitsdauer vom Server gelöscht werden.

# **5.4 Diagnose mit AL-VLS/WIN-EU**

In der Programmier-Software AL-VLS/WIN-EU können Sie sich den Zustand der ALPHA-Steuerung im Menü "CPU ->CPU-Diagnose" anzeigen lassen.

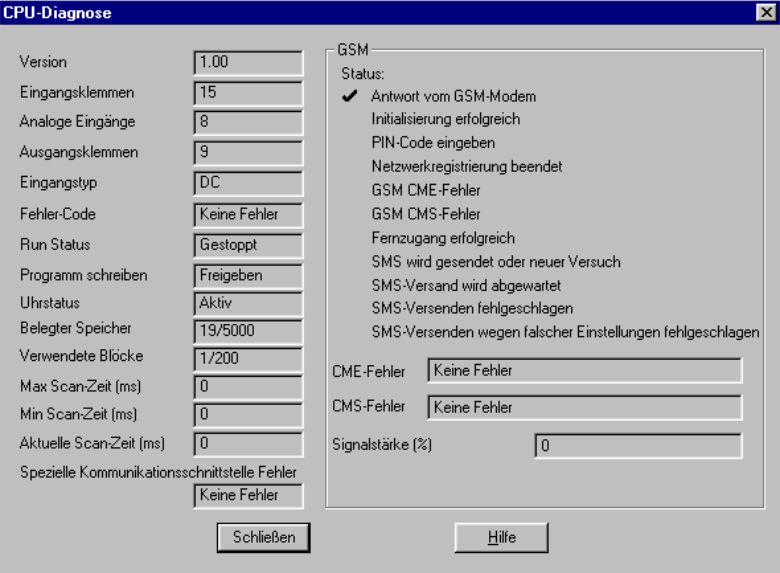
# **6. Die Computer-Link-Funktion (Spezielle Kommunikation)**

Im Computer-Link wird eine ALPHA-Steuerung mit einem Personal Computer, grafischem Bediengerät oder Ähnlichem verbunden. Der Datenaustausch erfolgt mit Hilfe der "speziellen Kommunikation". Die Software AL-VLS/WIN-EU ist auf dem angeschlossenen Gerät nicht erforderlich, jedoch muss die ALPHA-Steuerung für den Computer-Link konfiguriert werden.

Programme für die spezielle Kommunikation können in C++, Visual Basic oder anderen Programmen erstellt werden, die ASCII-Zeichenketten verarbeiten können. Bei der Kommunikation werden Befehle in Form von hexadezimalen Zahlen übertragen, die in der ALPHA-Steuerung Operationen oder bestimmte Reaktionen auslösen.

Zur Verbindung zwischen ALPHA-Steuerung und peripherem Gerät wird das Kabel AL2-GSM-CAB und eine RS232-Leitung verwendet. Die Daten werden entweder im Format A oder B (siehe Abs. 5.3) übertragen. Mit Hilfe der speziellen Kommunikation kann die Datenleitung geprüft, können Bit- oder Wort-Daten von Funktionsblöcken abgefragt und die Steuerung ferngesteuert gestoppt oder in die Betriebsart RUN geschaltet werden. Auch die Einstellungen der Zeitschaltuhr können verändert werden.

In der ALPHA-Steuerung kann auf Sondermerker, Ein- und Ausgänge, Funktionstasteneingänge, Link-Ein- und -Ausgänge, analoge Ausgänge und die Kontroll-Bits (N). Falls Bit- oder Wort-Daten von Funktionsblöcken übertragen werden sollen, sind zusätzliche Einstellungen erforderlich.

# **6.1 Datenfluss beim Computer-Link**

Die folgende Abbildung zeigt den Datenfluss beim Lesen von Daten aus der ALPHA Steuerung.

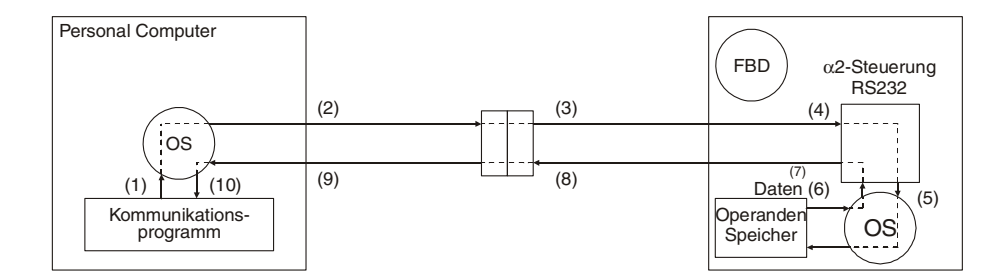

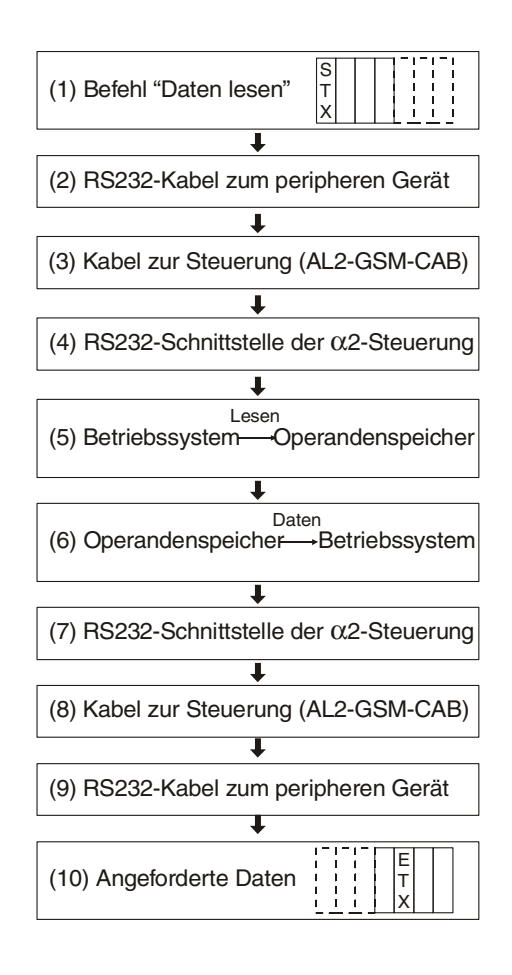

### Beim Schreiben von Daten in die ALPHA-Steuerung nehmen die Daten den folgenden Weg:

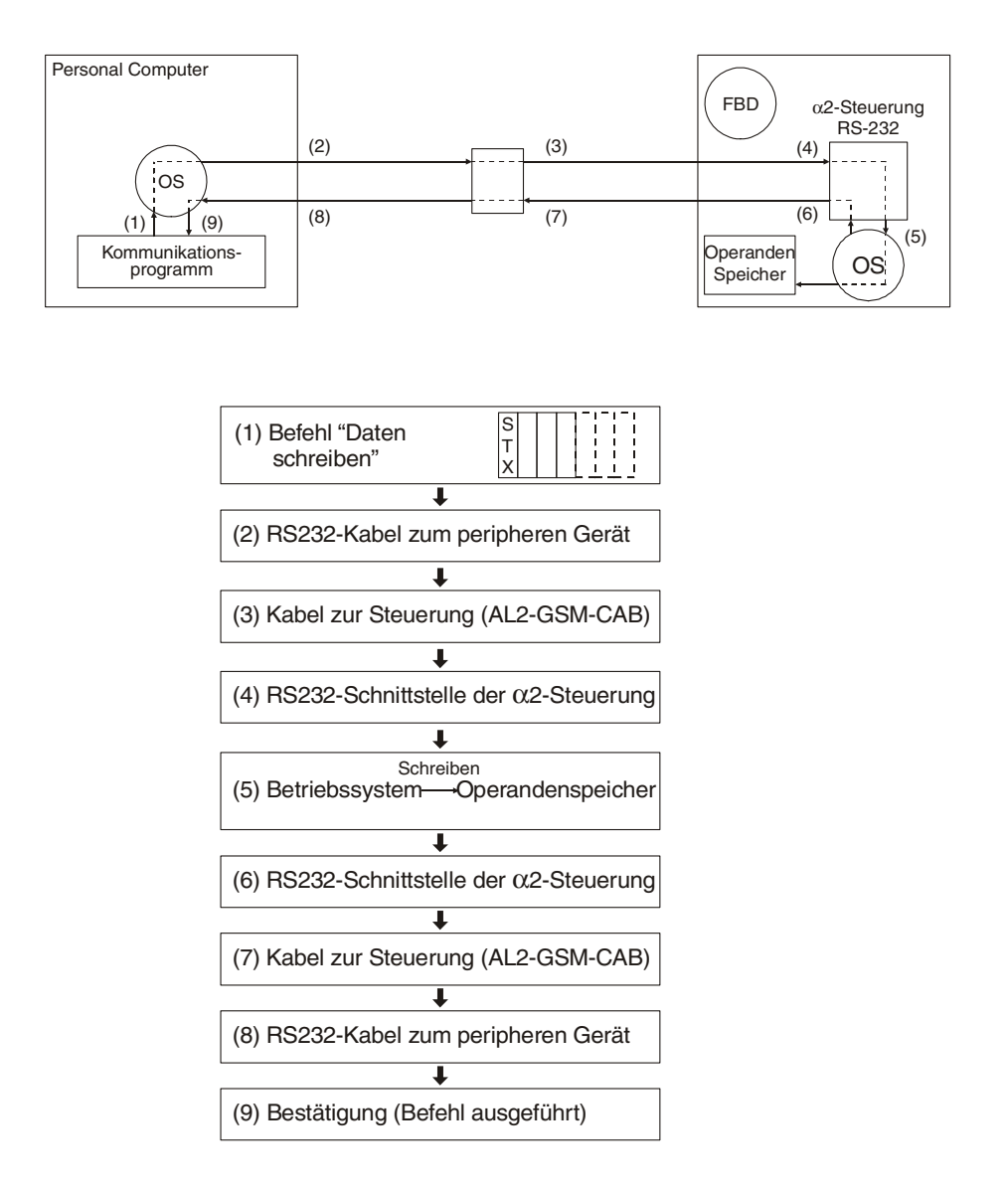

# **6.2 Systemkonfiguration für die spezielle Kommunikation**

Der Datenaustausch wird immer vom Peripheriegerät angestossen. Da die ALPHA-Steuerung über eine RS232-Schnittstelle verfügt, kann die Steuerung nur mit einem Gerät verbunden werden (1:1-Verbindung).

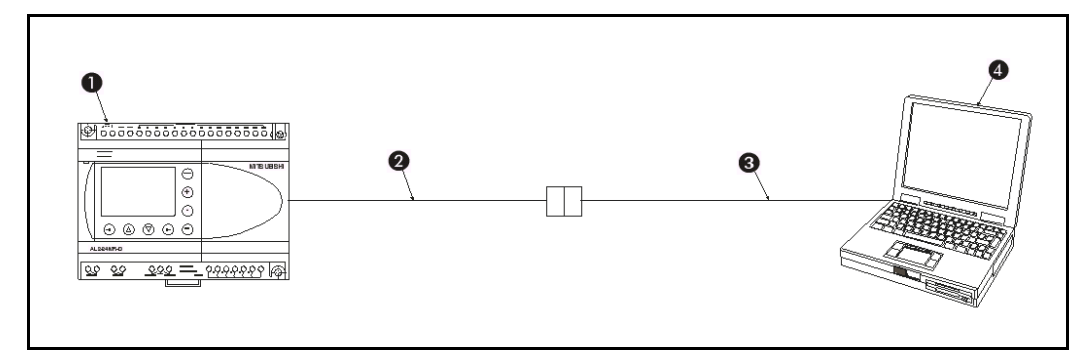

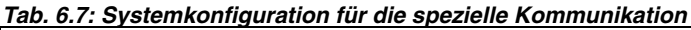

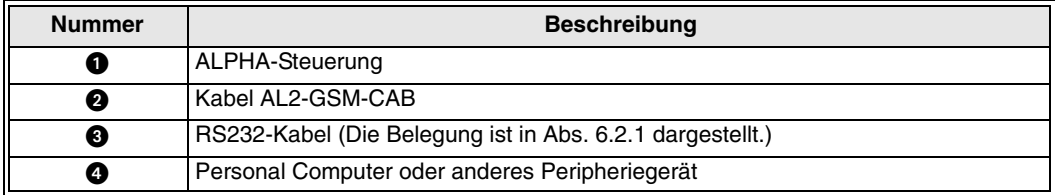

## **6.2.1 RS232-Kabel zur Verbindung von AL2-GSM-CAB und Peripheriegerät**

Die Leitung zum Anschluss des Peripheriegerätes ist ein sog. "Null-Modem-Kabel". An beiden Enden sind die Stecker und die Belegung identisch, dadurch ist es gleichgültig, welche Seite an das Kabel AL2-GSM-CAB angeschlossen wird und welche am Peripheriegerät.

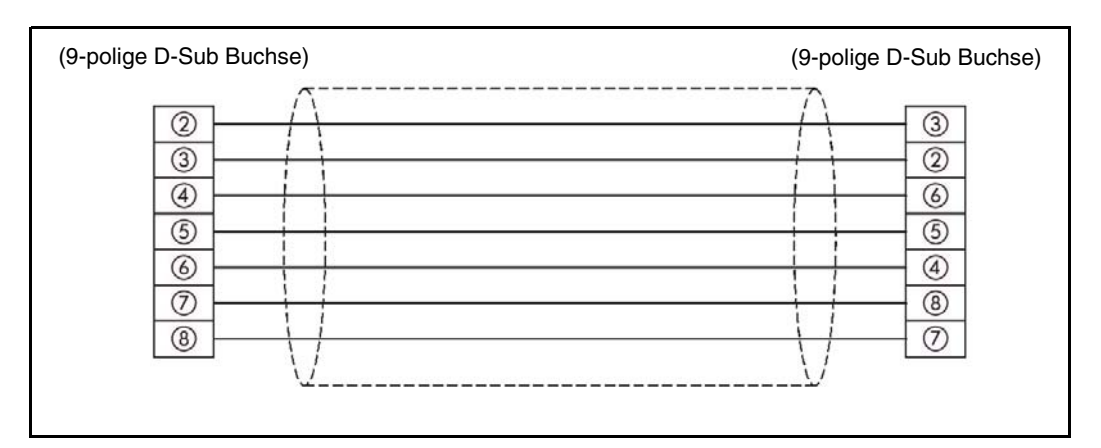

### **HINWEIS:**

- Die Pins 4 und 7 der RS232-Schnittstelle des Peripheriegerät müssen "High"-Potential haben. Wenn dies nicht der Fall ist, werden keine Daten übertragen.

# **6.3 Datenformate bei der speziellen Kommunikation**

Bei der speziellen Kommunikation werden die Daten entweder im Format A oder B übertragen. Das Format A wird z. B. verwendet, um die Kommunikationsmöglichkeit zu testen. Die Struktur der gesendeten und empfangenen Daten ist identisch. Nähere Informationen zum Format A finden Sie im Kapitel 7.1.

Format A: Prüfung der Kommunikation

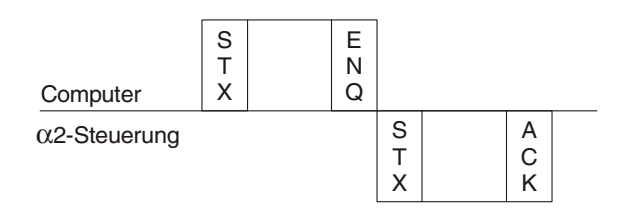

Mit dem Format B können Daten aus der ALPHA-Steuerung gelesen oder in die Steuerung übertragen werden. Außerdem kann die ALPHA-Steuerung vom Peripheriegerät aus gestoppt oder in den RUN-Modus geschaltet (ferngesteuerte RUN/STOP-Umschaltung) und die Zeitschaltuhr der Steuerung beeinflusst werden. Dadurch ist die Struktur der übertragenen Daten beim Format "B" etwas komplexer als beim Format "A". In Kap. 7.2 ist das Format B ausführlich beschrieben.

Format B: Daten aus der Steuerung lesen

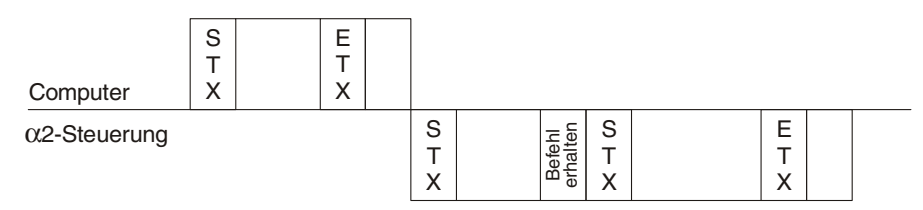

Format B: Daten in die Steuerung übertragen (schreiben)

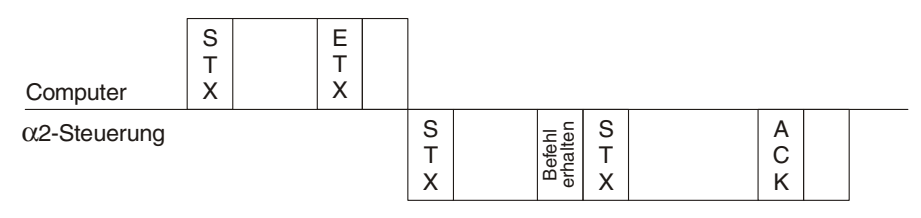

#### Format B: RUN/STOP-Umschaltung

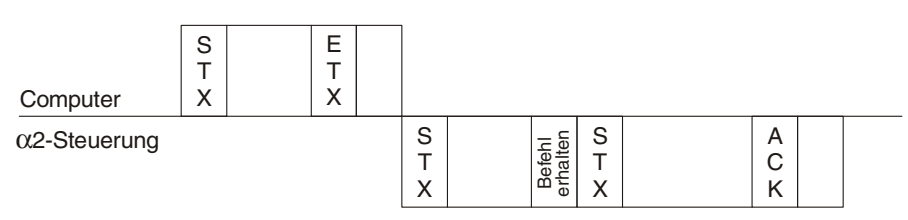

## **6.4 Einstellung der speziellen Kommunikation mit AL-VLS/WIN-EU**

Bei der speziellen Kommunikation stehen ein Peripheriegerät (z. B. ein PC) und die ALPHA-Steuerung in einer Master/Slave-Beziehung. Das heisst, dass jeder Datenaustausch von Peripheriegerät (dem Master) und nicht von der ALPHA-Steuerung (dem Slave) gestartet wird.

### **Vorgehensweise zur Parametrierung der speziellen Kommunikation:**

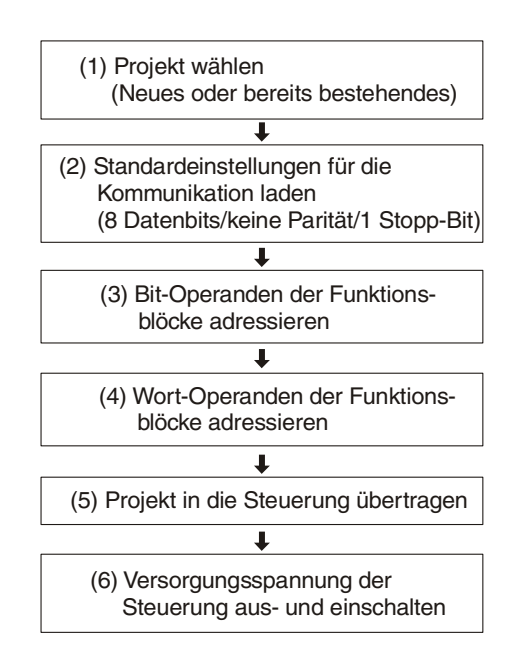

## **6.4.1 Dialogfenster "GSM und Serielle Datenübertragung"**

Öffnen Sie ein bestehendes oder beginnen Sie ein neues Projekt. Klicken Sie dann in der Menüleiste auf "Option". Im nun geöffneten Optionsfenster klicken Sie auf "GSM und Serielle Datenübertragung".

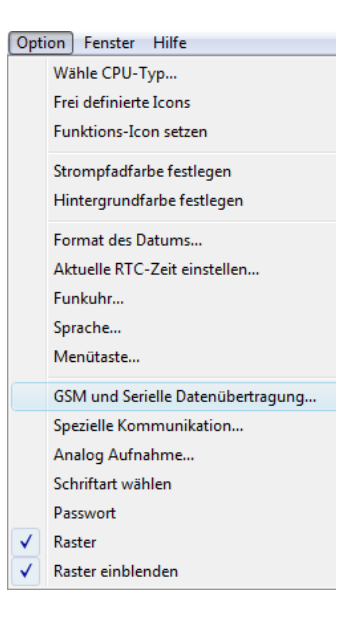

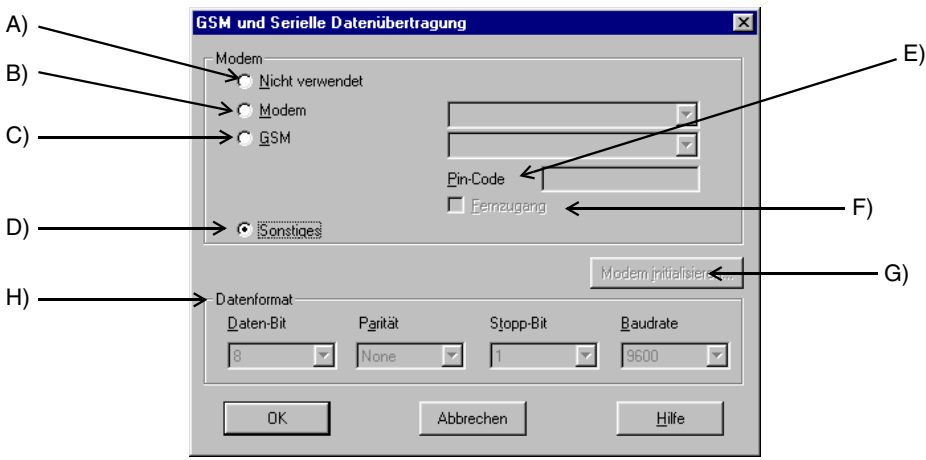

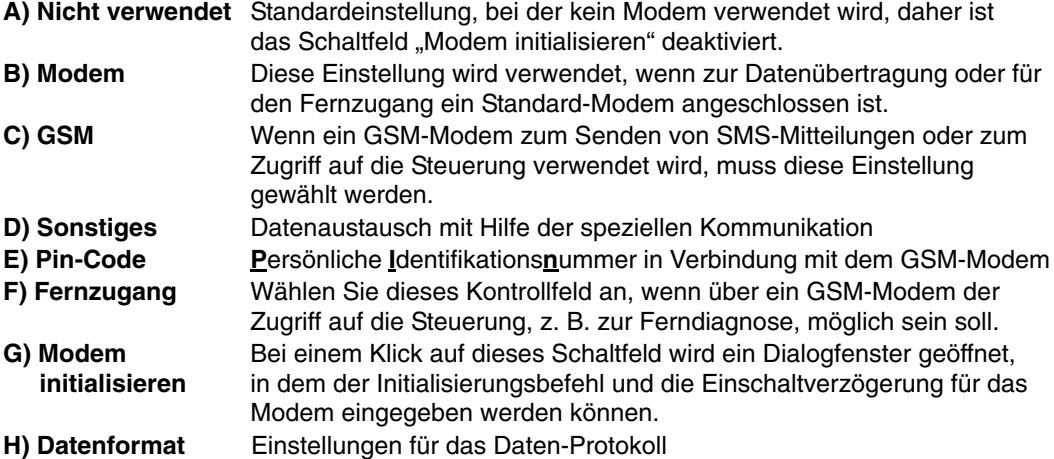

Wählen Sie "Sonstiges". Die Schalt- bzw Eingabefelder für den Pin-Code, den Fernzugang, zum Initialisieren des Modems und das Datenformat sind deaktiviert.

### **HINWEIS:**

**Nach jedem Wechsel der Kommunikationsart ("Nicht verwendet", "Modem", "GSM", "Sonstiges") muss die Versorgungsspannung der Steuerung aus- und wieder eingeschaltet werden, damit die Änderung wirksam wird.**

## **6.4.2 Dialogfenster "Spezielle Kommunikation"**

Nach der Anwahl der speziellen Kommunikation im Dialogfenster "GSM und Serielle Datenübertragung" schließen Sie dieses Fenster und klicken in der Menüleiste auf "Optionen" und dann auf "Spezielle Kommunikation".

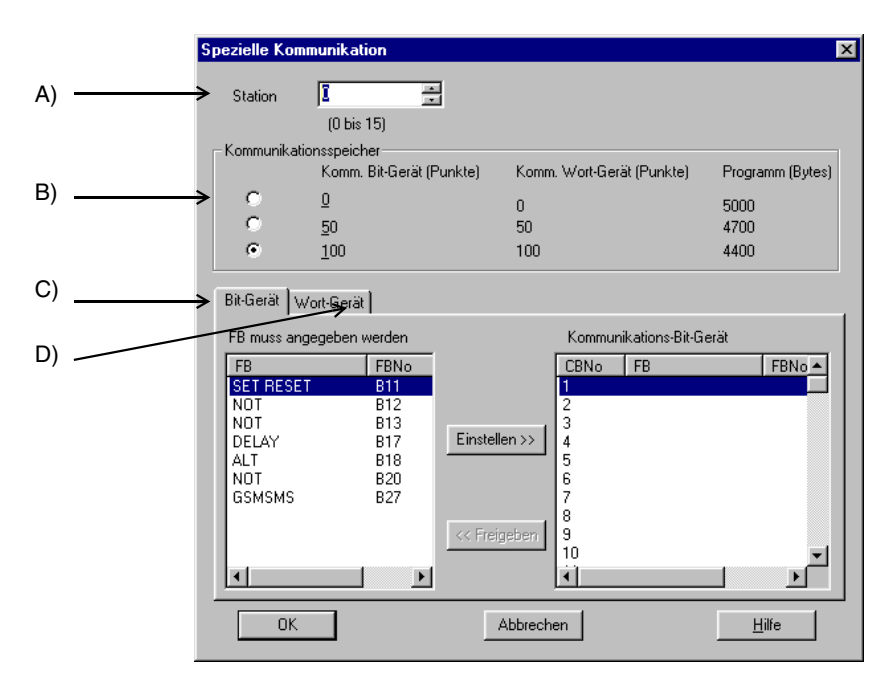

### **A) Stationsnummer**

Wählen Sie eine Stationsnummer im Bereich von 0 bis 15. Der Vorgabewert ist "0". Vernetzte Steuerungen können eine Stationsnummer haben, die größer als "0" ist.

Mittels der speziellen Kommunikation ist der Datenaustausch zwischen einer ALPHA-Steuerung und einem Peripheriegerät möglich. Die Daten werden seriell über eine RS232-Schnittstelle übertragen.

### **B) Kommunikationsspeicher**

Um Daten aus Funktionsblöcken per Computer-Link zu übertragen, muss Speicherplatz reserviert werden. Beachten Sie, dass der verfügbare Programmspeicher (Spalte **Programm (Bytes)** im Dialogfenster **Spezielle Kommunikation** ganz rechts) umso kleiner wird, je mehr Kommunikationsspeicher reserviert wird. Maximal können 100 Bit- und 100 Wort-Operanden aus Funktionsblöcken übertragen werden.

Wählen Sie die Größe des Kommunikationsspeichers (0, 50 oder 100 Operanden), indem Sie in das entsprechende Feld an der linken Seite klicken.

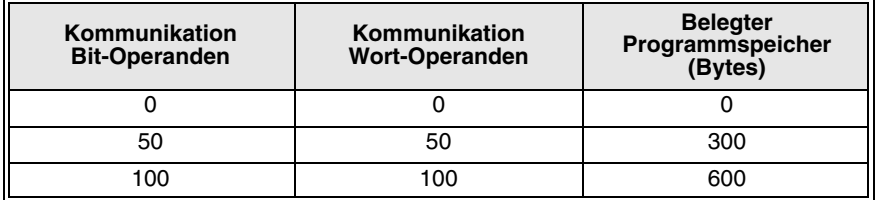

#### **Tab. 6.1: Kommunikationsspeicher**

### **C) Bit-Gerät**

In einem Auswahlfenster sind alle Bit-Operanden der im Programm verwendeten Funktionsblöcke aufgelistet. Diese können für die Datenübertragung ausgewählt werden (Abs. 6.1.3).

### **D) Wort-Gerät**

In einem Auswahlfenster sind alle Wort-Operanden der im Programm verwendeten Funktionsblöcke aufgelistet. Für die Datenübertragung können einzelne Operanden ausgewählt werden (Abs. 6.1.4).

### **6.4.3 Übertragung von Bit-Operanden**

Hier müssen Einstellungen gemacht werden, wenn Bit-Operanden von Funktionsbausteinen übertragen werden sollen. Die Anzahl und die Art der verwendeten Funktionsblöcke ist in jedem Programm unterschiedlich. Daher ist eine individuelle Auswahl der Bit-Operanden notwendig.

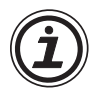

Wenn für die Kommunikation kein Speicherplatz reserviert wurde (Kommunikationsspeicher  $= 0$ , können keine Operanden für den Datenaustausch gewählt werden.

Im linken Auswahlfenster werden alle Bit-Operanden der im Programm verwendeten Funktionsblöcke aufgelistet. Das Feld ist leer, wenn keine Bit-Operanden verwendet werden. Zur Auswahl der Bit-Operanden eines Funktionsblocks klicken Sie auf den entsprechenden Operanden. Wählen Sie dann eine Adresse (CB) im rechten Feld, indem Sie den Cursor in die entsprechende Zeile positionieren. Betätigen Sie dann das Schaltfeld "Einstellen": Der gewählte Bit-Ooperand wechselt vom linken Feld in das Rechte. Die folgende Abbildung zeigt ein Beispiel:

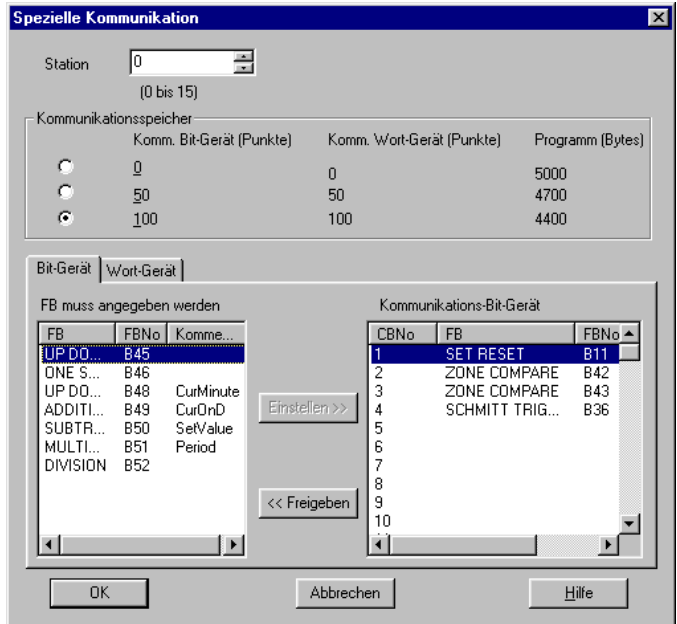

Um einen Operanden aus dem rechten Feld zu entfernen und damit vom Datenaustausch auszuschließen, wählen Sie den Operanden an und betätigen das Schaltfeld "Freigeben". Die übertragenen Daten zeigen den Ausgangszustand des Funktionsblocks (EIN oder AUS). Funktionsblöcke ohne Ausgänge werden nicht dargestellt und können nicht gewählt werden.

## **6.4.4 Übertragung von Wort-Operanden**

Wenn Wort-Operanden von Funktionsbausteinen übertragen werden sollen, müssen hier Einstellungen gemacht werden. Die Anzahl und die Art der verwendeten Funktionsblöcke ist in jedem Programm unterschiedlich. Daher ist eine individuelle Auswahl der Wort-Operanden notwendig.

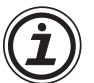

Wenn für die Kommunikation kein Speicherplatz reserviert wurde (Kommunikationsspeicher = "0"), können keine Operanden für den Datenaustausch gewählt werden.

Im linken Auswahlfenster werden alle Wort-Operanden der im Programm verwendeten Funktionsblöcke aufgelistet. Das Feld ist leer, wenn keine Wort-Operanden verwendet werden. Zur Auswahl der Bit-Operanden eines Funktionsblocks klicken Sie auf den entsprechenden Operanden. Wählen Sie dann eine Adresse (CW) im rechten Feld, indem Sie den Cursor in die entsprechende Zeile positionieren. Betätigen Sie dann das Schaltfeld "Einstellen": Der gewählte Operand wechselt vom linken Feld in das Rechte. Die folgende Abbildung zeigt ein Beispiel:

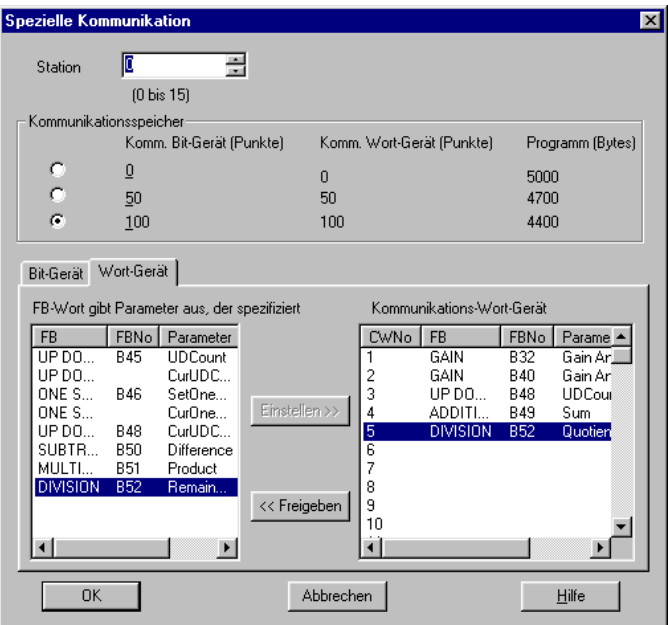

Um einen Operanden aus dem rechten Feld zu entfernen und damit vom Datenaustausch auszuschließen, wählen Sie den Operanden an und betätigen das Schaltfeld "Freigeben". Die übertragenen Daten geben den Inhalt des gewählten Operanden an. Funktionsblöcke ohne Wort-Operanden werden nicht zur Auswahl angeboten.

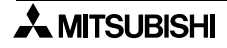

## **6.5 Einstellung der Parameter mit den Funktionstasten**

Die ALPHA-Steuerung muss für den Computer-Link parametriert werden. Dies kann entweder mit der Programmier-Software AL-VLS/WIN-EU oder den Funktionstasten der Steuerung geschehen.

### **HINWEIS:**

**Nach der Parametrierung muss die Versorgungsspannung der Steuerung aus- und wieder eingeschaltet werden, damit die geänderten Einstellungen wirksam werden.**

## **6.5.1 Anwahl der speziellen Kommunikation**

Aus dem Hauptmenü scrollen Sie herunter bis "Weitere/SeriellKom". Wählen Sie dann "Andere Kom", um die spezielle Kommunikation zu konfigurieren.

### 6.5.2 Einstellmöglichkeiten im Menü "Andere Kom"

Im Menü "Andere Kom" können Sie das Datenformat, die Stationsnummer und die Link-Blockgröße einstellen.

## **6.5.3 Option "KomFormat"**

Die Option "KomFormat" erlaubt die Eingabe des Datenformats für die Kommunikation. Verändert werden können z. T. die Datenlänge, die Anzahl der Stopp-Bits und die Übertragungsgeschwindigkeit. Die Standardeinstellung 8/N/1 (Datenlänge = 8 Bit, keine Paritätsprüfung, 1 Stopp-Bit, Übertragungsgeschwindigkeit = 9600 Baud) wird auch für die spezielle Kommunikation verwendet.

Scrollen Sie auf die Einstellung, die Sie verändern möchten.

#### **Datenlänge**

Wählen Sie für die spezielle Kommunikation eine Datenlänge von 8 Bit.

#### **Parität**

Hier haben Sie die Möglichkeit, "Keine" Paritätsprüfung, Prüfung auf "Ungerade" Parität oder "Gerade" Parität anzuwählen. Für die spezielle Kommunikation wählen Sie "Keine".

#### **Stop-Bit**

Wählen Sie 1 Stopp-Bit für die spezielle Kommunikation.

#### **Baud-Rate**

Stellen Sie die Übertragungsgeschwindigkeit für die spezielle Kommunikation auf 9600 bps (bit pro Sekunde) ein.

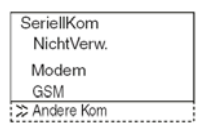

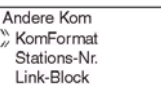

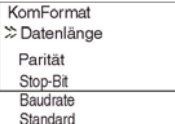

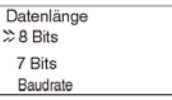

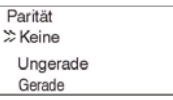

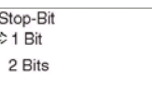

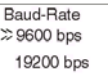

## **Standard**

Wenn Sie diese Option wählen, wird die Werkseinstellung 8/N/1 (Datenlänge = 8 Bit, keine Paritätsprüfung, 1 Stopp-Bit, Übertragungsgeschwindigkeit = 9600 Baud) wieder geladen.

## **6.5.4 Option "Stationsnummer"**

Wählen Sie eine Stationsnummer im Bereich von 0 bis 15. Der Vorgabewert ist "0". Zwar können nur mit einer ALPHA-Steuerung Daten ausgetauscht werden, vernetzte Steuerungen können jedoch eine Stationsnummer haben, die größer als "0" ist.

#### Andere Kom Stations-Nr. Nr. 0

## 6.5.5 Option "Link-Block"

Mit der Größe des Link-Blocks legen Sie fest, wieviele Funktionsblockdaten mit der speziellen Kommunikation übertragen wird. Mögliche Einstellungen sind 0, 1 oder 2.

### Andere Kom Link-Block  $\mathfrak{D}$

### **Tab. 6.2: Einstellung der Funktionsblock-Daten, die max. übertragen werden können**

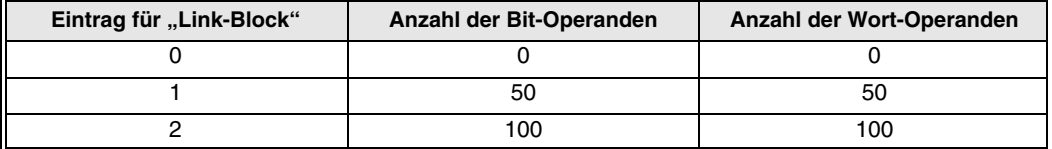

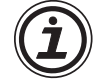

Während des Datenaustausches dürfen die Kommunikationsspeicherzuordnungen für Bit- und Wort-Operanden nicht verändert werden, weil dadurch die Einstellungen, die mit AL-VLS/WIN-EU gemacht wurden, gelöscht werden.

## **HINWEIS:**

**Die Funktionsblock-Operanden müssen für die Datenübertragung adressiert werden. Dies ist nur mit der Programmiersoftware AL-VLS/WIN-EU möglich (siehe Abs. 6.4.3 und 6.4.4).**

# **7. Datenformate bei der speziellen Kommunikation**

Bei der speziellen Kommunikation sendet ein Personal Computer oder ein anderes Gerät einen Befehl an die ALPHA-Steuerung und bekommt eine Antwort. Befehle können dazu verwendet werden, die Datenleitung zu prüfen, Daten zu lesen oder zu schreiben, die Steuerung ferngesteuert zu stoppen oder in die Betriebsart RUN zu schalten oder die Einstellungen der Zeitschaltuhr zu verändern.

Der Aufbau der Befehle (und der Antworten) hängt von der Aktion ab, die damit ausgelöst werden soll. Es werden zwei Datenformate verwendet:

Format "A" für einfache Aktionen wie z. B. die Prüfung der Kommunikationsmöglichkeit und Format "B", mit dem Daten gehandhabt werden können.

Die Kommunikation zwischen dem Peripheriegerät und der ALPHA-Steuerung wird mit Hilfe von Interrupts abgewickelt. Nachdem die Funktionsblöcke in der programmierten Reihenfolge bearbeitet wurden, werden Daten gesendet und empfangen.

In den folgenden Kapiteln 7.1 und 7.2 wird der Aufbau der Formate A und B beschrieben. Kap. 7.3 enthält detaillierte Beschreibungen der einzelnen Elemente der Formate. Die Befehle, die mit der speziellen Kommunikation übermittelt werden, sind in Kap. 7.6 beschrieben.

### **HINWEISE:**

**Voraussetzungen für den Datenaustausch:**

- **Die Versorgungsspannung der ALPHA-Steuerung muss eingeschaltet sein.**
- **Die spezielle Kommunikation muss angewählt sein.** Wählen Sie dazu entweder mit den Funktionstasten der Steuerung im Menü "Wei**tere" das Menü "SeriellKom". In diesem Menü wählen Sie "Andere Kom". Oder verwenden Sie die Software AL-VLS/WIN-EU zur Anwahl der speziellen Kommunikation. Nach der Änderung der Einstellung muss die Versorgungsspannung der Steuerung einmal aus- und wiedereingeschaltet werden.**

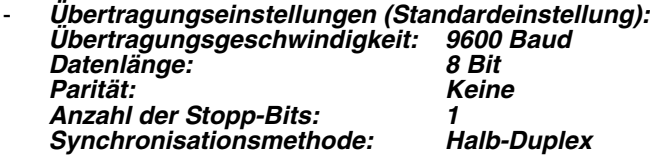

**Falls nicht die oben genannte Standardeinstellung verwendet wird, können Kommunikationsfehler auftreten. Mit Hilfe der Funktionstasten (Kap. 6.5.3) oder der Software AL-VLS/WIN-EU (Kap. 6.4.1) kann die Standardeinstellung wieder geladen werden.**

# **7.1 Format** "A"

Die folgende Abbildung zeigt die prinzipielle Struktur der Datenübertragung im Format A:

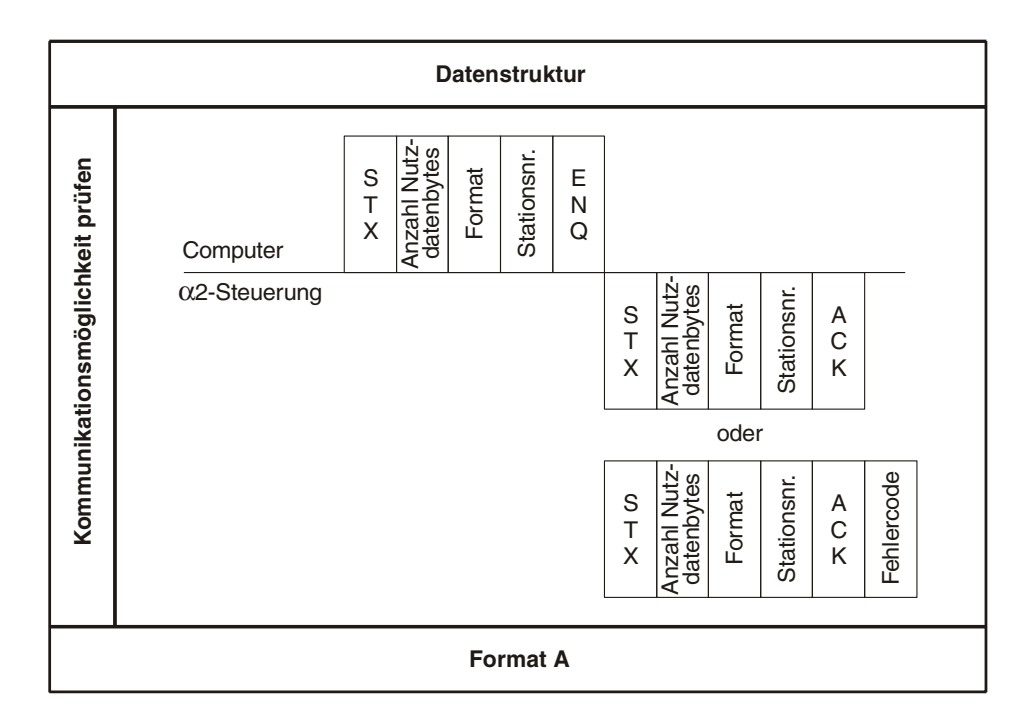

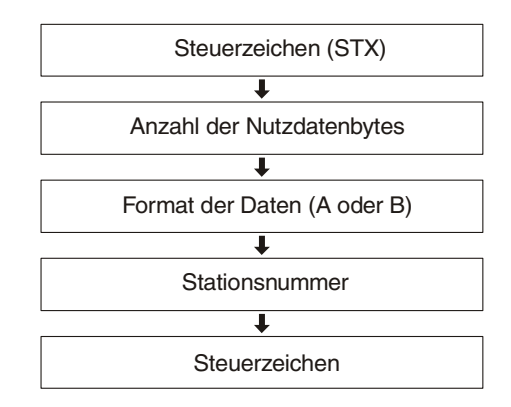

# **7.2** Format "B"

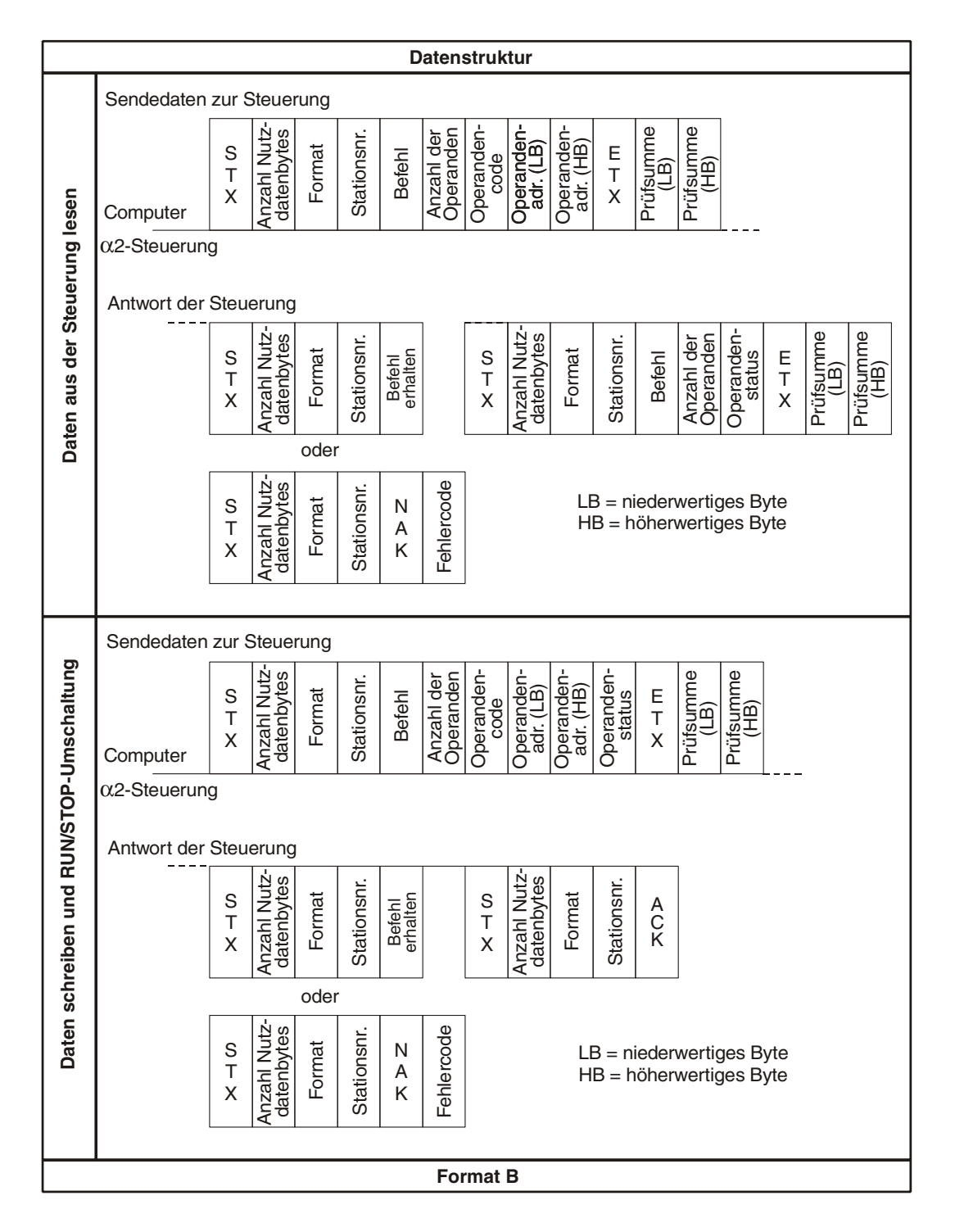

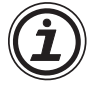

Auch wenn die Steuerung geantwortet hat, dass sie die Daten erhalten hat (Steuercode "!"), kann danach noch eine Fehlermeldung von der Steuerung übermittelt werden (NAK). "Daten erhalten" besagt nur, dass die vom peripheren Gerät geschickten Daten keinen Syntax-Fehler enthalten. Falls bei der Verarbeitung des Befehls ein Fehler auftritt, wird von der Steuerung ein Fehlercode gesendet.

Beim Zugriff auf Wort-Operanden werden zur Übermittlung des Operandenwertes 2 Bytes verwendet, bei Bit-Operanden wird der Status in einem Byte abgelegt. Beachten Sie dies bei der max. Anzahl der Operanden und der Berechnung der Prüfsumme.

Beim Lesen und Schreiben von Zeitschaltereinstellungen wird eine andere Datenstruktur verwendet als beim Zugriff auf Bit- oder Wort-Operanden. Eine weitere Beschreibung entnehmen Sie bitte Kap. 7.6.5.

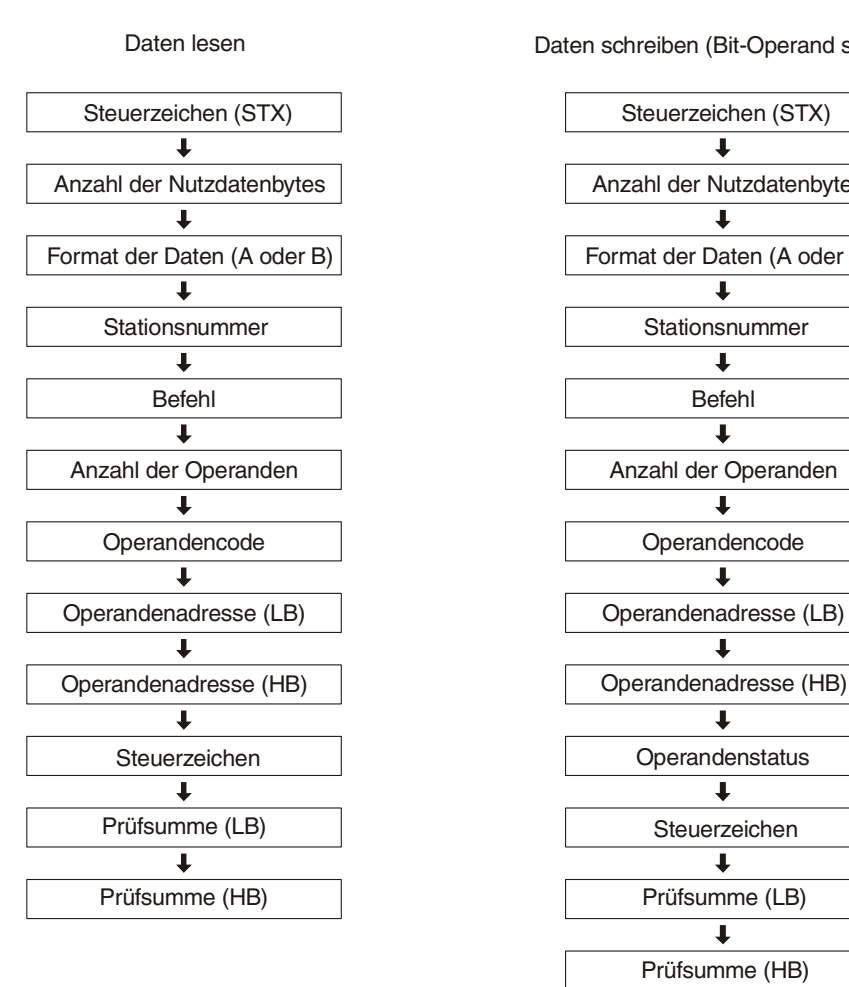

Daten lesen Daten schreiben (Bit-Operand steuern)

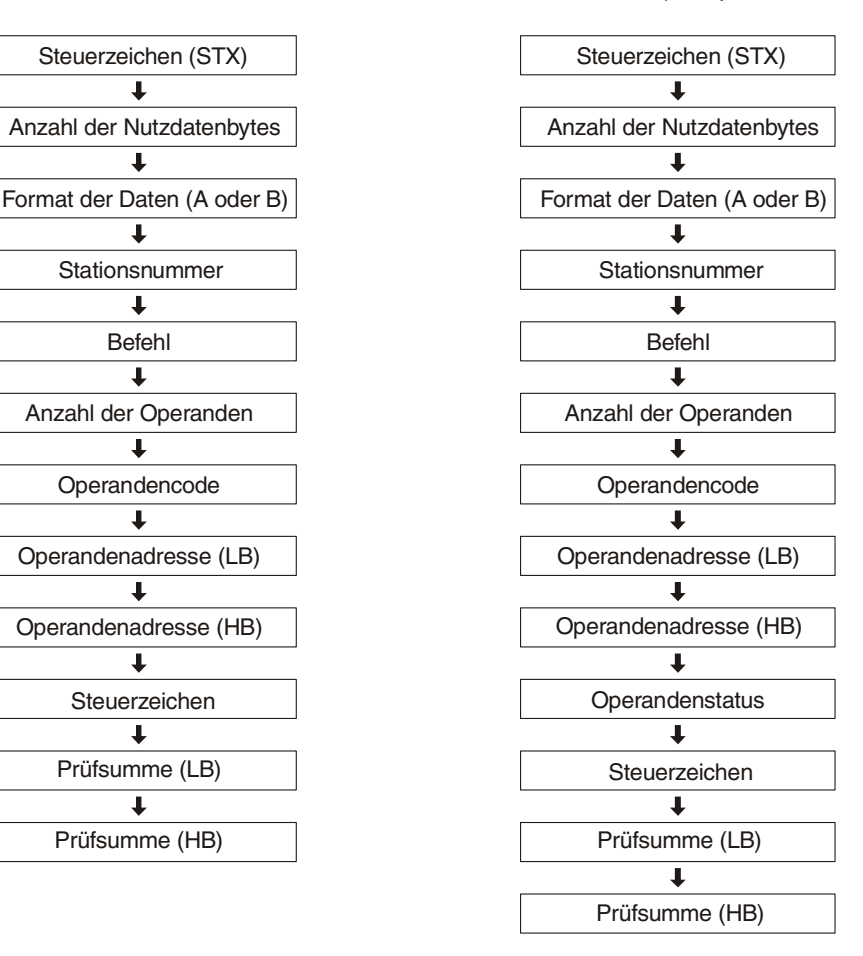

# **7.3 Elemente von Format A und B**

Die Daten, die im Format A oder B übertragen werden, können sich aus den folgenden Elemente zusammensetzen:

**Tab. 7.1: Elemente von Datenformat A und B**

| <b>Element</b>                                                                                                    | <b>Bedeutung</b>                                                                                                    | Beschreibung in        |
|----------------------------------------------------------------------------------------------------|----------------------------------------------------------------------------------------------------|------------------------|
| Steuerzeichen                                                                                                    | Die Steuerzeichen entsprechen den Standard-ASCII-<br>Steuerbefehlen für den Datenaustausch und werden als<br>hexadezimale Zahl (1 Byte) übermittelt.                | Kap. 7.3.1             |
| Anzahl der Nutzdaten-<br><b>Bytes</b>                                                                                                    | Anzahl der übertragenen Datenbytes                                                                                                    | Kap. 7.3.2             |
| Format                                                                                                    | Angabe, ob die Daten im Format A oder B übertragen<br>werden                                                                                                    | Kap. 7.3.3             |
| Stationsnummer                                                                                                    | Hier wird die Stationsnummer angegeben, die auch in<br>der ALPHA-Steuerung eingestellt worden ist.                                                                  | Kap. 7.3.4             |
| Befehl                                                                                                    | Angabe, ob eine RUN/STOP-Umschaltung ausgeführt<br>oder Daten aus der Steuerung gelesen oder in die<br>Steuerung geschrieben werden sollen.                         | Kap. 7.3.5<br>Kap. 7.6 |
| Anzahl der Operanden                                                                                                    | Summe der internen Operanden oder Ein- und Aus-<br>gänge, auf die zugegriffen werden soll.                                                                          | Kap. 7.3.6             |
| Operandencode                                                                                                    | Jedem Operanden, auf den zugegriffen werden kann, ist<br>ein Operandencode zugeordnet. Dieser Code belegt ein<br>Byte und kann vom Anwender nicht verändert werden. | Kap. 7.3.7             |
| Operandenadresse                                                                                                    | Anfangsadresse der internen Operanden oder Ein- und<br>Ausgänge                                                                                                    | Kap. 7.3.8             |
| Beim Schreiben in die Steuerung im Format B wird der<br>gewünschte Zustand des Operanden (EIN/AUS oder ein<br>Operandenzustand<br>Zahlenwert) zur Steuerung übertragen.<br>Beim Lesen aus der Steuerung im Format B enthält die<br>Antwort der Steuerung den Zustand der Operanden. |                                                                                                    | Kap. 7.3.9             |
| Prüfsumme                                                                                                    | Die Prüfsumme dient zur Kontrolle, ob die übermittelten<br>Daten fehlerfrei empfangen wurden.                                                                       | Kap. 7.3.10            |
| Fehlercode                                                                                                    | Durch den Fehlercode wird die Art des aufgetretenen<br>Fehlers näher festgelegt.                                                                                    | Kap. 7.3.11            |

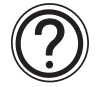

Die übermittelten Daten haben eine binäre 8-Bit Struktur und entsprechen dadurch nicht im vollen Umfang der ASCII-Spezifikation.

### **7.3.1 Steuerzeichen**

Die übermittelten Daten enthalten Steuerzeichen, deren Bedeutung genau definiert ist:

| <b>Signal</b> | Code<br>(hexadezimal) | <b>Beschreibung</b>                                                                         |
|---------------|-----------------------|---------------------------------------------------------------------------------------------|
| <b>STX</b>    | 02                    | Textanfang<br>Mit STX (Start of Text) beginnt jede Übertragung.                             |
| <b>ETX</b>    | 03                    | Textende<br>Mit ETX (End of Text) wird das Ende der Datenübertragung<br>gekennzeichnet.     |
| <b>ENQ</b>    | 05                    | Anforderung zur Prüfung der Datenleitung<br>( <b>Enquire</b> = $N$ achfrage)                |
| ACK           | 06                    | Acknowledge = positive Quittierung, die Daten wurden feh-<br>lerfrei empfangen              |
| <b>NAK</b>    | 15                    | Negative Acknowledge = negative Quittierung, es ist ein<br>Kommunikationsfehler aufgetreten |
|               | 21                    | Antwort der Steuerung: Anweisung erhalten                                                   |

**Tab. 7.2: Übersicht der Steuerzeichen**

### **7.3.2 Anzahl der Nutzdaten-Bytes**

Mit der Anzahl der Nutzdaten-Bytes wird dem Kommunikationspartner mitgeteilt, wieviele Daten übermittelt werden.

### **Format A**

Bei Daten, die zur ALPHA-Steuerung geschickt werden, beginnt die Zählung mit der Angabe des Formats und endet beim Steuercode ENQ.

Werden Daten von der Steuerung zum Peripherigerät gesendet, gehen die Bytes von der Formatangabe bis zum Steuercode ACK bzw. -bei einer Fehlermeldung- bis zum Fehlercode in die Summe der Nutzdaten-Bytes ein.

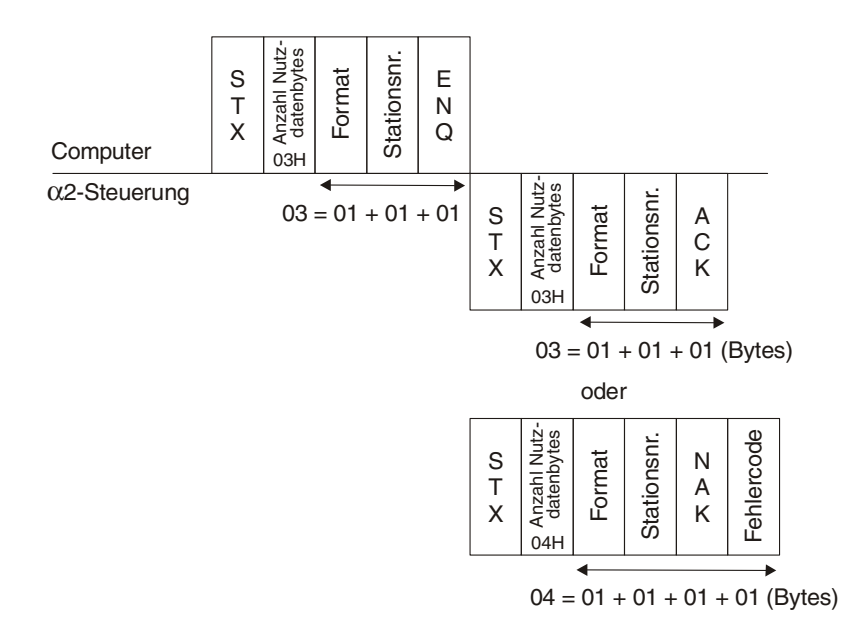

### **Format B**

- Daten aus der Steuerung lesen: Die Zählung beginnt mit der Angabe des Formats und endet beim höherwertigen Byte der Operandenadresse.
- Daten in die Steuerung schreiben: Gezählt werden die Bytes ab der Formatangabe bis zum Byte mit dem Zustand des letzten Operanden.
- RUN/STOP-Umschaltung: Die Bytes von der Formatangabe bis zum RUN- oder STOP-Befehl werden gezählt.
- Daten von der ALPHA-Steuerung zum Peripheriegerät Die Zählung beginnt mit der Formatangabe und endet entweder beim Steuercode "!" oder beim Byte, das den Zustand des letzten Operanden enthält. Bei Übermittlung einer Fehlermeldung werden die Bytes von der Formatangabe bis ein schließlich des Fehlercodes gezählt.

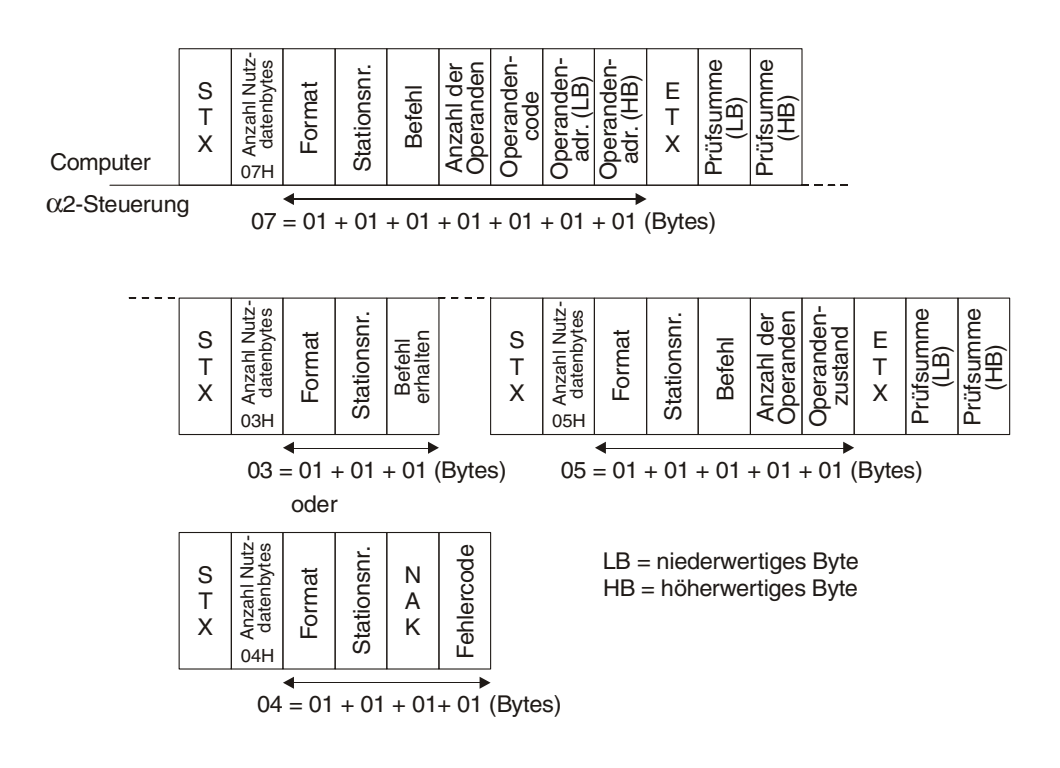

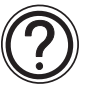

Die Anzahl der Nutzdaten kann im Bereich von 3 bis 250 Bytes liegen. In Kap. 7.3.6 finden Sie nähere Angaben zur möglichen Anzahl der Operanden.

## **7.3.3 Format**

Die übertragenen Daten enthalten eine Angabe, welches Datenformat bei der Übertragung verwendet wird. Der Code für das Format "A" ist 40H und der Code für das Protokollformat "B" ist 41H.

## **7.3.4 Stationsnummer**

Bei der speziellen Kommunikation tauscht eine ALPHA-Steuerung mit einem Peripheriegerät Daten aus. Die Stationsnummer, die in die Steuerung eingegeben wurde, muss mit der in den übermittelten Daten angegebenen Stationsnummer übereinstimmen. Wenn dies nicht der Fall ist, wird von der Steuerung keine Antwort zurückgeschickt.

Die Stationsnummer wird hexadezimal im Bereich von 0 bis F angegeben.

## **7.3.5 Befehl**

Durch den Befehl wird festgelegt, welche Aktion ausgeführt werden soll:

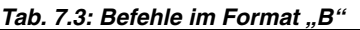

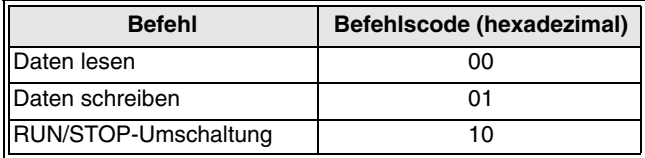

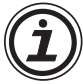

Bei der RUN/STOP-Umschaltung wird auf die Übermittlung der Anzahl der Operanden, der Operandenadresse und des Operandencodes verzichtet. Statt dessen folgt dem Befehl die Angabe, ob die Steuerung gestoppt (00<sub>H</sub>) oder in den Zustand RUN (01H) gebracht werden soll. Kap. 7.6.4 enthält nähere Hinweise zur RUN/STOP-Umschaltung.

## **7.3.6 Anzahl der Operanden**

Die maximale Anzahl der Operanden wird durch die maximale Anzahl von 250 Nutzdatenbytes bestimmt, die mit der speziellen Kommunikation übertragen werden können. Beachten Sie beim Lesen und Schreiben von Daten die Zahl der Bytes, die von einem Operanden belegt werden. Die folgende Abbildung zeigt als Beispiel das Lesen von Daten, bei dem jeder Operand 3 Bytes belegt:

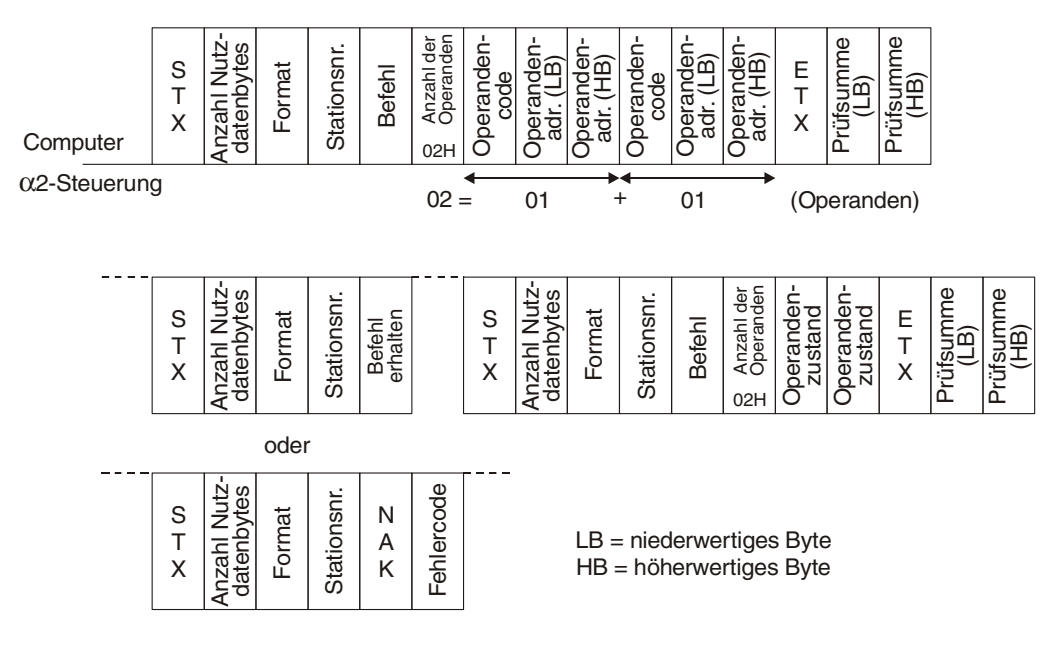

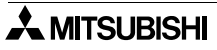

**Berechnung der max. Anzahl der Operanden, die auf einmal übertragen werden können** Maximal können 250 Nutzdatenbytes übertragen werden. Um zu ermitteln, wieviele Bytes davon für Operanden zur Verfügung stehen, müssen von diesen 250 Bytes die Formatangabe (1 Byte), die Stationsnummer (1 Byte), der Befehl (1 Byte) und die Angabe zur Anzahl der Operanden (1 Byte) abgezogen werden. Es bleiben **246 Bytes** übrig, die für Operanden genutzt werden können.

Daten aus der Steuerung lesen (Bit- oder Wort-Operanden) Pro Operand werden 3 Bytes zur Angabe des Operandencodes und der Operanden adresse benötigt: 246 /  $3 = 82$ 

Beim Lesen von Bit- oder Wort-Operanden können 1 bis 82 Operanden angegeben werden

Daten in die Steuerung schreiben (Bit-Operanden) Jeder Bit-Operand belegt 4 Bytes: Operandencode (1 Byte), Operandenadresse (2 Byte) und Operandenzustand (1 Byte).

 $246 / 4 = 61$ 

Der Zustand von 61 Bit-Operanden kann mit einer Datenübertragung verändert werden.

Daten in die Steuerung schreiben (Word-Operanden) Durch jeden Wort-Operanden werden 4 Bytes belegt: Operandencode (1 Byte), Operandenadresse (2 Byte) und Operandenzustand (2 Byte).

 $246 / 5 = 49$ 

Mit einer Datenübertragung kann der Zustand von 49 Wort-Operanden beeinflusst werden.

Zeitschaltuhr auslesen Jeder Schaltvorgang belegt 4 Bytes.

 $246 / 4 = 61$ 

Die Einstellungen von 61 Zeitschaltern können mit einer Datenübertragung gelesen werden.

- Schaltvorgänge der Zeitschaltuhr einstellen Jeder Schaltvorgang belegt 7 Bytes: Operandencode (1 Byte), Operandenadresse (2 Byte) und die Schaltbedingungen (4 Byte).

 $246 / 7 = 35$ 

Mit einer Datenübertragung können 35 Zeitschaltereinstellungen übertragen werden.

#### **HINWEIS:**

**Innerhalb einer Datenübertragung kann auch eine Mischung aus Bit- und Wort-Operanden sowie Zeitschaltereinstellungen übermittelt werden.**

## **7.3.7 Operandencode (Art der Operanden)**

Jeder Operand, auf dem zugegriffen werden kann, hat einen Code, der sich auf den entsprechenden Speicherplatz in der ALPHA-Steuerung bezieht. Bis auf die Bit- und Wort-Operanden von Funktionsblöcken ist allen Operanden ein fester Speicherplatz zugewiesen. Diesen Operanden muss eine Adresse im Kommunikationsspeicher zugewiesen werden (Kap. 6.4).

| <b>Operand</b>                                                       | <b>Operandencode</b><br>(hexadezimal) | Adressbereich der<br><b>Operanden</b> |               | Zugriff durch           |
|----------------------------------------------------------------------|---------------------------------------|---------------------------------------|---------------|-------------------------|
|                                                                      |                                       | <b>Dezimal</b>                        | <b>Hex</b>    | Peripheriegerät         |
| Systembits (M)                                                       | 40                                    | $1 - 14$                              | $0001 - 000E$ | Nur Lesen               |
| Eingänge (I)                                                         | 41                                    | $1 - 15$                              | $0001 - 000F$ |                         |
| Externe Eingänge (EI)<br>(mit Erweiterung AL2-4EX)                   | 41                                    | $129 - 132$                           | $0081 - 0084$ |                         |
| Ausgänge (A)                                                         | 42                                    | $1 - 9$                               | $0001 - 0009$ | l esen und<br>Schreiben |
| Externe Ausgänge (EA)<br>(mit Erweiterung AL2-4EYR<br>oder AL2-4EYT) | 42                                    | $129 - 132$                           | $0081 - 0084$ |                         |
| Funktionstasten (K)*1                                                | 44                                    | $1 - 8$                               | $0001 - 0008$ |                         |
| Link-Eingang (AS-I)                                                  | 45                                    | $1 - 4$                               | $0001 - 0004$ |                         |
| Link-Ausgang (AS-I)                                                  | 46                                    | $1 - 4$                               | $0001 - 0004$ |                         |
| Kontrollbits (N)                                                     | 47                                    | $1 - 4$                               | $0001 - 0004$ |                         |
| Analog-Eingabe                                                       | 61                                    | $1 - 8$                               | $0001 - 0008$ | Nur Lesen               |
| Bit-Operanden von<br>Funktionsblöcken (CB)                           | 48                                    | $1 - 100*2$                           | $0001 - 0064$ | Lesen und               |
| Wort-Operanden von<br>Funktionsblöcken (CW)                          | 69                                    | $1 - 100*2$                           | $0001 - 0064$ | Schreiben               |

**Tab. 7.4: Operandencode und Zugriffsmöglichkeiten**

\*1 Die Funktionstasten der ALPHA-Steuerung haben die folgenden Adressen:

### **Tab. 7.5: Adressen der Funktionstasten**

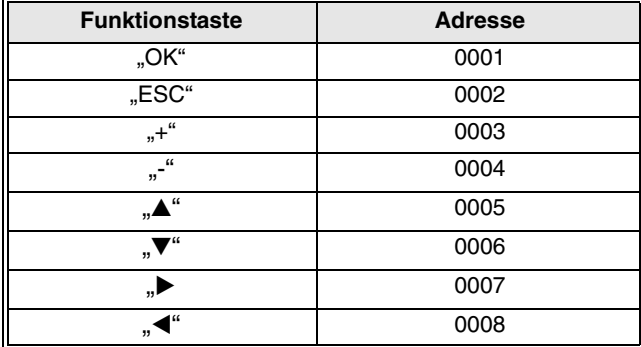

\*2 Der volle Adressbereich von 100 Operanden kann nur genutzt werden, wenn ausreichend Kommunikationsspeicher reserviert wurde (Kap. 4.6.2 und 4.6.5).

## **7.3.8 Operandenadresse**

Ein bestimmter Operand der ALPHA-Steuerung wird durch den Operandencode und der Operandenadresse bezeichnet. Die Operandenadresse ist eine vierstellige hexadezimale Zahl, die 2 Byte belegt. Zum Beispiel wird die Adresse von Eingang 11 als 000BH angegeben. Der Inhalt des höherwertigen Byte ist "00" und der des niederwertigen ist "0B". Das niederwertige Byte wird zuerst übertragen (Kap. 7.2).

### **7.3.9 Operandenzustand**

Beim Lesen und Schreiben von Bit-Operanden wird ein Byte übertragen, dessen Inhalt dem Zustand des Operanden entspricht. Inhalt = 00: Der Operand ist AUS Inhalt = 01: Der Operand ist EIN

Der Inhalt von Wortoperanden wird als vierstellige hexadezimale Zahl (2 Byte) angegeben. Der dezimale Wertebereich geht von -32768 bis 32767. Beachten Sie jedoch, das der minimale Wert für einen Counter-Funktionsblock bei 0 liegt und das für einen PWM-Funktionsblock eine minimale Zeitangabe nicht unterschritten werden darf.

### **7.3.10 Prüfsumme**

Die Prüfsumme dient zur Kontrolle, ob die gesendeten Daten vollständig empfangen wurden. Von der Angabe des Formates bis zum Byte vor dem ETX-Signal wird der Inhalt der einzelnen Bytes addiert und als vierstellige hexadezimale Zahl mit den Daten übertragen. Beim Empfänger der Daten wird ebenfalls eine Prüfsumme gebildet. Besteht zwischen der übermittelten und der errechneten Prüfsumme ein Unterschied, ist bei der Übertragung der Daten ein Fehler aufgetreten. Die Prüfsumme wird in 2 Bytes übertragen, wobei das niederwertige Byte direkt dem ETX folgt und das höherwertige Byte das Ende der Übertragung bildet.

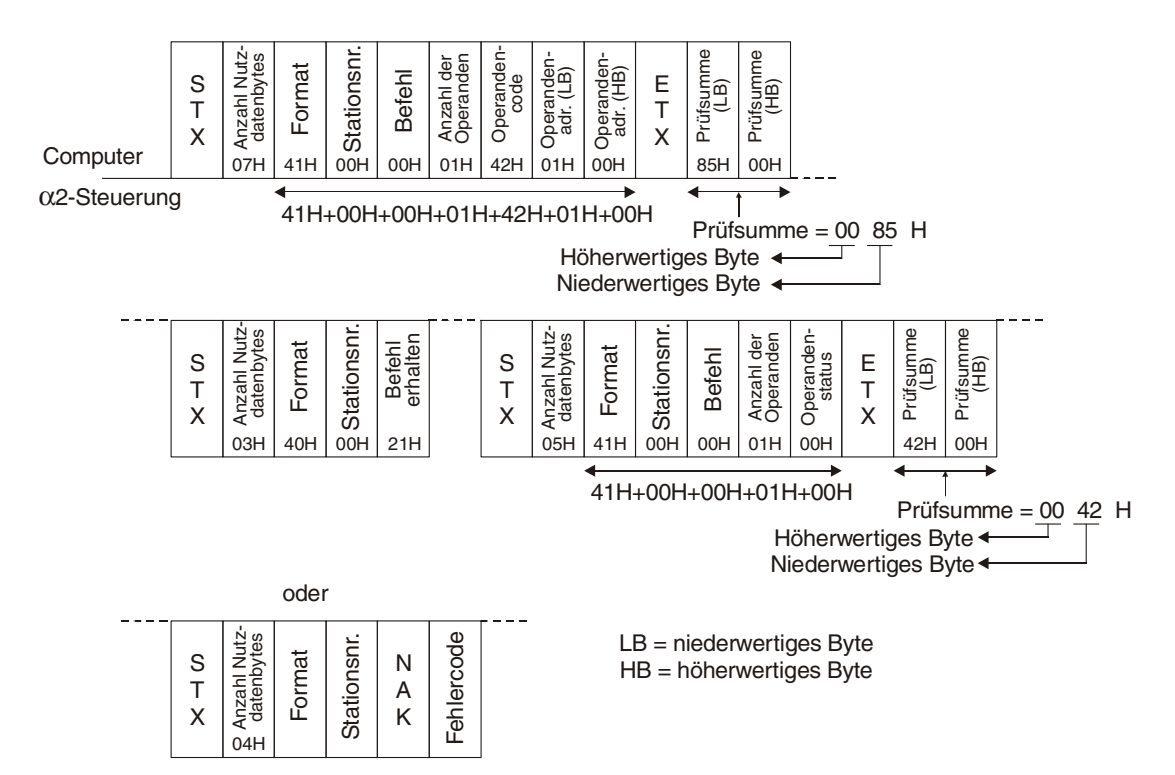

 $\boldsymbol{\mathsf{\lambda}}$  mitsubishi

## **7.3.11 Fehlercodes**

Die Antwort der ALPHA-Steuerung enthält einen Fehlercode, falls bei der Übertragung des Befehl an die Steuerung ein Fehler aufgetreten oder der übermittelte Befehl nicht korrekt ist.

**Tab. 7.6: Fehlercodes im Format A**

| <b>Fehlercode</b><br>(hexadezimal) | <b>Beschreibung</b>                                                                                                    |
|------------------------------------|----------------------------------------------------------------------------------------------------|
| 01                                 | Prüfsummenfehler<br>Bei der Ermittlung der Prüfsumme (wird im Protokollformat "B" verwendet) wurde<br>ein Fehler festgestellt.                  |
| 02                                 | Protokoll-Fehler<br>Die Angabe der Nutzdaten-Bytes stimmt nicht mit der tatsächlich übermittelten<br>Anzahl überein.                            |
| 03                                 | Operandenfehler<br>Die in dem angegebenen Operanden gespeicherten Daten überschreiten den<br>zulässigen Bereich.                                |
| 04                                 | Fehler beim ferngesteuerten Ändern der Betriebsart (RUN/STOP)<br>Der Grund für diesen Fehler ist vielfach ein Fehler im Programm der Steuerung. |

# **7.4 Zeitdiagramm für die Kommunikation**

Bei der Kommunikation kann es zu Verzögerungen beim Senden und Empfangen der Daten kommen. In der folgenden Abbildung ist der zeitliche Verlauf des Datenaustausches dargestellt. Dieser Verlauf ist für das Lesen und Schreiben von Daten identisch.

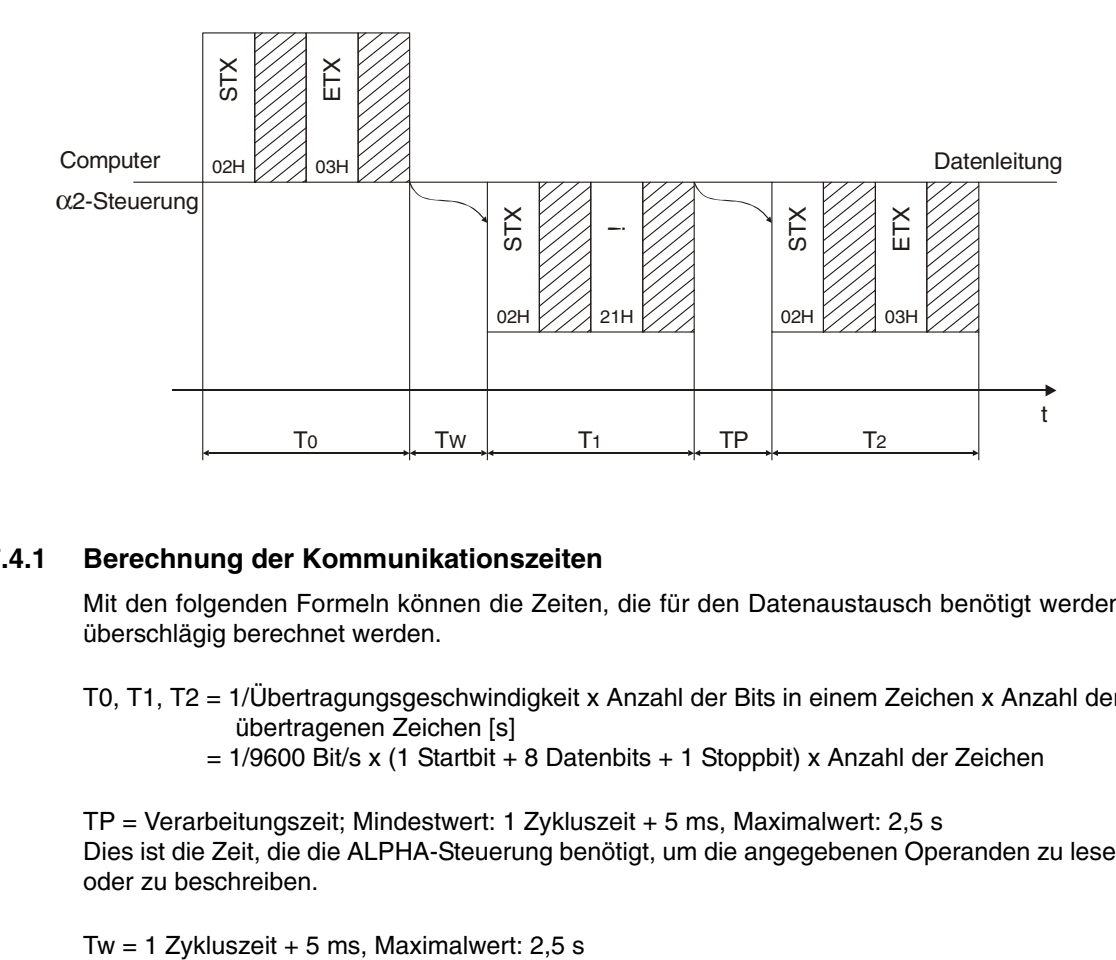

## **7.4.1 Berechnung der Kommunikationszeiten**

Mit den folgenden Formeln können die Zeiten, die für den Datenaustausch benötigt werden, überschlägig berechnet werden.

- T0, T1, T2 = 1/Übertragungsgeschwindigkeit x Anzahl der Bits in einem Zeichen x Anzahl der übertragenen Zeichen [s]
	- $= 1/9600$  Bit/s x (1 Startbit + 8 Datenbits + 1 Stoppbit) x Anzahl der Zeichen

TP = Verarbeitungszeit; Mindestwert: 1 Zykluszeit + 5 ms, Maximalwert: 2,5 s Dies ist die Zeit, die die ALPHA-Steuerung benötigt, um die angegebenen Operanden zu lesen oder zu beschreiben.

# **7.5 Angabe der Operandendaten**

Innerhalb der zur Steuerung übertragenen Daten muss der Bereich mit den Operandendaten (Anzahl der Operanden, Operandencode, -adresse und -zustand) vom Anwender korrekt angegeben werden, damit die Daten fehlerfrei mit der ALPHA-Steuerung ausgetauscht werden können. Alle internen Operanden werden in derselben Weise angesprochen. Hinweise zum Operandencode finden Sie in Kap. 7.3.7.

## **7.5.1 Operandendaten beim Lesen aus der Steuerung**

Die Operandendaten, die der Steuerung beim Zugriff auf Operanden übermittelt werden, sind für Bit- und Wortoperanden gleich.

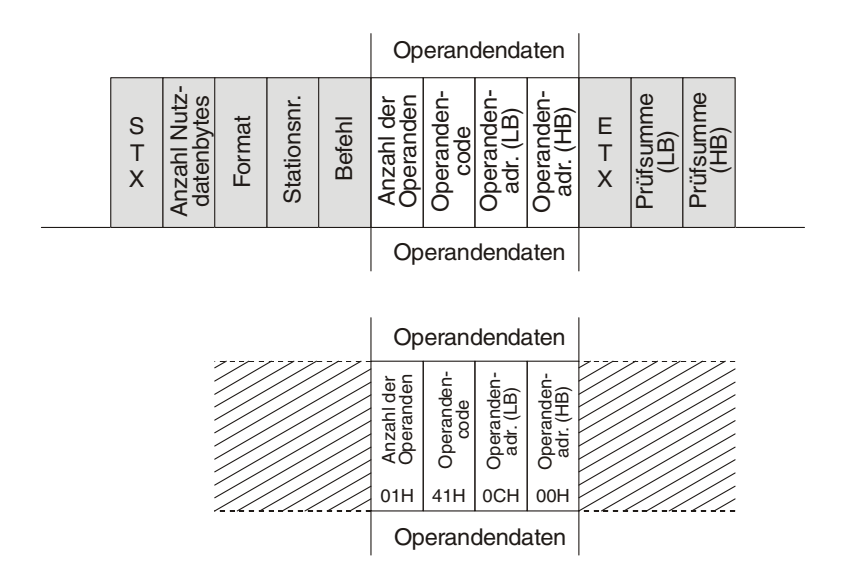

**Tab. 7.7: Operandendaten beim Lesen aus der Steuerung (Beispiel)**

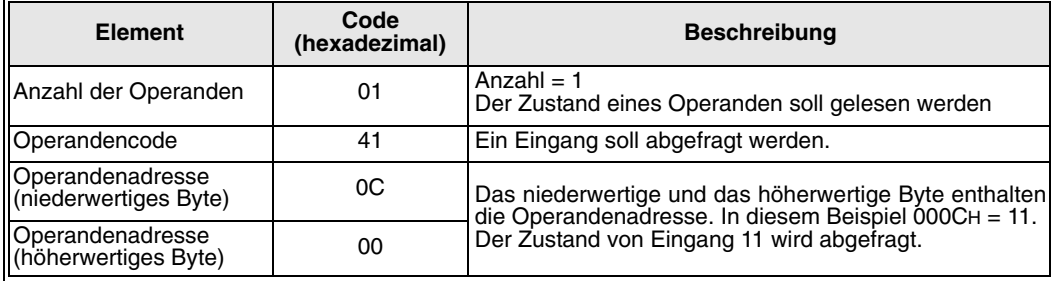

## **7.5.2 Operandendaten beim Schreiben in die Steuerung**

Zum Schreiben von Bit- und Wort-Operanden werden unterschiedliche Operandendaten zur Steuerung gesendet.

### **Steuern von Bit-Operanden**

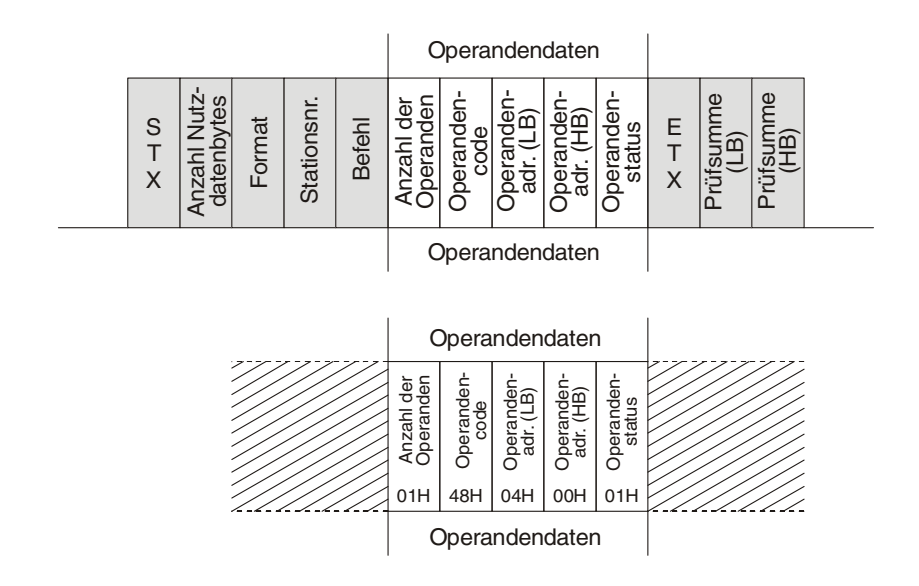

**Tab. 7.8: Operandendaten beim Steuern von Bit-Operanden (Beispiel)**

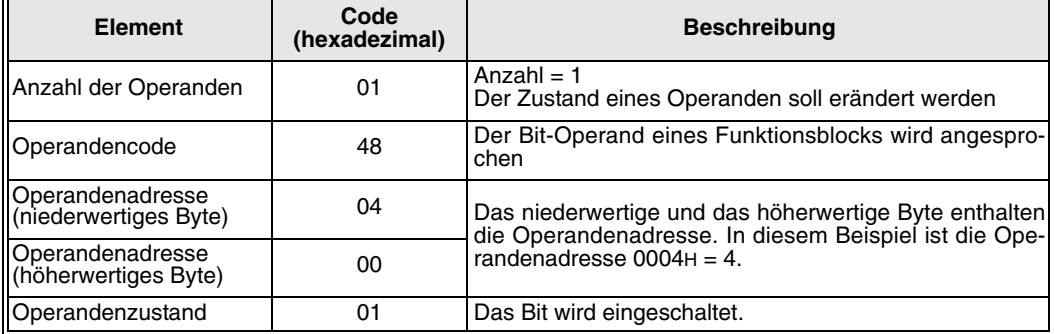

### **Schreiben in Wort-Operanden**

Beim Schreiben in Wort-Operanden wird der Zahlenwert in 2 Bytes übermittelt.

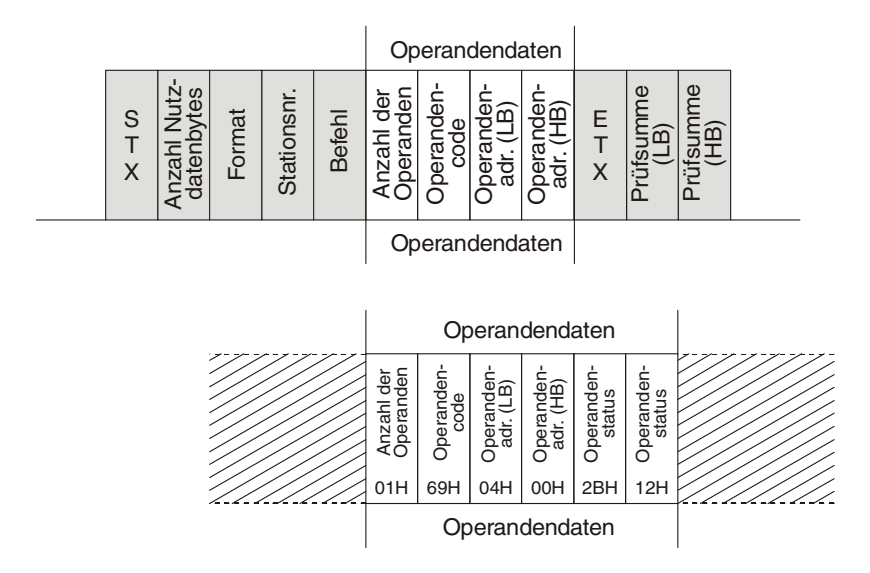

**Tab. 7.9: Operandendaten beim Schreiben in Wort-Operanden (Beispiel)**

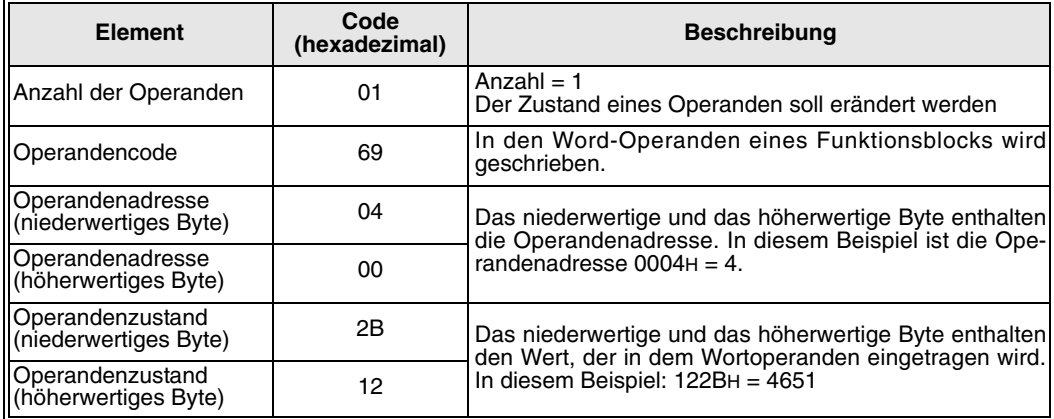

## **7.5.3 Operandendaten beim Einstellen von Zeitschalter**

Zum Auslesen der Zeitschaltereinstellungen werden der Steuerung Daten gesendet, die dem Lesen von Wort-Operanden entsprechen. Die folgende Abbildung zeigt die Operandendaten, die der Steuerung übermittelt werden müssen, um Einstellungen für Zeitschalter zu schreiben. Die Parameter werden in 4 Bytes eingetragen.

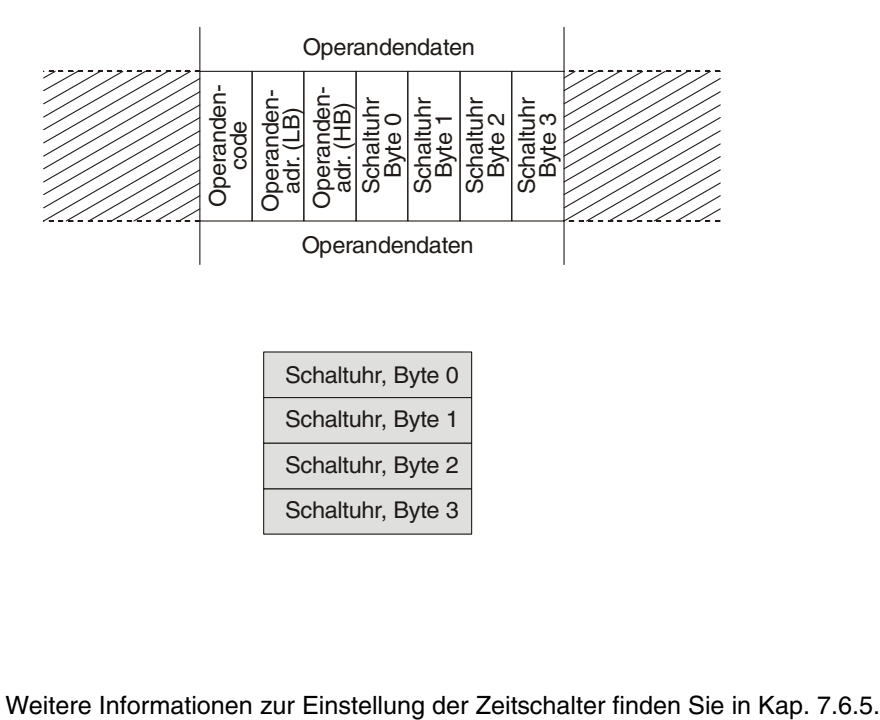

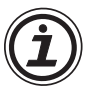

# **7.6 Befehle** :

**Tab. 7.10: Übersicht der Befehle**

| <b>Element</b>                              | Anwendbar im | <b>Bedeutung</b>                                                                                         | Beschreibung in |
|---------------------------------------------|--------------|----------------------------------------------------------------------------------------------------|-----------------|
| Kommunikationsmöglich-<br>keit prüfen       | Format A     | Zur Prüfung der Datenleitung sendet<br>das periphere Gerät den Steuercode<br>ENQ an die ALPHA-Steuerung. | Kap. 7.6.1      |
| Daten lesen                                 |              | Erfassen des aktuellen Zustand bzw.<br>des Inhaltes von Operanden                                        | Kap. 7.6.2      |
| lDaten schreiben                            |              | Verändern des Zustandes bzw. des<br>Inhaltes von Operanden                                               | Kap. 7.6.3      |
| RUN/STOP-Umschaltung                        |              | Umschaltung der Betriebsart der<br>Steuerung                                                             | Kap. 7.6.4      |
| IZeitschalter lesen/ein-<br><b>Istellen</b> | Format B     | Einstellungen der Zeitschalter lesen/<br>Einstellungen in die Steuerung über-<br>tragen                  | Kap. 7.6.5      |
| IRTC-Lesebefehl *1                          |              | Lesen der Steuerungs-Uhrzeitdaten<br>und des RTC-Abgleichungswertes                                      | Kap. 7.6.7      |
| <b>IRTC-Schreibbefehl *1</b>                |              | Schreiben der Steuerungs-Uhrzeit-<br>daten und des RTC-Abgleichungs-<br>wertes                           | Kap. 7.6.8      |
| Display-Lesebefehl *2                       |              | Lesen der am Display angezeigten<br>Schriftzeichen                                                       | Kap. 7.6.9      |

\*1. Ver.2.20 oder höher

\*2. Ver.3.00 oder höher

## **7.6.1 Prüfung der Kommunikationsmöglichkeit**

## Datenstruktur (Format A):

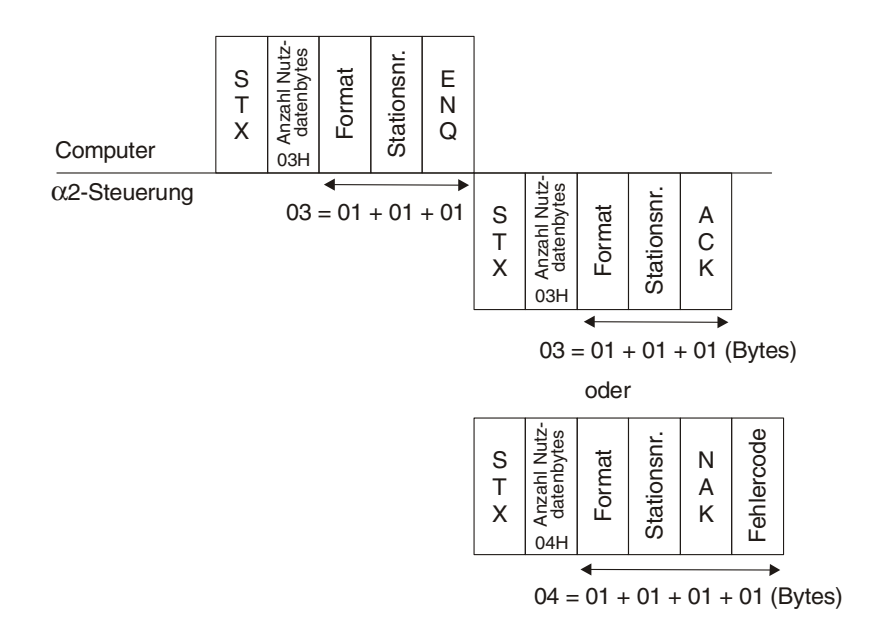

Beispiel:

Diese Zeichenfolge kann jederzeit zur Steuerung gesendet werden, um den Datenaustausch zu prüfen. Kontrollieren Sie bitte die Einstellungen zur Kommunilation, die Datenleitung und die zur Steuerung gesendeten Daten, falls keine Antwort empfangen wird.

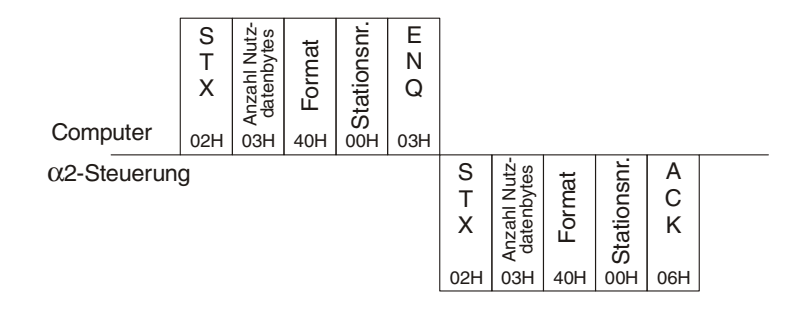

## **7.6.2 Daten lesen**

Datenstruktur (Format B):

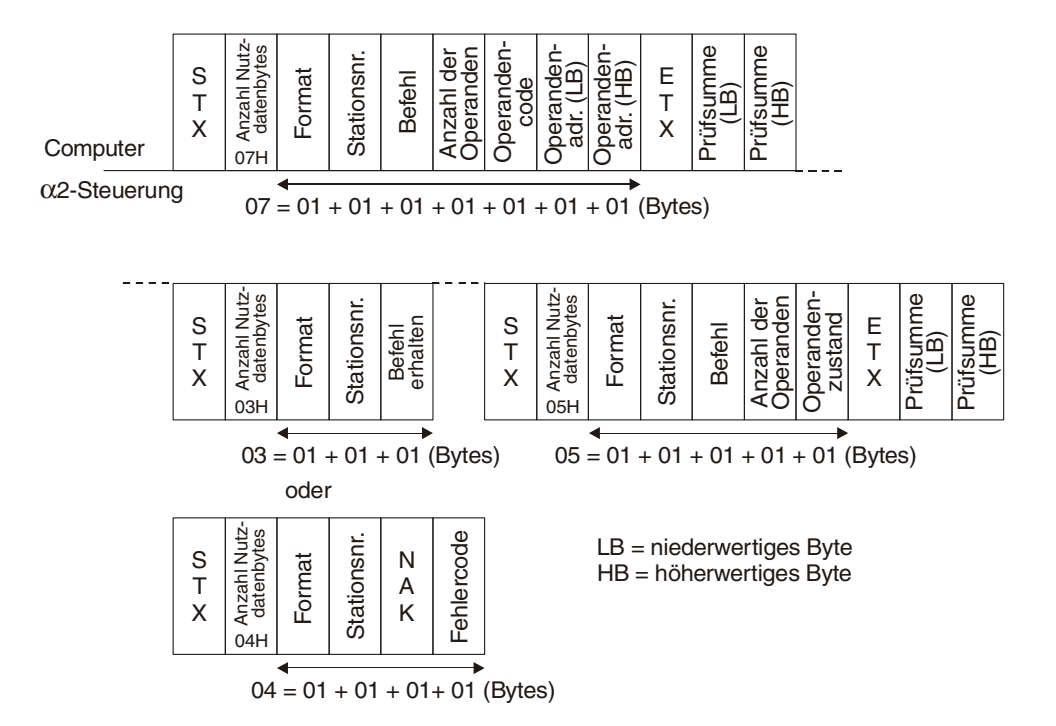

Beispiel: Der Zustand des Ausgangs O01 wird abgefragt

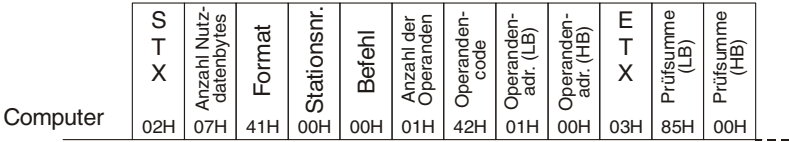

 $\alpha$ 2-Steuerung

 $- - -$ 

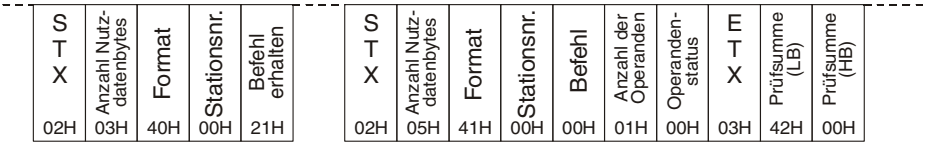

 $- - -$ 

Beispiel: Wort-Operanden lesen

Die in diesem Beispiel abgefragten Wort-Operanden des Funktionsblocks "Zeitverzögerung, Delay" wurden zuvor als CW5 und CW6 adressiert (siehe Abs. 6.4.4).

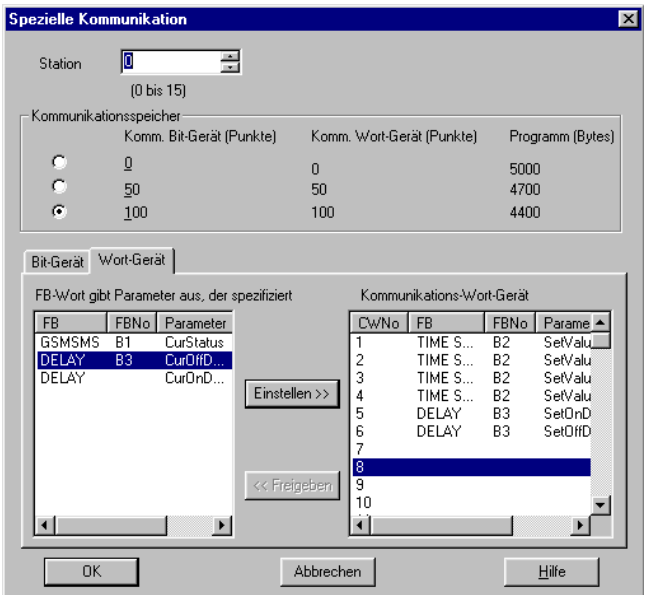

Um die Wort-Operanden des Funktionsblocks anzusprechen, wird der Operandencode 69 verwendet.

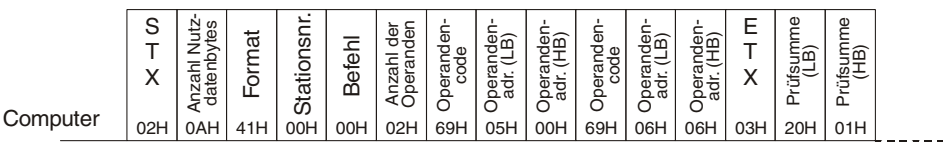

 $\alpha$ 2-Steuerung  $\frac{1}{2}$ 

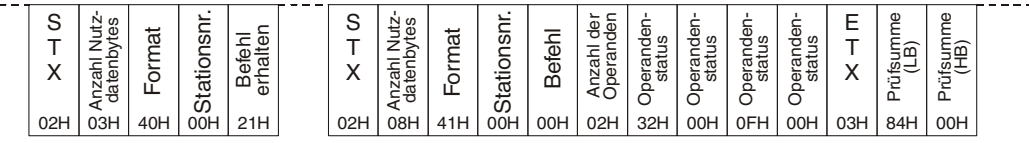

CW5 = 0032H = 50; Die Einschaltverzögerung ist auf den Wert 50 eingestellt. CW6 = 000FH = 15; Die Einschaltverzögerung ist auf den Wert 15 eingestellt.

## **7.6.3 Daten schreiben**

Datenstruktur (Format B):

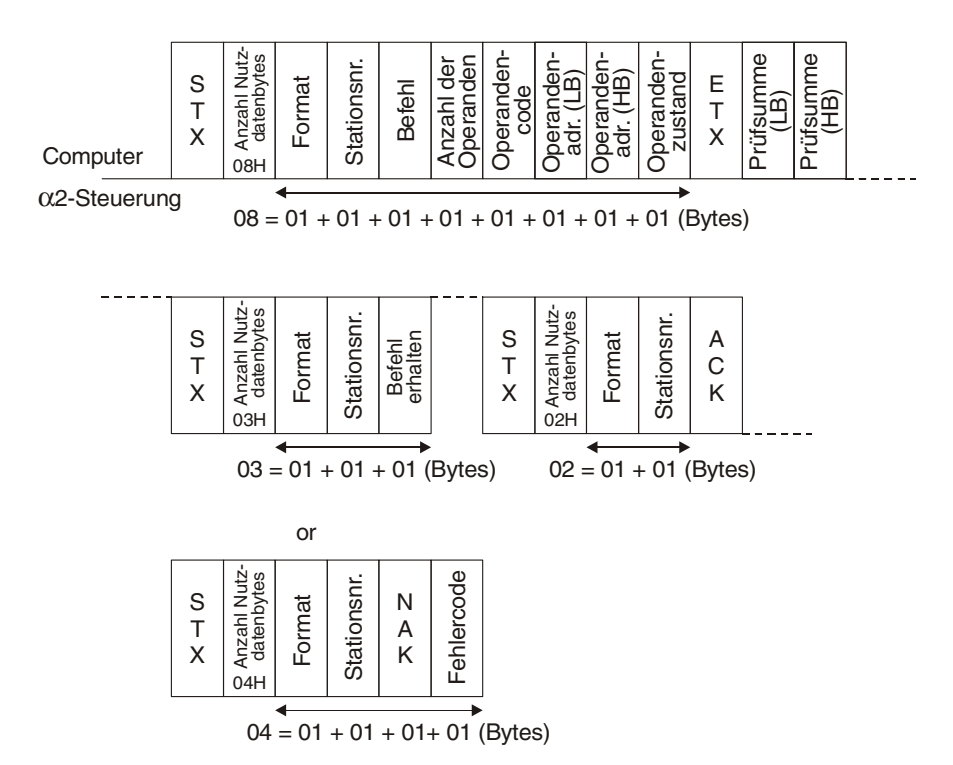

Beispiel: Ausgang O01 einschalten

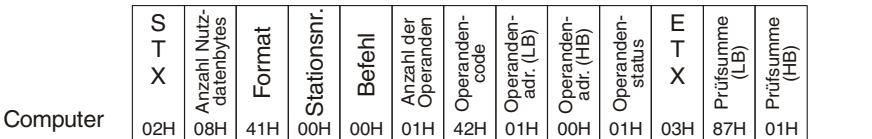

 $\alpha$ 2-Steuerung

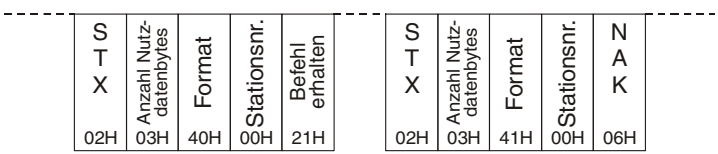

Den von der Steuerung gesendeten Daten kann entnommen werden, dass der Ausgang eingeschaltet wurde.

Beispiel:

In diesem Beispiel wird der Zählwert eines Funktionsblocks "Zähler" auf 4369 (1111<sub>H</sub>) eingestellt. Der Wort-Operanden des Zählers wurde vorher CW3 adressiert (siehe Abs. 6.4.4).

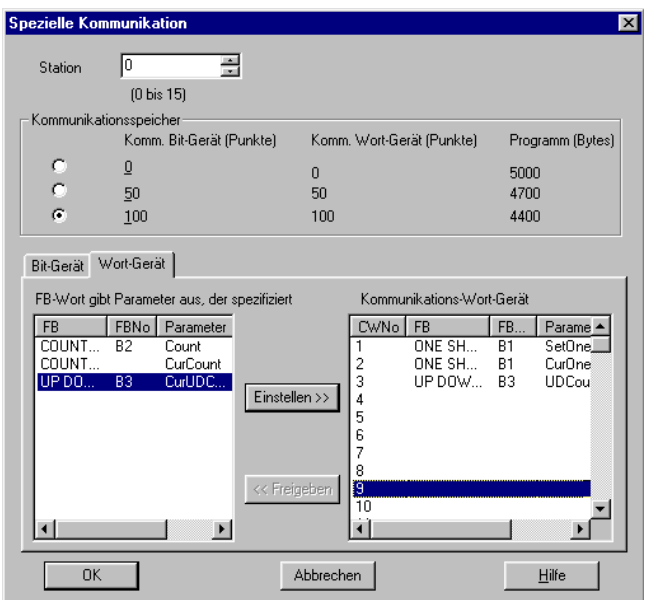

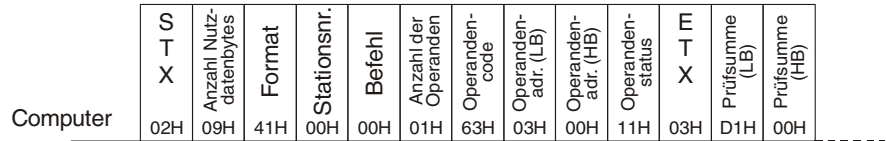

 $\alpha$ 2-Steuerung

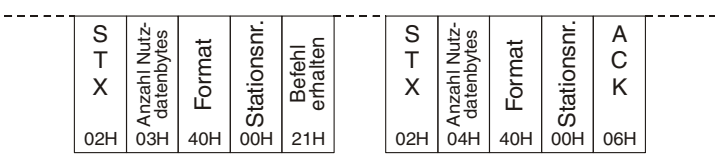

Die von der Steuerung als Antwort gesendeten Daten enthalten den Steuercode ACK, der anzeigt, dass der Zählwert auf den Wert 4369 geändert wurde.

## **7.6.4 Ferngesteuerte RUN/STOP-Umschaltung**

Mit der ferngesteuerten RUN/STOP-Umschaltung kann die Betriebsart der ALPHA-Steuerung (RUN/STOP) von einem Peripheriegerät aus umgeschaltet werden.

Beispiel: Die Steuerung mit der Stationsnummer 0 soll in den RUN-Zustand versetzt werden.

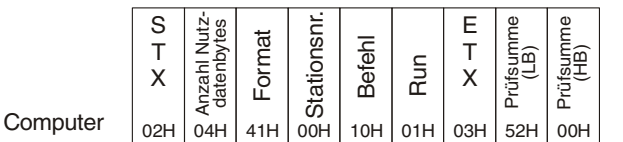

 $\alpha$ 2-Steuerung

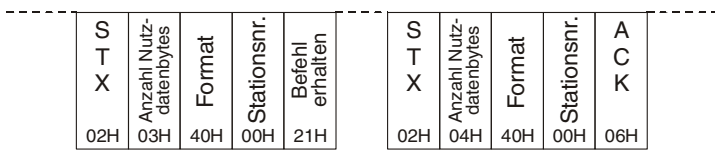

#### Beispiel: Stoppen der ALPHA-Steuerung

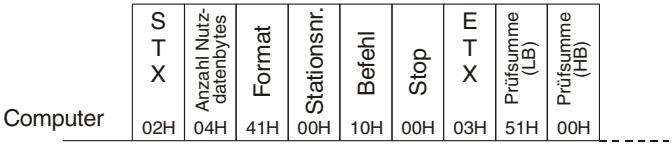

 $\alpha$ 2-Steuerung

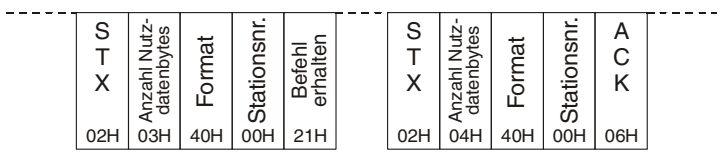
# **7.6.5 Einstellung der Zeitschalter (TimeSwitch (Echtzeituhr))**

<span id="page-108-1"></span><span id="page-108-0"></span>Die Zeitschalter der ALPHA-Steuerung können ebenfalls mittels der speziellen Kommunikation gelesen und eingestellt werden. Im Anschluss an die prinzipiellen Darstellungen der Datenstruktur werden in diesem Abschnitt die Inhalte der vier Bytes beschrieben, die die Informationen der Zeitschalter enthalten.

Datenstruktur beim Einstellen der Zeitschalter (Format B):

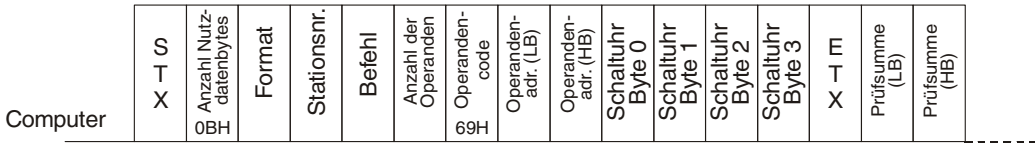

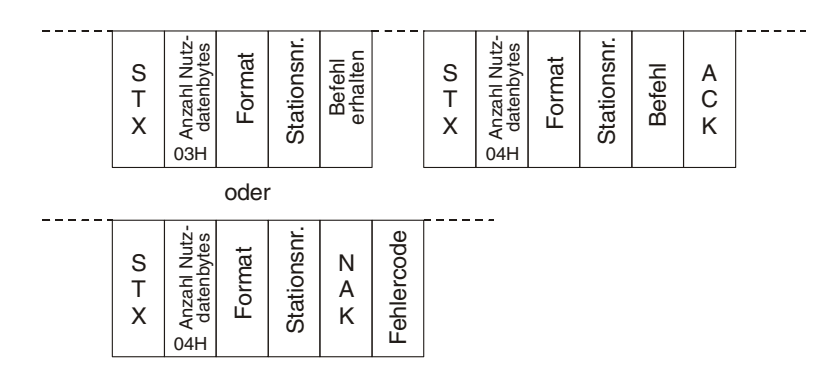

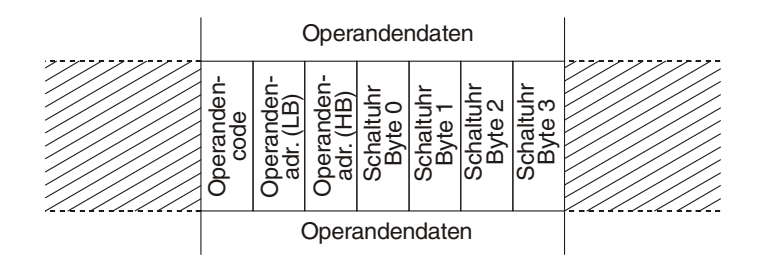

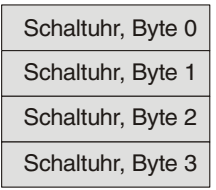

#### <span id="page-109-0"></span>Datenstruktur beim Lesen der Zeitschaltereinstellungen (Format B):

Anzahl Nutz-Stationsnr. Anzahl der Operandendatenbytes Operanden Operanden- adr. (LB) Operanden- adr. (HB) Prüfsumme Prüfsumme Format Befehl S E code (LB) (HB) T T X X Computer 07H 69H 

 $\alpha$ 2-Steuerung

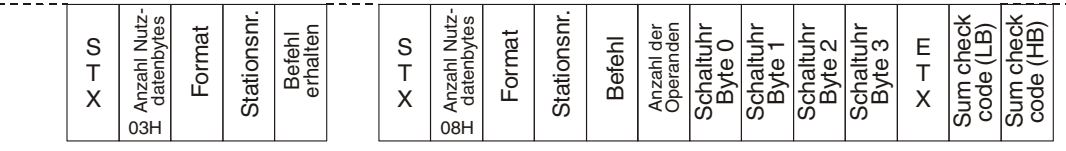

oder

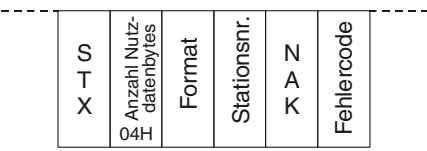

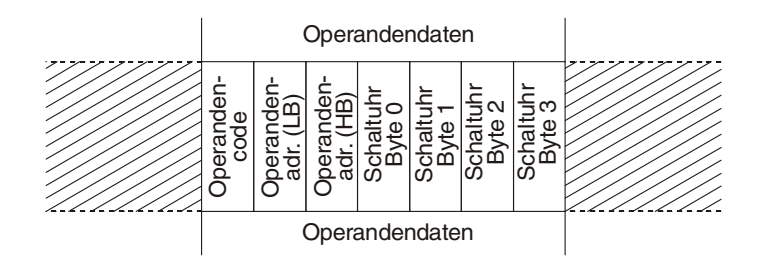

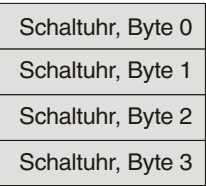

#### **Wöchentliche Schaltvorgänge einstellen**

<span id="page-110-0"></span>Die Einstellungen für Schaltvorgänge, die sich wöchentlich wiederholen sollen, werden in 4 Bytes an die Steuerung übertragen. Die folgende Tabelle soll bei der Ermittlung der hexadezimalen Werte helfen. Nachdem das Bitmuster eingetragen worden ist, werden daraus die hexadezimalen Werte bestimmt.

| <b>Byte</b> |          | <b>Bit</b> |         |         |         |         |         |           |  |  |  |  |  |  |  |
|-------------|----------|------------|---------|---------|---------|---------|---------|-----------|--|--|--|--|--|--|--|
|             |          | 6          | 5       |         | 3       | 2       |         |           |  |  |  |  |  |  |  |
| 0           |          |            | 0       |         |         |         |         |           |  |  |  |  |  |  |  |
|             | Woche 5  | Woche 4    | Woche 3 | Woche 2 | Woche 1 | Samstag | Freitag | Donnerst. |  |  |  |  |  |  |  |
| 2           | Mittwoch | Dienstag   | Montag  | Sonntag | Stunde  | Stunde  | Stunde  | Stunde    |  |  |  |  |  |  |  |
| 3           | Stunde   | Minute     | Minute  | Minute  | Minute  | Minute  | Minute  | EIN/AUS   |  |  |  |  |  |  |  |

**Tab. 7.11: Muster für wöchentliche Schaltvorgänge**

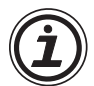

Hinweise zu Tab. 7.11:

- Der Wert von Byte 0 bleibt unverändert.
- Die Stunde wird als fünfstellige binäre Zahl (5 Bit) im Bereich von 0 bis 23 angegeben.
- Die Angabe der Minute erfolgt als sechsstellige binäre Zahl im Bereich von 0 bis 59.

**Beispiel:** In der ersten Woche jedes Monats soll am Montag, Mittwoch und Freitag jeweils um 10.00 Uhr der Ausgang des Zeitschalters eingeschaltet werden.

Der Wert von Byte 0 bleibt unverändert.

Nur in der ersten **Woche** jedes Monats schalten

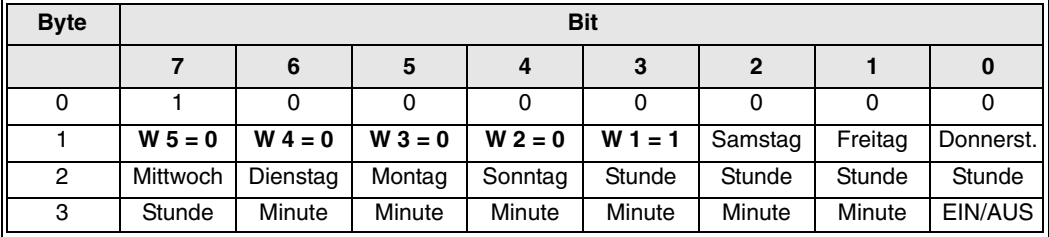

Wochentage, an denen geschaltet werden soll, sind der Montag, der Mittwoch und der Freitag:

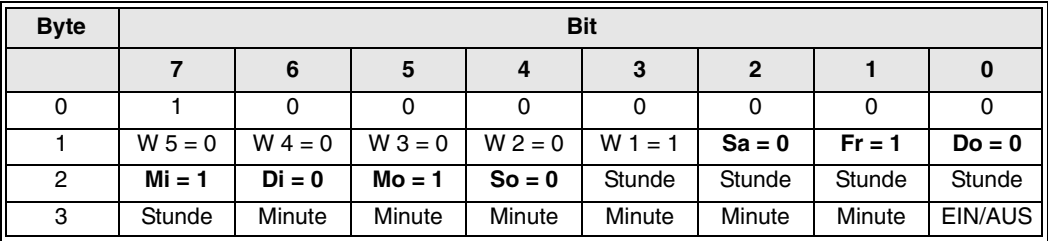

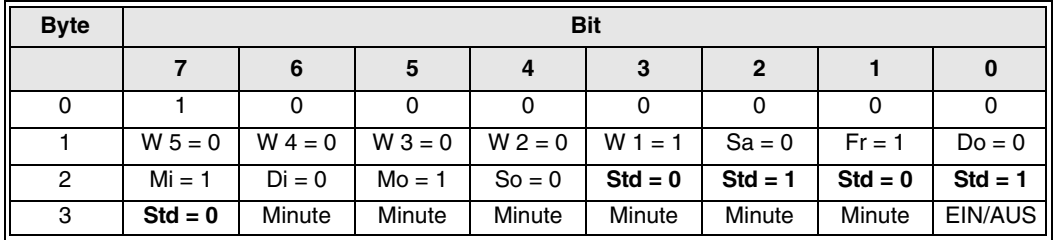

Die Angabe der **Stunde** erfolgt als 5-stellige Binärzahl. 10 (Dezimal) = 01010 (Binär)

Die **Minute** wird als 6-stellige Binärzahl angegeben. 0 (Dezimal) = 000000 (Binär)

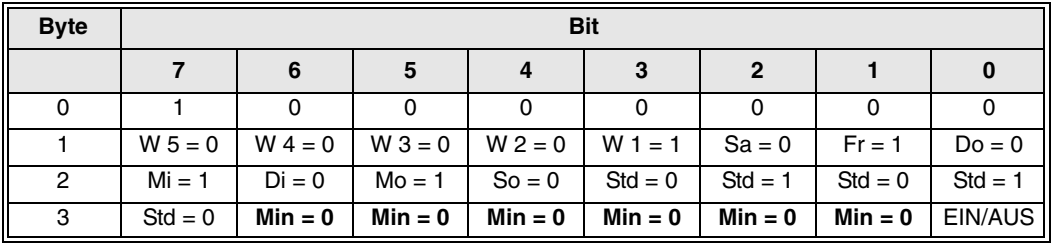

Die Angabe, dass eingeschaltet werden soll, beendet die Einträge in der Tabelle.

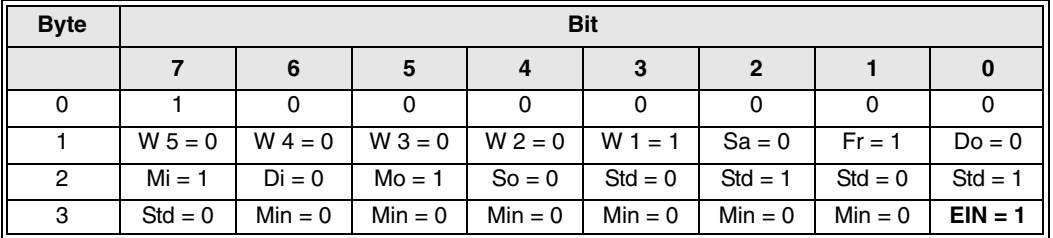

Die binären Werte der Bits 4 bis 7 und 0 bis 3 werden in hexadezimale Werte gewandelt. Für jedes Bytes ergibt sich eine zweistellige hexadezimale Zahl.

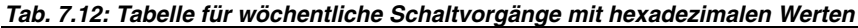

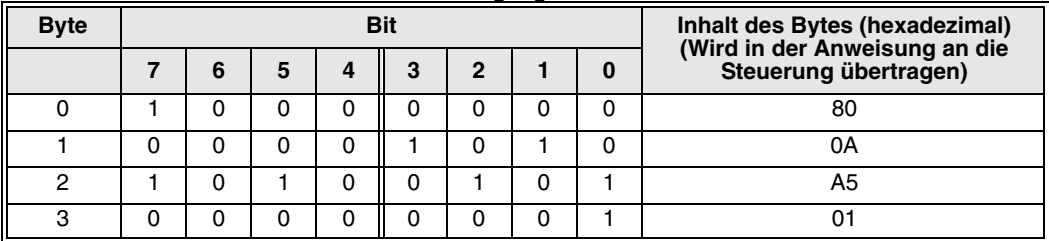

#### An die ALPHA-Steuerung wird diese Anweisung zur Einstellung des Zeitschalters gesendet:

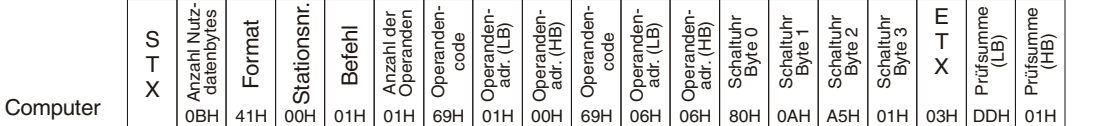

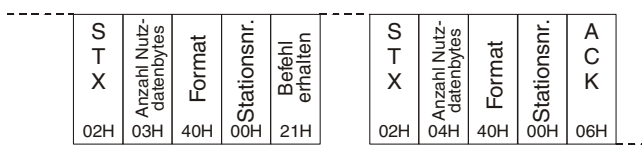

#### **Datum und Schaltzeit für Schaltvorgänge festlegen**

<span id="page-113-0"></span>Die Einstellungen für Schaltvorgänge, die an einem bestimmtem Tag zu einer bestimmten Zeit stattfinden sollen, werden im 4 Bytes an die Steuerung übertragen. Die folgende Tabelle soll bei der Ermittlung der hexadezimalen Werte helfen. Nachdem das Bitmuster eingetragen worden ist, werden daraus die hexadezimalen Werte bestimmt.

Beachten Sie, dass sich dieses Datenformat von dem zuvor beschriebenen Format für wöchentliche Schaltvorgänge unterscheidet!

**Tab. 7.13: Muster für Schaltvorgänge, die über Datum und Uhrzeit definiert werden**

| <b>Byte</b>    |        |        |        |            | <b>Bit</b> |              |        |         |
|----------------|--------|--------|--------|------------|------------|--------------|--------|---------|
|                |        | 6      | 5      |            | 3          | $\mathbf{2}$ |        |         |
|                |        |        | 0      | <b>TMJ</b> | <b>TMJ</b> | Jahr         | Jahr   | Jahr    |
|                | Jahr   | Jahr   | Jahr   | Monat      | Monat      | Monat        | Monat  | Tag     |
| $\overline{c}$ | Tag    | Tag    | Tag    | Tag        | Stunde     | Stunde       | Stunde | Stunde  |
| 3              | Stunde | Minute | Minute | Minute     | Minute     | Minute       | Minute | EIN/AUS |

#### **Tab. 7.14: Wertebereiche der Parameter**

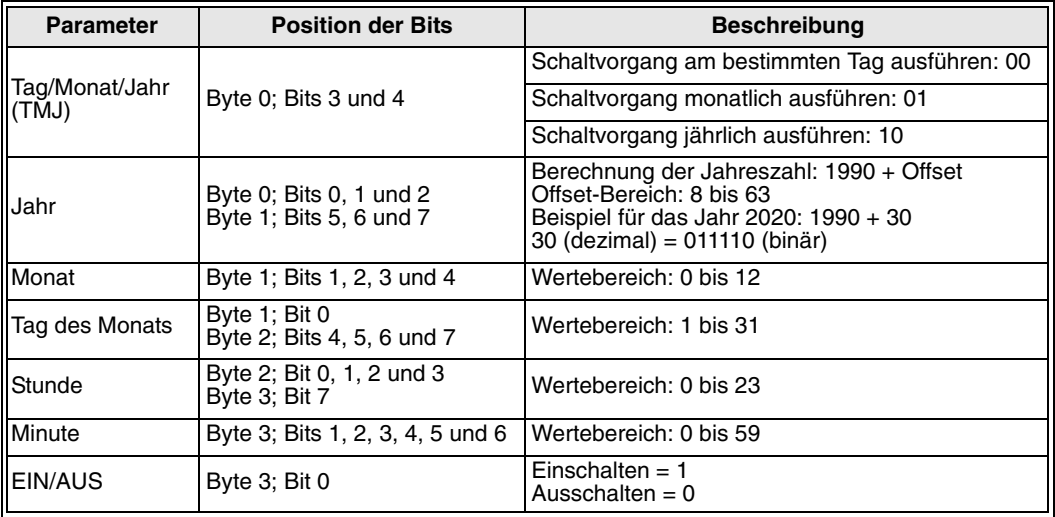

#### **Beispiel:** An einem bestimmten Tag schalten

Der Ausgang des Zeitschalters mit der Adresse CW02 (Abs. 6.1.4) soll am 20. Februar 2002 um 12.00 Uhr ausgeschalt werden.

| <b>Parameter</b> | <b>Binärer Wert</b> | <b>Bemerkung</b>                                                               |
|------------------|---------------------|--------------------------------------------------------------------------------|
| <b>TMJ</b>       | 00                  | Schaltvorgang am bestimmten Tag ausführen: 00 (binär)                          |
| Jahr             | 001100              | Offset = Jahreszahl - 1990 = 2002 - 1990 = 12<br>12 (dezimal) = 001100 (binär) |
| Monat            | 0010                | Februar = $2$ (dezimal) = 0010 (binär)                                         |
| Tag des Monats   | 10100               | 20 (dezimal) = 10100 (binär)                                                   |
| Stunde           | 01100               | 12 (dezimal) = 01100 (binär)                                                   |
| Minute           | 000000              | 0 (dezimal) = $000000$ (binär)                                                 |
| <b>IEIN/AUS</b>  | 0                   | Ausschalten = $0$                                                              |

**Tab. 7.15: Festlegung der Parameter**

Nun werden die ermittelten binären Werte in eine Tabelle nach dem Schema von Tab. 7.13 eingetragen. Die binären Werte der Bits 4 bis 7 und 0 bis 3 werden in hexadezimale Werte gewandelt. Für jedes Bytes ergibt sich eine zweistellige hexadezimale Zahl.

**Tab. 7.16: Tabelle für Schaltvorgang am bestimmten Tag mit hexadezimalen Werten**

| <b>Byte</b> |  | Bit | Inhalt des Bytes (hexadezimal)<br>(Wird in der Anweisung an die |   |  |                       |
|-------------|--|-----|-----------------------------------------------------------------|---|--|-----------------------|
|             |  |     | 3                                                               | 2 |  | Steuerung übertragen) |
|             |  |     |                                                                 |   |  |                       |
|             |  |     | ი                                                               |   |  | 85                    |
| ∩           |  |     |                                                                 |   |  |                       |
|             |  |     |                                                                 |   |  | nr                    |

Die gefundenen hexadezimalen Werte werden in einer Anweisung mit dem Befehl "Daten schreiben" an die ALPHA-Steuerung geschick:

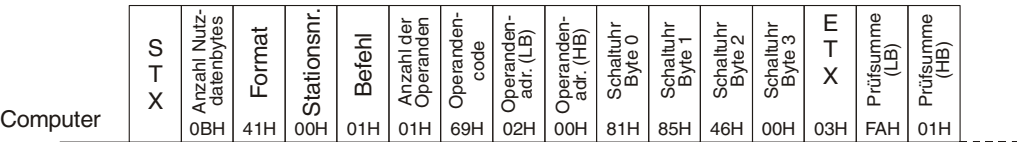

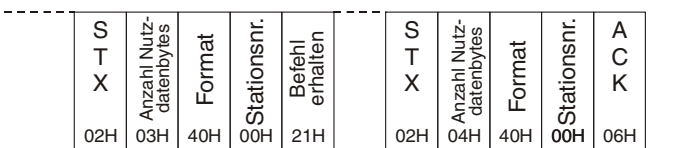

#### <span id="page-115-0"></span>**Beispiel:** Monatlich schalten

Wenn ein Schaltvorgang monatlich wiederholt werden soll, kann die Angabe des Monats und des Jahres entfallen. In diesem Fall werden diese Parameter auf einen Standardwert (Jahr =  $08H$ , Monat =  $01H$ ) eingestellt

Im folgenden Beispiel wird am 25. jedes Monats um 8.35 Uhr der Ausgang des Zeitschalters eingeschaltet:

| <b>Parameter</b> | <b>Binärer Wert</b> | <b>Bemerkung</b>                                                 |
|------------------|---------------------|------------------------------------------------------------------|
| <b>ITMJ</b>      | 01                  | Monatlich schalten: 01 (binär)                                   |
| <b>Jahr</b>      | 001000              | Einstellung = $8$ (Standardwert)<br>8 (dezimal) = 001000 (binär) |
| Monat            | 0001                | Einstellung = 1 (Standardwert) = $0001$ (binär)                  |
| Tag des Monats   | 11001               | 25 (dezimal) = 11001 (binär)                                     |
| <b>Stunde</b>    | 01000               | 8 (dezimal) = 01000 (binär)                                      |
| Minute           | 100011              | 35 (dezimal) = 100011 (binär)                                    |
| <b>IEIN/AUS</b>  |                     | Einschalten = $1$                                                |

**Tab. 7.17: Festlegung der Parameter für das Beispiel**

Die ermittelten binären Werte werden in eine Tabelle nach dem Schema von Tab. 7.27 eingetragen. Die binären Werte der Bits 4 – 7 und 0 – 3 werden als hexadezimale Zahlen dargestellt.

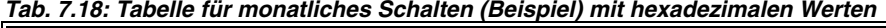

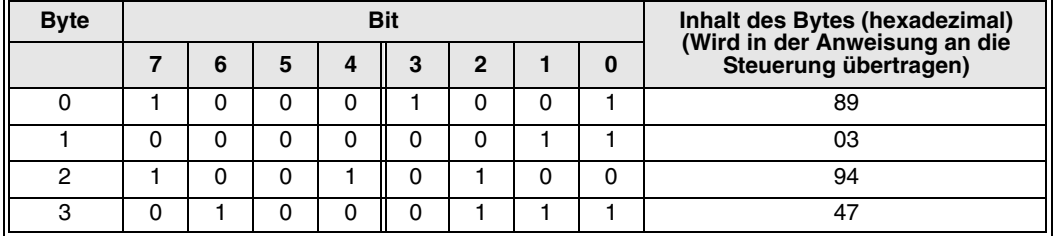

Die gefundenen hexadezimalen Werte werden in einer Anweisung mit dem Befehl "Daten schreiben" an die ALPHA-Steuerung geschickt:

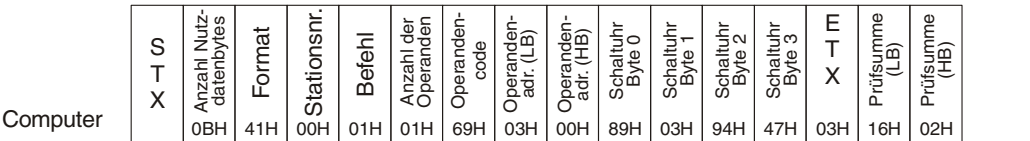

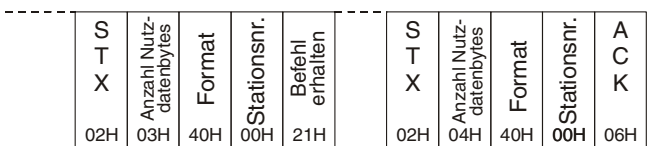

#### <span id="page-116-0"></span>**Beispiel:** Jährlich schalten

Falls der Ausgang des Zeitschalters jedes Jahr am selben Tag zur selben Zeit geschaltet werden soll, wird für das Jahr der Standardwert 08 eingestellt

Jedes Jahr am 24. Dezember soll um 18.15 Uhr die Weihnachtsbeleuchtung eingeschaltet werden:

| <b>Parameter</b> | <b>Binärer Wert</b> | <b>Bemerkung</b>                                               |
|------------------|---------------------|----------------------------------------------------------------|
| <b>IITMJ</b>     | 10                  | Jährlich schalten: 10 (binär)                                  |
| Jahr             | 001000              | Einstellung = 8 (Standardwert)<br>8 (dezimal) = 001000 (binär) |
| Monat            | 1100                | Einstellung = $12$ (dezimal) = $1100$ (binär)                  |
| Tag des Monats   | 11000               | 24 (dezimal) = 11000 (binär)                                   |
| <b>Stunde</b>    | 10010               | 18 (dezimal) = 10010 (binär)                                   |
| <b>Minute</b>    | 001111              | 15 (dezimal) = 001111 (binär)                                  |
| <b>EIN/AUS</b>   |                     | Einschalten = $1$                                              |

**Tab. 7.19: Festlegung der Parameter für das Beispiel**

Die ermittelten binären Werte werden in eine Tabelle nach dem Schema von Tab. 7.13 eingetragen. Die Werte der Bits 4 bis 7 und 0 bis 3 werden in hexadezimale Werte gewandelt. Für jedes Bytes ergibt sich eine zweistellige hexadezimale Zahl.

**Tab. 7.20: Tabelle für jährliche Wiederholung eines Schaltvorganges mit hex. Werten**

| <b>Byte</b> |  |   | Bit |   | Inhalt des Bytes (hexadezimal)<br>(Wird in der Anweisung an die |  |                       |
|-------------|--|---|-----|---|-----------------------------------------------------------------|--|-----------------------|
|             |  | 5 |     | 3 | 2                                                               |  | Steuerung übertragen) |
|             |  |   |     |   |                                                                 |  |                       |
|             |  |   |     |   |                                                                 |  |                       |
|             |  |   |     |   |                                                                 |  | 89                    |
| ົ           |  |   |     |   |                                                                 |  |                       |

Die gefundenen hexadezimalen Werte werden in einer Anweisung mit dem Befehl "Daten schreiben" an die ALPHA-Steuerung geschickt:

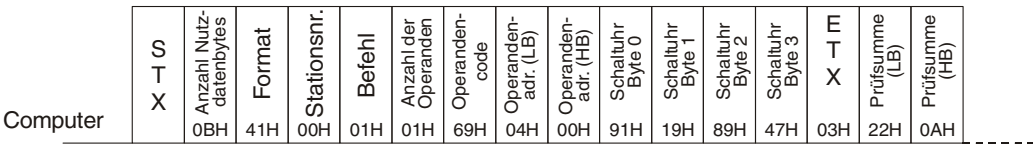

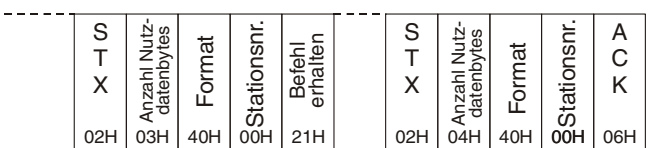

# **7.6.6 Einstellung des VLS Time Switch (Echtzeituhr) (Beispiel)**

Die rechts dargestellte Time Switch-Einstellung ist ein Beispiel für das Dialogfenster in der VLS-Software.

Über dieses Dialogfenster können Sie wöchentliche und tägliche Einstellungen vornehmen.

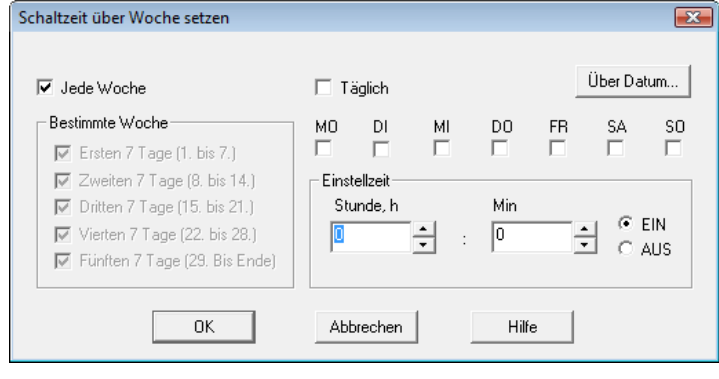

Dies ist ein Beispiel für die Einstellung eines Time Switch über das Datum. Sie können in diesem Dialogfenster ein Datum, eine monatliche oder eine jährliche Wiederholung wählen.

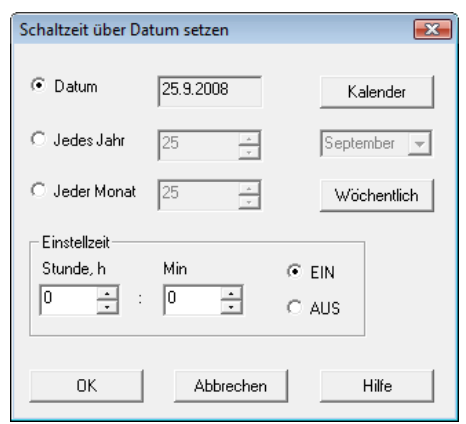

In diesem Beispiel für die Einstellung des Time Switch (Echtzeitunr) sind vier unterschiedliche Schaltzeitpunkte eingestellt worden.

Der folgende Quellcode ist ein Beispiel, das in Visual Basic geschrieben wurde und zum Testen der Dedicated-Protocol-Kommunikation mit der Steuerung APLPHA XL dienen soll.

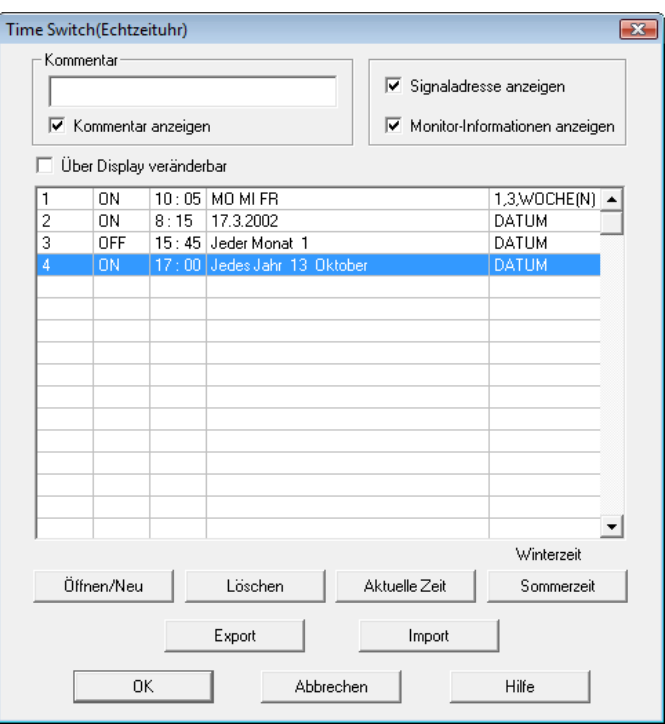

# **7.6.7 RTC-Lesebefehl (Ver. 2.20 oder höher)**

1 ) Befehlsstruktur Format B ist dargestellt.

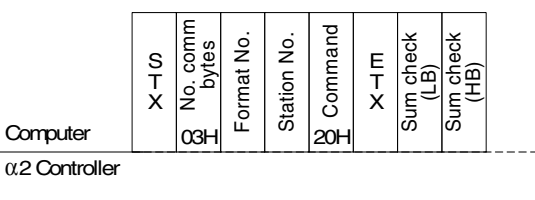

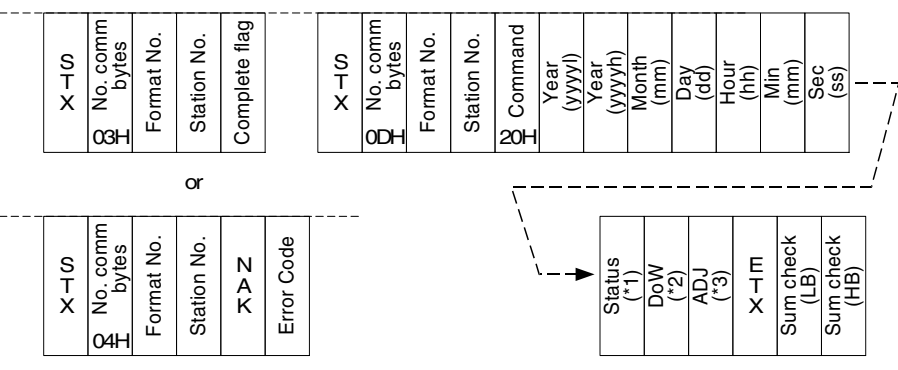

\*1 Uhrzeitstatus

0: Winterzeit, 1: Sommerzeit, 0xff : RTC-Zeit ungültig

\*2 DoW (Tag der Woche)

 0: Sonntag , 1: Montag , 2: Dienstag , 3: Mittwoch , 4: Donnerstag , 5: Freitag , 6: Samstag \*3 ADJ (RTC-Uhrabgleichung)

Der RTC-Uhrabgleichungswert gibt die Anpassung der Uhrgeschwindigkeit in Schritten zu 0,25 s/Tag an.

-41...0...83 (0xD7...00...0x53)

2 ) Befehlsbeispiel

Steuerungszeit: 01.01.2004 00:00.00 Donnerstag, RTC-Zeit ungültig

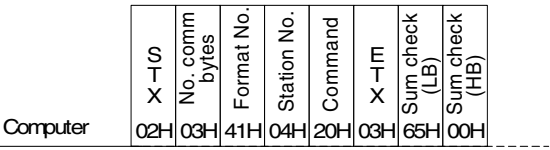

 $\alpha$ 2 Controller

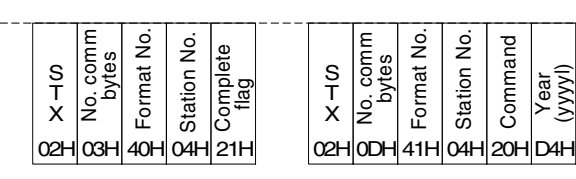

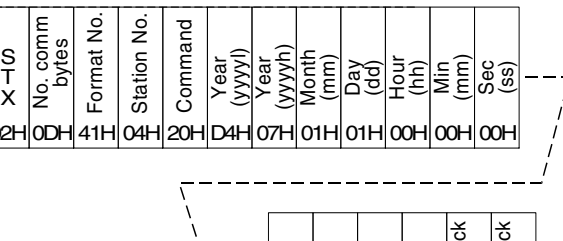

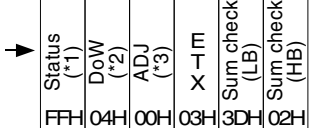

### **7.6.8 RTC-Schreibbefehl (Ver. 2.20 oder höher)**

1 ) Befehlsstruktur Format B ist dargestellt.

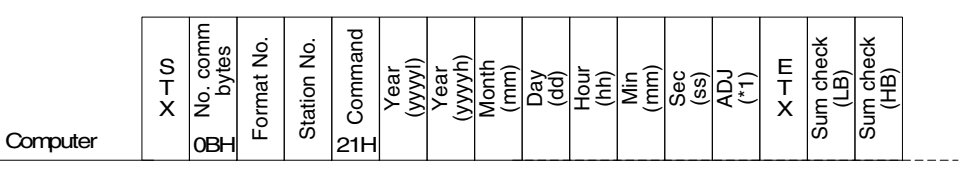

 $\alpha$ 2 Controller

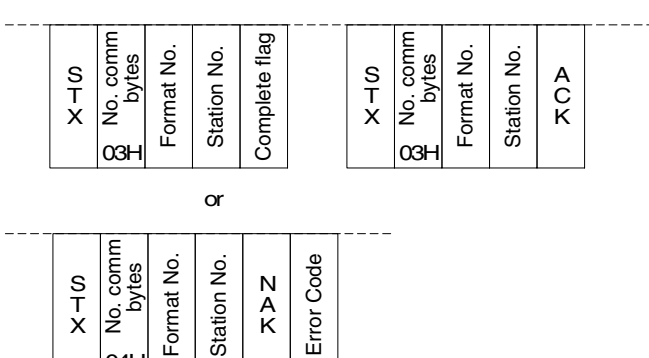

\*1 ADJ (RTC-Uhrabgleichung)

Der RTC-Uhrabgleichungswert gibt die Anpassung der Uhrgeschwindigkeit in Schritten zu 0,25 s/Tag an.

-41...0...83 (0xD7...00...0x53)

04H

2 ) Befehlsbeispiel

30.05.2004 10:11.00, Uhrabgleich auf -2,0 s/Tag

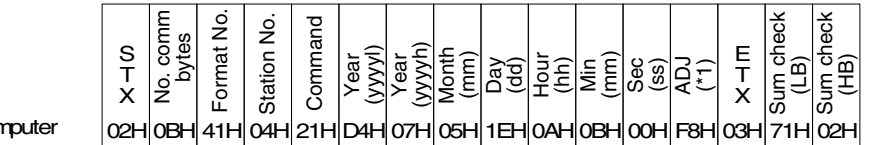

 $\alpha$ 2 Controller

 $\sim$   $\sim$ 

Cor

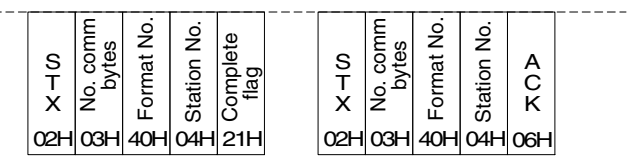

## **7.6.9 Display-Lesebefehl (Ver.3.00 oder höher)**

Der Display-Puffer der ALPHA XL-Steuerung kann über den Dedicated-Protocol-Befehl 30H ausgelesen werden.

#### **Keine Darstellung kyrillischer Schriftzeichen im Display**

1 ) Befehlsstruktur

Format B ist dargestellt.

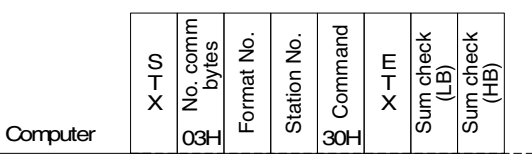

 $\alpha$ 2 Controller

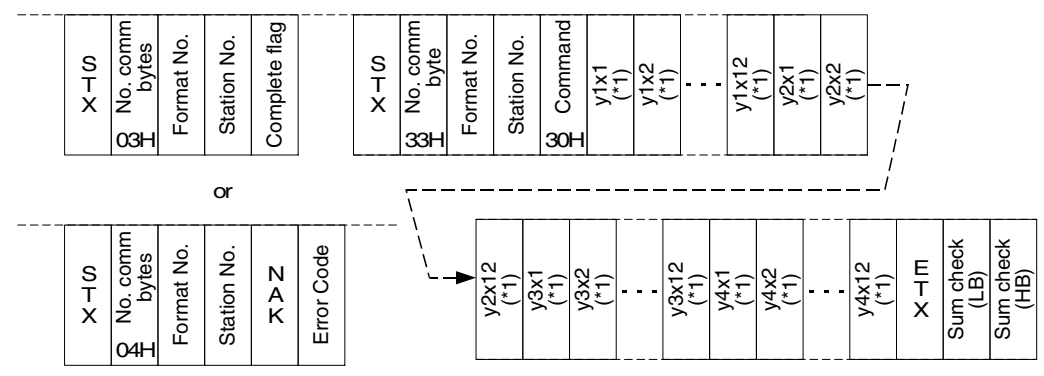

\*1. Die im Display angezeigten Zeichen werden aus dem Display-Puffers in der folgenden Reihenfolge, beginnend oben links, ausgelesen.

#### **Auslesen der Display-Anzeige**

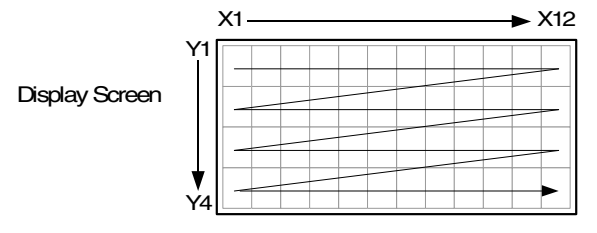

#### 2 ) Beispiel

### **Anzeigebeispiel**

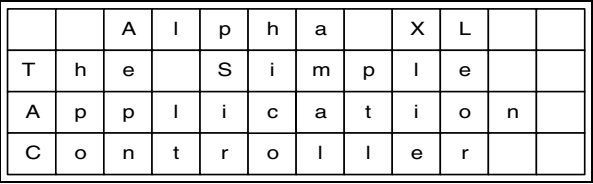

#### **Befehlsbeispiel**

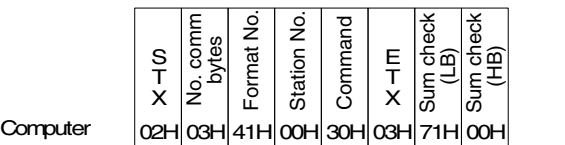

 $\alpha$ 2 Controller

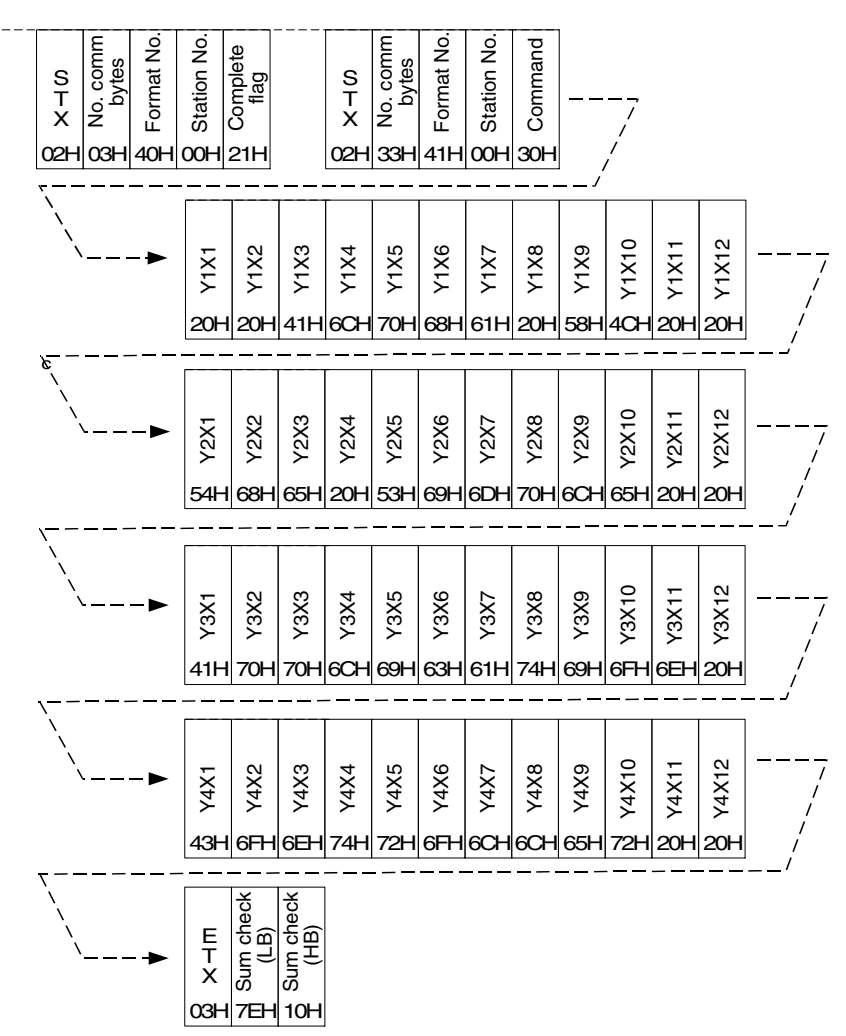

#### **Darstellung kyrillischer Schriftzeichen im Display**

1 ) Befehlsstruktur

Format B ist dargestellt.

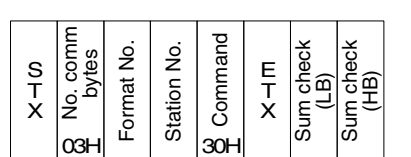

**Computer**  $\alpha$ 2 Controller

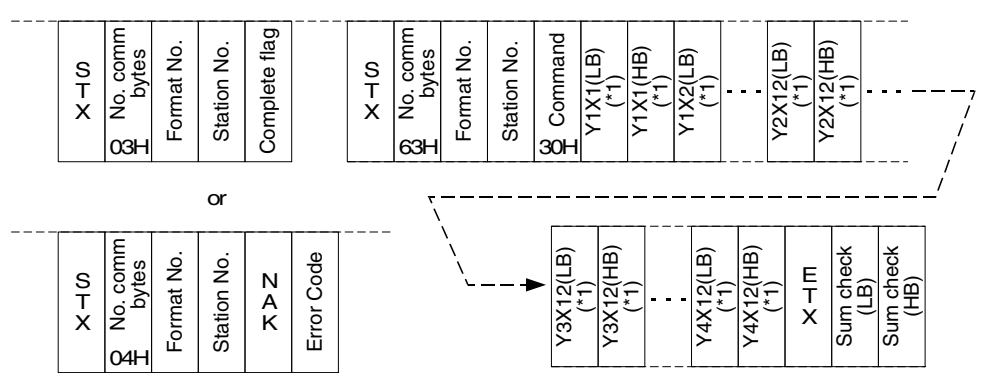

\*1. Die im Display angezeigten Zeichen werden aus dem Display-Puffers in der folgenden Reihenfolge, beginnend oben links, ausgelesen.

#### **Auslesen der Display-Anzeige**

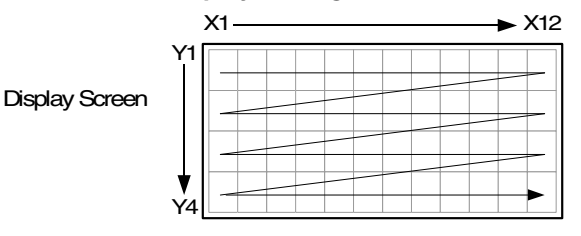

#### 2 ) Beispiel

#### **Anzeigebeispiel**

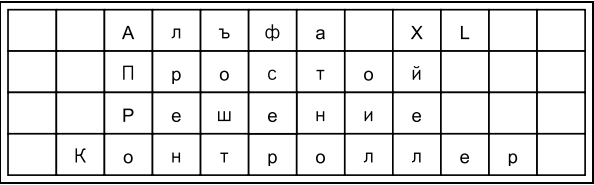

#### **Befehlsbeispiel**

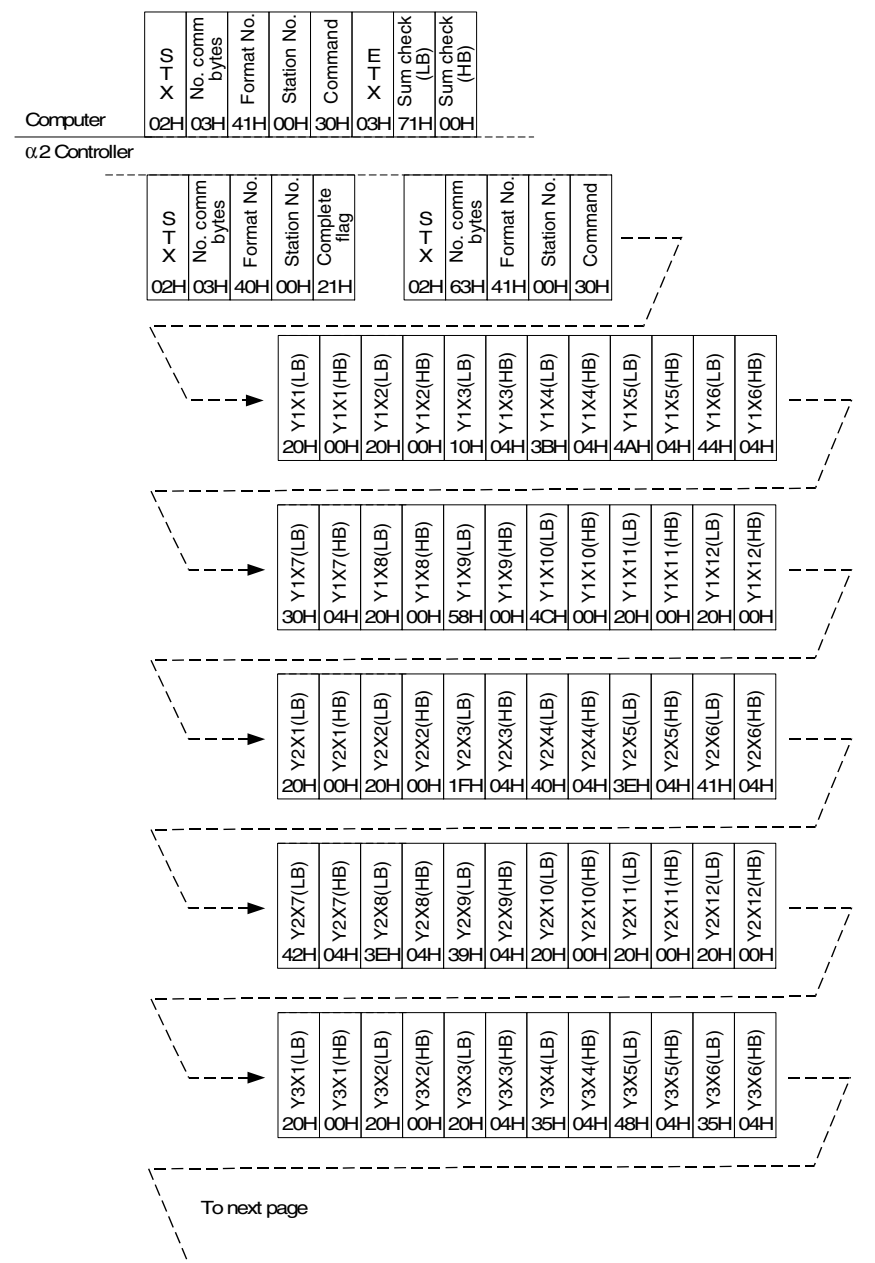

 $\boldsymbol{\lambda}$  MITSUBISHI

![](_page_125_Figure_2.jpeg)

#### **Zeichentabellen des Display-Puffers**

Die folgenden Tabellen listen die Zeichen auf, die vom Display-Pufferbefehl der ALPHA XL-Steuerung verwendet werden können.

**Table 7.25: Basissatz lateinischer Zeichen** 

|    |              |   |              |                     |   | э      | ື       |             | C<br>$\circ$   | o       | n      | B  | ⌒ | υ      |        |          |
|----|--------------|---|--------------|---------------------|---|--------|---------|-------------|----------------|---------|--------|----|---|--------|--------|----------|
| 2x | SP           |   | $\mathbf{r}$ | #                   | ₼ | %      | ິ<br>α  |             |                |         | $\ast$ |    |   | -      |        |          |
| 3x | 0            |   | ◠            | $\sim$<br>ω         |   | h<br>w | G       | -           | ົ              | o       |        |    |   | -<br>- |        | c        |
| 4x | $^\circledR$ | А | в            | $\sim$<br>ັ         | D | -      |         | $\sim$<br>u |                |         | υ      | ., |   | М      | Ν      |          |
| 5x | Þ            | u | ▫            | $\overline{ }$<br>c |   |        |         | W           | $\lambda$<br>◠ | $\cdot$ | ╾      |    |   |        | $\sim$ | -        |
| 6x |              | a | n            | c                   | d | e      |         | g           |                |         |        |    |   | m      | n      | $\Omega$ |
| 7х | D            | r |              | s                   |   | u      | $\cdot$ | w           |                |         | –      |    |   |        | $\sim$ |          |

#### **Table 7.26: Sonderzeichen**

![](_page_125_Picture_188.jpeg)

![](_page_125_Picture_189.jpeg)

# **7.7 Beispielprogramm in Visual Basic**

![](_page_126_Picture_3.jpeg)

Das folgende Visual Basic-Programm ist ein Beispiel zum Datenaustausch mit einer ALPHA-Steuerung.

Die MSCOM-Einstellungen für die Signale RTS und DTR müssen freigegeben werden, um dieses Beispielprogramm nutzen zu können.

#### **Kommunikationsbeispiel Dedicated Protocol-Kommunikation mit einer ALPHA XL-Steuerung als VB-Applikation**

- 1. Starten Sie ein neues VB-Projekt, Projekttyp "Standard-EXE".
- 2. Erstellen Sie eine grafische Anwenderschnittstelle wie in der folgenden Abbildung dargestellt.

![](_page_126_Figure_9.jpeg)

Die mit A bis L bezeichneten Elemente müssen entsprechend der folgenden Tabelle angelegt werden.

![](_page_127_Picture_158.jpeg)

3. Öffnen Sie das Code-Fenster in VB und geben Sie die folgenden Befehlszeilen ein.

![](_page_127_Picture_159.jpeg)

```
 cmdTransmit.Enabled = False
   If PortOpen = True Then
     Call SendCmnd
     lenrxdata = resplen
     Call RecResponse(rxdata, lenrxdata)
     Call ShowRxData(rxdata, lenrxdata)
   End If
   cmdTransmit.Enabled = True
End Sub
Private Sub cmdReset_Click() '"Reset-Taste wird betätigt".
   Call ShowTxData
   txtRxText.Text = ""
   If MSComm1.PortOpen = True Then
     MSComm1.PortOpen = False
   End If
     cmdTransmit.Enabled = True
End Sub
Private Sub SetCommand()
   Select Case optidx
     Case 0 '"Verbindungsprüfung".
      cmdstr = ChrB(&H2) + ChrB(&H3) + ChrB(&H40) \_ + ChrB(&H0) + ChrB(&H5)
      cmdlen = 5resplen = 5 Case 1 '"Werte lesen".
      cmdstr = ChrB(&H2) + ChrB(&H7) + ChrB(&H41) _
       + ChrB(&H0) + ChrB(&H0) + ChrB(&H1) + ChrB(&H42) _
       + ChrB(&H1) + ChrB(&H0) + ChrB(&H3) + ChrB(&H85) _
      + ChrB(&H0)
      cmdlen = 12
      resolen = 15 Case 2 '"Wert schreiben: Set OUT1"
      cmdstr = ChrB(&H2) + ChrB(&H8) + ChrB(&H41) _
      + ChrB(&H0) + ChrB(&H1) + ChrB(&H1) + ChrB(&H42) -+ ChrB(&H1) + ChrB(&H0) + ChrB(&H1) + ChrB(&H3) - + ChrB(&H87) + ChrB(&H0)
       cmdlen = 12
      resplen = 10 Case 3 '"Wert schreiben: Reset OUT1"
      cmdstr = ChrB(&H2) + ChrB(&H8) + ChrB(&H41) \_ + ChrB(&H0) + ChrB(&H1) + ChrB(&H1) + ChrB(&H42) _
       + ChrB(&H1) + ChrB(&H0) + ChrB(&H0) + ChrB(&H3) _
       + ChrB(&H86) + ChrB(&H0)
      cmdlen = 12
      resplen = 10
```

```
 Case 4 '"RUN-Anforderung"
      cmdstr = ChrB(8H2) + ChrB(8H4) + ChrB(8H41)+ ChrB(&H0) + ChrB(&H10) + ChrB(&H1) + ChrB(&H3) -+ ChrB(&H52) + ChrB(&H0)
       cmdlen = 9
      resplen = 6 Case 5 '"STOP-Anforderung"
      cmdstr = ChrB(&H2) + ChrB(&H4) + ChrB(&H41) _
       + ChrB(&H0) + ChrB(&H10) + ChrB(&H0) + ChrB(&H3) _
       + ChrB(&H51) + ChrB(&H0)
      cmdlen = 9resplen = 6 End Select
End Sub
Private Sub ShowTxData()
   Dim TxDataStr As String
   Dim ByteData As Byte
  Dim j As Integer
   txtTxText.Text = ""
   txtRxText.Text = ""
  For j = 1 To cmdlen
    ByteData = AscB(MidB(cmdstr, j, 1))
    TxDataStr = TxDataStr + Right$("00" + Hex$(ByteData), 2) & " "
   Next
   txtTxText.Text = TxDataStr
End Sub
```

```
Private Sub ShowRxData(rxdata As Variant, rxdatalen As Integer)
   Dim DataStr As String
  Dim j As Integer
   Dim Re As String
  If rxdatalen > 0 Then
     For j = 0 To rxdatalen - 1
       Re = rxdata(i) DataStr = DataStr + Right$("00" + Hex$(Re), 2) & " "
      Next
  Elself rxdatalen = 0 Then
      DataStr = "Keine Daten empfangen"
   Else
      DataStr = "Kommunikation zurücksetzen"
   End If
   txtRxText.Text = DataStr
End Sub
Private Function PortOpen() As Boolean
   Dim message As Variant
   On Error GoTo ErrorHandler
   If MSComm1.PortOpen = True Then
        PortOpen = False
   Else
      With MSComm1
       .InputLen = 0
        .InputMode = comInputModeBinary
        .PortOpen = True
      End With
      Call StartTimer
      Do
       DoEvents
      Loop Until timecnt > 1
      Call StopTimer
      PortOpen = True
   End If
   Exit Function
 ErrorHandler:
   txtRxText.Text = "Fehler! Falscher Port eingestellt oder Port besetzt."
   PortOpen = False
End Function
Private Sub PortClose()
   MSComm1.PortOpen = False
End Sub
Private Sub SendCmnd()
  MSComm1.Output = cmdstr
End Sub
Private Sub RecResponse(ByRef rxdata As Variant, ByRef lenrxdata As Integer)
   Call StartTimer
   'Wait until the number of 'LenRxData' byte were received or timeout.
```
 Do **DoEvents**  Loop Until (MSComm1.InBufferCount >= lenrxdata) Or (timecnt >= 10) Call StopTimer If MSComm1.PortOpen = True Then lenrxdata = MSComm1.InBufferCount rxdata = MSComm1.Input Call PortClose Else  $lenrxdata = -1$  End If End Sub Private Sub Timer1\_Timer()  $t$ imecnt = timecnt + 1 End Sub Private Sub StartTimer()  $t$ imecn $t = 0$  Timer1.Enabled = True End Sub Private Sub StopTimer() Timer1.Enabled = False End Sub

4. Kompilieren Sie das Projekt und starten Sie die Applikation.

Sofern der oben stehende Code nicht verändert und die Standardeinstellung der MSComm1 nicht geändert wurden, kommuniziert die Beispielapplikation über den seriellen Port 1 mit 9600 Bit/s, 8 Bit, keine Parität, 1 Stopp-Bit mit der ALPHA XL-Steuerung Station 0.

# **7.8 Fehlerdiagnose beim Dedicated Protocol**

Die ALPHA XL-Steuerung verfügt über eine Anzahl Diagnosemeldungen sowohl in der Steuerung als auch in der VLS-Software.

## **7.8.1 Prüfpunkte für das Dedicated Protocol**

![](_page_132_Picture_136.jpeg)

![](_page_133_Picture_2.jpeg)

# **A. Anhang**

# **A.1 Nummern der SMS-Servicezentralen**

Die SMSC-Nummer ist die "Kurzmitteilungs-Zentralnummer" Ihres Mobilfunkproviders. Sämtliche Nachrichten werden an diese Nummer gesandt. Ist der Teilnehmer zu diesem Zeitpunkt nicht errreichbar, wird die Mitteilung in der Zentrale zwischengespeichert. Ist der Teilnehmer wieder im Netz, wird der Text ausgeliefert.

Die Eingabe der SMSC-Nummer in die Steuerung ist Vorraussetzung für den Zugang zum jeweiligen Mobilfunknetz. In Kap. 2.1.6 ist die Einstellung per Software und in Kap. 2.2.4 ist die Eingabe mit den Funktionstasten der Steuerung beschrieben.

Die folgenden Tabellen enthalten die SMSC-Nummern von Anbietern in Deutschland, Österreich und der Schweiz.

![](_page_134_Picture_7.jpeg)

Die SMSC-Nummern für Anbieter in weitere Länder können Sie beim jeweiligen Mobilfunkprovider oder im Internet z. B. unter www.ringing.de/SMS/smsc.htm oder www.miccom.cc/handy/handytipps/smsc\_list.html erfahren.

![](_page_134_Picture_182.jpeg)

#### **Tab. A.1: SMSC-Nummern**

![](_page_135_Picture_51.jpeg)

#### **Tab. A.1: SMSC-Nummern**

![](_page_136_Picture_551.jpeg)

f

![](_page_136_Picture_552.jpeg)

![](_page_136_Picture_553.jpeg)

**I**

![](_page_136_Picture_554.jpeg)

### **Z**

![](_page_137_Picture_56.jpeg)

![](_page_139_Picture_0.jpeg)

#### DEUTSCHLAND

MITSUBISHI ELECTRIC EUROPE B.V. Gothaer Straße 8 D-40880 Ratingen Telefon: (0 21 02) 4 86-0 Telefax: (0 21 02) 4 86-11 20 www.mitsubishi-automation.de

#### KUNDEN-TECHNOLOGIE-CENTER

MITSUBISHI ELECTRIC EUROPE B.V. Revierstraße 21 D-44379 Dortmund Telefon: (02 31) 96 70 41-0 Telefax: (02 31) 96 70 41-41 MITSUBISHI ELECTRIC EUROPE B.V. Kurze Straße 40 D-70794 Filderstadt Telefon: (07 11) 77 05 98-0 Telefax: (07 11) 77 05 98-79

MITSUBISHI ELECTRIC EUROPE B.V. Lilienthalstraße 2 a D-85399 Hallbergmoos Telefon: (08 11) 99 87 4-0<br>Telefax: (08 11) 99 87 4-10  $(08 11) 99 87 4 - 10$ 

#### **ÖSTERREICH**

GEVA ELEKTRONIK Wiener Straße 89 A-2500 Baden Telefon: (0 22 52) 8 55 52-0 Telefax: (0 22 52) 4 88 60

#### SCHWEIZ

ECONOTEC AG Postfach 282 CH-8309 Nürensdorf Telefon: (44) 838 48 11 Telefax: (44) 838 48 12

![](_page_139_Picture_11.jpeg)

Mitsubishi Electric Europe B.V. /// FA - European Business Group /// Gothaer Straße 8 /// D-40880 Ratingen /// Germany Tel.: +49(0)2102-4860 /// Fax: +49(0)2102-4861120 /// info@mitsubishi-automation.com /// www.mitsubishi-automation.de